### Добавление или удаление данных диаграммы

Данные могут быть удалены из таблицы данных и из соответствующей диаграммы. При удалении данных из таблицы данных диаграмма Microsoft Graph обновляется автоматически. Включая или удаляя определенные строки или столбцы в таблицу данных, можно задавать данные, отображаемые на диаграмме. Для добавления данных в диаграмму можно непосредственно вводить данные в таблицу данных либо воспользоваться копированием и вставкой данных в таблицу из другого приложения.

#### **Инструкции**

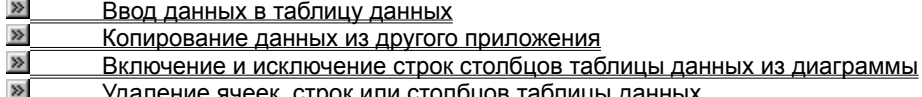

nïSnïSnïSnïSnïSnïSnïSnïSnïSnïSnïS":"grdecAddOrRemoveDataFromTheChartA":1:"Foo":"Invisible"}

### Ввод данных в таблицу данных

Microsoft Graph оставляет первую строку и столбец таблицы данных под описание данных таблицы. В первой строке или столбце точечной и пузырьковой диаграмм содержатся значения.

1 Перейдите в таблицу данных.

 $\gg$ Инструкции

2 Выбрав ячейку, введите текст или число.

Примечание. При изменении существующего текста или значений диаграммы эти изменения отражаются в диаграмме.

#### Включение и исключение строк столбцов таблицы данных из диаграммы

Описанный ниже порядок действий используется для исключения данных из диаграммы без удаления соответствующих данных из таблицы данных, а также для включения в диаграмму данных, которые отображались затененными в таблице данных.

1 Перейдите в таблицу данных.

 $\gg$ Инструкции

2 Дважды щелкните мышью заголовок строки или заголовок столбца удаляемой из диаграммы или добавляемой строки или столбца.

#### Примечания

- Из диаграммы можно исключить ряд данных, выбрав соответствующий ряд данных и нажав кнопку DELETE.
- Для пузырьковой диаграммы Microsoft Graph для каждого ряда данных исключает или включает сразу две строки или столбца.

niSniSniSniSniSniSniSniSniSniSniSniS":"grdccExcludeEntireRowsOrColumnsOfTheDatasheetFromTheChartA":1:"Fo o":"Invisible"}

### Копирование данных из другого приложения

- 1 Перейдите в программу или документ, откуда требуется копировать данные.
- 2 Выделите копируемые данные.
- 3 В меню Правка этого приложения выберите команду Копировать.
- 4 Перейдите в Microsoft Graph.
- 5 Перейдите в таблицу данных.

#### $\gg$ Инструкции

- 6 Выберите ячейку, с которой будут начинаться скопированные данные.
- 7 В меню Правка Microsoft Graph выберите команду Вставить.

niSniSniSniSniSniSniSniSniSniSniSniS":"grhowCopyDataFromAnotherApplicationA":1:"Foo":"Invisible"}

Ввод названия добавляемого пользовательского типа диаграммы (до 31 знака). Это название будет выводиться в списке **Тип диаграммы** на вкладке **Нестандартные.**

Ввод описания добавляемого пользовательского типа диаграммы. Описание может содержать до 250 символов и будет выводиться в поле **Образец** на вкладке **Нестандартные** при выборе соответствующего имени пользовательской диаграммы в списке **Тип диаграммы.**

#### Формулы для расчета линий тренда

#### Линейная

Используется для аппроксимации данных по методу наименьших квадратов в соответствии с уравнением:

 $y = mx + b$ 

где *m* - угол наклона и b - координата пересечения оси абсцисс.

#### Полиномиальная

Используется для аппроксимации данных по методу наименьших квадратов в соответствии с уравнением:

```
y = b + c_1x + c_2x^2 + c_3x^3 + \cdots + c_6x^6<br>rде b и C<sub>1</sub>. C<sub>6</sub> - константы.
```
#### Логарифмическая

Используется для аппроксимации данных по методу наименьших квадратов в соответствии с уравнением:

#### $y = c \ln x + b$

где с и b - константы, ln - функция натурального логарифма.

#### Экспоненциальная

Используется для аппроксимации данных по методу наименьших квадратов в соответствии с уравнением:

#### $v = ce^{bx}$

где с и b - константы, е - основание натурального логарифма.

#### Степенная

Используется для аппроксимации данных по методу наименьших квадратов в соответствии с уравнением:

#### $v = c x^0$

где с и b - константы.

#### **Величина R-квадрат**

$$
R^{2} = 1 - \frac{SSE}{SST}
$$
  
\n
$$
SSE = \sum (Y_{i} - \hat{Y})^{2}
$$
  
\n
$$
SST = (\sum Y_{i}^{2}) - (\sum \hat{Y})^{2}
$$

Примечание. Отображаемое вместе с линией тренда значение величины R-квадрат не является корректным. Для логарифмической, степенной и экспоненциальной линий тренда в Microsoft Graph используется несколько видоизмененная модель регрессии.

#### Скользящее среднее

```
A_t+ A_{t1}+...A_{t-h+1}
```
Примечание. Число точек, образующих линию скользящего среднего, равно числу точек в исходном ряде минус значение периода.

nïSnïSnïSnïSnïSnïSnïSnïSnïSnïSnïS":"xlrefEquationsForCalculatingTrendlinesA":1:"Foo":"Invisible"}

## **Линии тренда на диаграмме**

Линии тренда обычно используются в задачах прогнозирования. Такие задачи решают с помощью методов регрессионного анализа. С помощью регрессионного анализа можно продолжить линию тренда вперед или назад, экстраполировать ее за пределы, в которых данные уже известны, и показать тенденцию их изменения. Можно также построить линию скользящего среднего, которая сглаживает случайные флуктуации, яснее демонстрирует модель и прослеживает тенденцию изменения данных.

Линиями тренда можно дополнить ряды данных, представленные на ненормированных плоских диаграммах с областями, линейчатых диаграммах, гистограммах, графиках, биржевых, точечных и пузырьковых диаграммах. Нельзя дополнить линиями тренда ряды данных на объемных диаграммах, нормированных диаграммах, лепестковых диаграммах, круговых и кольцевых диаграммах. После определенного изменения диаграммы или ряда данных - например, при выборе объемного типа диаграммы - соответствующие линии тренда могут быть потеряны.

{ewc HLP95EN.DLL, DYNALINK, "пїЅпїЅпїЅпїЅпїЅпїЅпїЅпїЅпїЅпїЅпїЅ пїЅ Web пїЅпїЅпїЅ пїЅпїЅпїЅпїЅпїЅпїЅ пїЅпїЅпїЅпїЅпїЅпїЅпїЅпїЅпїЅпїЅ":"xldecAddModifyAndDeleteTrendlinesInAChartA":1:"Foo":"Invisible"}

# **Добавление линии тренда к рядам данных**

- **1** Выберите ряд данных, к которому нужно добавить линию тренда или скользящее среднее. **2**
- Выберите команду **Добавить линию тренда** в меню **Диаграмма. 3**
- На вкладке **Тип** выберите нужный тип регрессионной линии тренда или линии скользящего среднего.
- При выборе типа **Полиномиальная** введите в поле **Степень** наибольшую степень для независимой переменной.

При выборе типа **Скользящее среднее** введите в поле **Период** число периодов, используемых для расчета скользящего среднего.

### **Примечания**

- · В поле **Построен на ряде** перечислены все ряды данных диаграммы, поддерживающие линии тренда. Для добавления линии тренда к другим рядам выберите нужное имя в поле, а затем выберите нужные параметры.
- · Если вариант «Скользящее среднее» выбран для точечной диаграммы, результат будет зависеть от порядка расположения значений X во входном диапазоне. Чтобы получить правильный результат, необходимо отсортировать значения X перед построением линии скользящего среднего.

{ewc HLP95EN.DLL, DYNALINK, "пїЅпїЅпїЅпїЅпїЅпїЅпїЅпїЅпїЅпїЅпїЅ пїЅ Web пїЅпїЅпїЅ пїЅпїЅпїЅпїЅпїЅпїЅ пїЅпїЅпїЅпїЅпїЅпїЅпїЅпїЅпїЅпїЅ":"xlhowAddATrendlineToADataSeriesA":1:"Foo":"Invisible"}

# **Редактирование линий тренда**

Данная процедура доступна только для регрессионных линий тренда.

- **1** Выберите изменяемую линию тренда. **2**
- Выберите команду **Линия тренда** в меню **Формат. 3**
- На вкладке **Параметры** выберите нужные параметры.

Для изменения имени линии тренда или скользящего среднего введите имя в поле **пользовательский.**

{ewc HLP95EN.DLL, DYNALINK, "пїЅпїЅпїЅпїЅпїЅпїЅпїЅпїЅпїЅпїЅпїЅ пїЅ Web пїЅпїЅпїЅ пїЅпїЅпїЅпїЅпїЅпїЅ пїЅпїЅпїЅпїЅпїЅпїЅпїЅпїЅпїЅпїЅ":"xlhowModifyTrendlineSettingsA":1:"Foo":"Invisible"}

# **Удаление линии тренда**

- **1** Выберите удаляемую линию тренда. **2**
- 2 Нажмите клавишу DELETE.

{ewc HLP95EN.DLL, DYNALINK, "пїЅпїЅпїЅпїЅпїЅпїЅпїЅпїЅпїЅпїЅпїЅ пїЅ Web пїЅпїЅпїЅ пїЅпїЅпїЅпїЅпїЅпїЅ пїЅпїЅпїЅпїЅпїЅпїЅпїЅпїЅпїЅпїЅ":"xlhowDeleteATrendlineA":1:"Foo":"Invisible"}

#### Добавление планок погрешностей к рядам данных

- 1 Выберите ряд данных, к которому нужно добавить планки погрешностей.
- 2 Выберите команду Ряды данных в меню Формат.
- 3 На вкладке Х-погрешности или Ү-погрешности выберите нужные параметры.

Примечание. Если в имеющие отношение к данным ряда значения или формулы на листе будут внесены изменения, то эти изменения отразятся на размере планок погрешностей.

niSniSniSniSniSniSniSniSniSniSniSniS":"xlhowAddErrorBarsToADataSeriesA":1:"Foo":"Invisible"}

#### Планки погрешностей в диаграммах

Погрешности, представленные графически в виде отрезков или планок, отражают возможную ошибку, соответствующую каждому значению из ряда данных. Планки погрешностей могут быть добавлены к значениям в лепестковой диаграмме, гистограмме, линейчатой диаграмме, графике, точечной и пузырьковой диаграммах. Для точечной или пузырьковой диаграмм могут быть показаны планки погрешностей для значений оси х, оси у или для значений обеих осей.

niSniSniSniSniSniSniSniSniSniSniSniS":"xlconErrorBarsInChartsA":1:"Foo":"Invisible"}

#### Форматирование планок погрешностей

Если выделить на диаграмме одну планку погрешностей и внести в нее какие-либо изменения, то эти изменения отразятся на внешнем виде планок погрешностей для всех значений ряда данных.

- 1 Выберите ряд данных, в котором необходимо изменить планки погрешностей.
- 2 Выберите команду Ряды данных в меню Формат.
- 3 Выберите вкладку Y-погрешности или X-погрешности в соответствии с типом планок погрешностей, которые необходимо изменить.

Чтобы изменить вид планки погрешности, установите в нужное положение переключатель Показать. Чтобы изменить метод определения ошибки, выберите соответствующий метод в окне Величина погрешности.

niSniSniSniSniSniSniSniSniSniSniSniS":"xlhowModifyErrorBarSettingsA":1:"Foo":"Invisible"}

# **Удаление планок погрешностей**

Нельзя удалить отдельную планку погрешностей. При удалении одной планки погрешностей удаляются все планки погрешностей для всего ряда данных.

- **1** Выберите любую планку погрешностей.
- **2** Нажмите клавишу DELETE.

{ewc HLP95EN.DLL, DYNALINK, "пїЅпїЅпїЅпїЅпїЅпїЅпїЅпїЅпїЅпїЅпїЅ пїЅ Web пїЅпїЅпїЅ пїЅпїЅпїЅпїЅпїЅпїЅ пїЅпїЅпїЅпїЅпїЅпїЅпїЅпїЅпїЅпїЅ":"xlhowDeleteErrorBarsA":1:"Foo":"Invisible"}

#### Формулы для расчета погрешности

Стандартное отклонение

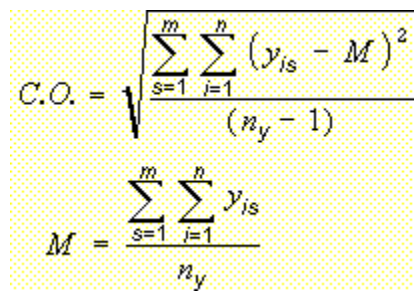

где:

s = номер ряда,

*і* = номер точки в ряду s,

 $m$  = номер ряда для точки у на диаграмме,

п = количество точек в каждом ряду,

 $\frac{V_{\text{AS}}}{N_V}$  = значение і-ой точки в ряду s,<br> $\frac{N_V}{N_V}$  = общее количество данных во всех рядах,  $M$  = арифметическое среднее

Стандартная погрешность

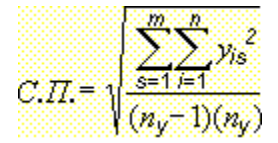

Выбор типа диаграммы, который будет использоваться по умолчанию при создании диаграмм.

Флажок **Объем** используется для того, чтобы установить или отменить объемное отображение для всех маркеров данных в объемной пузырьковой диаграмме.

Отображение выделенной объемной поверхностной диаграммы с затенением.

Чтобы задать процентное отношение размера второй круговой диаграммы или гистограммы к размеру первой круговой диаграммы для вторичных диаграмм, введите в поле **Размер второй части** значение из диапазона от 5 до 200. Например, если ввести в этом поле значение **100,** вторая диаграмма будет иметь тот же размер, что и первая.

При выборе параметра **Автоматический текст** данные, отображенные в подписях значений, берутся непосредственно из ячеек таблицы данных. Установите этот флажок для возобновления связи пописей значений с исходными данными после их редактирования.

Описание типа, подтипа или разновидности диаграммы, выбранной в списке **Тип диаграммы.** Если подтипы не отображаются, текущая диаграмма может иметь встроенный или определенный пользователем тип диаграммы.

Вывод на экран номера версии и сведений об авторских правах этой программы фирмы Microsoft. Чтобы закрыть диалоговое окно, нажмите кнопку **OK.**

Выбор соответствующих параметров в в группе **Эффекты** позволяет применить специальное форматирование к выделенному тексту.

Выбор соответствующего параметра в раскрывающемся списке **стиль** позволяет задать стиль отображения координатной оси, линии или рамки.

Соответствующий выбор в раскрывающемся списке **цвет** позволяет измененить цвет координатной оси, линии или рамки.

В раскрывающемся списке **толщина** можно выбрать требуемую толщину для выбранной координатной оси, линии или рамки.

Предварительный просмотр координатной оси, линии или рамки с учетом выбранных параметров.

Применение к выбранному объекту параметров по умолчанию.

Ввод пароля требуется для того, чтобы снять защиту с таблицы. При вводе пароля необходимо обращать внимание на регистр символов.

# **Добавление окружности, квадрата или другого графического объекта**

Автофигуры и другие графические объекты могут быть помещены в график, но не на лист с данными.

- **1** На панели инструментов **Рисование** нажмите кнопку **Автофигуры,** затем **Основные фигуры,** после чего выберите требуемый тип фигуры.
- **2** Чтобы вставить фигуру стандартного размера, щелкните мышкой диаграмму.

Если требуется изменить размер добавляемого рисунка, поместите указатель мыши в том месте, где нужно начать рисунок. После этого, удерживая левую кнопку мыши, перемещением курсора определите размер фигуры.

Удерживая в процессе рисования фигуры клавишу SHIFT можно обеспечить сохранение пропорций между высотой и шириной объекта.

#### **Советы**

• Если требуется изобразить круг или квадрат, выберите соответственно инструмент **Овал** O или Прямоугольник

 $\Box$ на панели инструментов **Рисование,** а затем укажите мышью место вставки.

· Для добавления цвета, изменения границ, поворота фигуры, а также для добавления затенения или объемных эффектов, выделите фигуру и воспользуйтесь соответствующими средствами панели инструментов<br>\_ Рисование.

{ewc HLP95EN.DLL, DYNALINK, "пїЅпїЅпїЅпїЅпїЅпїЅпїЅпїЅпїЅпїЅпїЅ пїЅ Web пїЅпїЅпїЅ пїЅпїЅпїЅпїЅпїЅпїЅ пїЅпїЅпїЅпїЅпїЅпїЅпїЅпїЅпїЅпїЅ":"esdccAddAutoShapeA":1:"Foo":"Invisible"}

### Изменение типа автофигуры

- 1 Выделите автофигуру, которую требуется изменить.
- 2 На панели инструментов Рисование нажмите кнопку Действия, а затем в появившемся меню выберите команду Изменить автофигуру и щелкните мышкой нужный тип фигуры.

niSniSniSniSniSniSniSniSniSniSniSniS":"esdccChangeOneAutoShapeToAnotherA":1:"Foo":"Invisible"}

### **Отображение или скрытие панели инструментов «Рисование»**

• Нажмите кнопку **Рисование** стандартной панели инструментов  $\left| \overline{\psi} \right|$ .
Категории форматов. Выберите элемент в списке **Категория,** после чего выберите требуемый формат. В поле **Пример** выводится образец форматирования выделенных ячеек с учетом выбранного формата.

Образец форматирования выделенных ячеек с учетом выбранного формата.

Задание формата представления даты, времени, дроби или форматирования, определяемого пользователем.

Удаление типа формата. В списке **Тип** выберите пользовательский тип формата, который требуется удаление типа формата. в списке **тип** выоерите пользовательскии тип ф<br>удалить и нажмите кнопку **Удалить.** Встроенный формат удалить нельзя.

Количество знаков после запятой в представлении десятичных дробей.

Обозначение валюты.

Установленный флажок **Разделитель групп разрядов** определяет вывод разделителя между тысячами при отображении числа.

Поле **Отрицательные числа** задает способ представления отрицательных чисел.

К ячейкам, имеющим общий формат не применяется какого-либо специального форматирования чисел. Содержимое ячейки с текстовым форматом всегда считается текстом, вводимое в такую ячейку число отображается в таком же виде, в каком вводится.

Чтобы выровнять содержимое ячеек по горизонтали, выберите соответствующий параметр в списке выравнивания по горизонтали. По умолчанию Microsoft Graph выравнивает текст по левому краю, числа по правому, а логические величины и значения ошибок - по центру. Стандартный тип выравнивания по горизонтали - **по значению.**

Для получения дополнительных сведений нажмите на кнопку **»**.

Изменение выравнивания содержимого ячеек по горизонтали или по вертикали в соответствии с выбранными параметрами.

Выравнивание содержимого ячеек по вертикали. Выберите соответствующий параметр в списке выравнивания по вертикали. По умолчанию Microsoft Graph выравнивает текст по нижней стороне ячейки. Стандартный тип выравнивания - **по значению.** Окно **Ориентация** позволяет изменить ориентацию теста в выделенных ячейках. Данный выбор может быть недоступен если выделены другие параметры выравнивания.

Задание наклона, под которым будет располагаться текст в выделенных ячейках. Если выбрать положительное значение наклона, текст будет располагаться от левого нижнего к правому верхнему углу ячейки. Отрицательное значение соответствует расположению текста от левого верхнего к правому нижнему углу в выделенной ячейке.

Изменение ориентации содержимого выделенной ячейки на вертикальное.

Изменение шрифта выделенного текста. Выберите соответствующее название шрифта. При необходимости измените представленные на вкладке **Шрифт** другие параметры форматирования выделенного текста.

Изменение стиля выделенного текста.

Изменение размера шрифта выделенного текста. Допустимые размеры шрифта определяются выбранным типом шрифта и принтером.

Флажок **перечеркнутый** нужно установить, если требуется зачеркнуть выделенный текст.

Оформление выделенного текста или числа как надстрочного.

Оформление выделенного текста или числа как подстрочного.

Чтобы выполнить подчеркивание выделенного текста, выберите соответствующий тип подчеркивания.

Изменение цвета текста или объекта. Выберите соответствующий цвет из списка.

Флажок **Обычный** испольльзуется, если требуется восстановить стандартные значения для шрифта, стиля, размера шрифта и эффектов, соответствующих обычному стилю.

Просмотр внешнего вида документа после применения к нему указанных параметров.

Краткое описание выбранного шрифта.

## **Изменение подписей, заголовков и других текстов диаграммы**

Большая часть текстов диаграммы - например, подписи оси категорий, имена рядов данных, текст легенды и подписи значений - связана с ячейками рабочего листа, используемого для создания диаграммы. Если изменить текст этих элементов на диаграмме, они потеряют связь с ячейками листа. Чтобы сохранить связь, следует изменять текст этих элементов на рабочем листе.

- $\gg$ Изменение подписей делений на оси категорий
- $\gg$ Изменение подписей значений

**• Изменение заголовков диаграммы и осей** 

{ewc HLP95EN.DLL, DYNALINK, "пїЅпїЅпїЅпїЅпїЅпїЅпїЅпїЅпїЅпїЅпїЅ пїЅ Web пїЅпїЅпїЅ пїЅпїЅпїЅпїЅпїЅпїЅ пїЅпїЅпїЅпїЅпїЅпїЅпїЅпїЅпїЅпїЅ":"xlhowChangeChartLabelsTitlesOtherTextA":1:"Foo":"Invisible"}

# **Изменение подписей делений на оси категорий**

**1** Перейдите в таблицу данных.

## Инструкции **2**

- Выберите ячейку с изменяемым текстом. **3**
- Введите новый текст. **4**
- 4 Нажмите клавишу ENTER.

{ewc HLP95EN.DLL, DYNALINK, "пїЅпїЅпїЅпїЅпїЅпїЅпїЅпїЅпїЅпїЅпїЅ пїЅ Web пїЅпїЅпїЅ пїЅпїЅпїЅпїЅпїЅпїЅ пїЅпїЅпїЅпїЅпїЅпїЅпїЅпїЅпїЅпїЅ":"xlhowEditTickmarkLabelsA":1:"Foo":"Invisible"}

### Изменение подписей значений

- Чтобы изменить подписи значений на листе, выберите ячейку, содержащую изменяемые данные, введите новый текст или значение и нажмите клавишу ENTER.
- Чтобы изменить подписи значений на листе, выберите ячейку, содержащую изменяемые данные, введите новый текст или значение и нажмите клавишу ENTER.

Если изменить текст подписи значений на диаграмме, то связь с ячейкой листа будет потеряна.

niSniSniSniSniSniSniSniSniSniSniSniS":"xlhowChangeDataLabelValuesOptionsAndTextA":1:"Foo":"Invisible"}

## **Изменение заголовков диаграммы и осей**

- **1** Выберите изменяемый заголовок. **2**
- Введите новый текст. **3**
- 3 Нажмите клавишу ENTER.

{ewc HLP95EN.DLL, DYNALINK, "пїЅпїЅпїЅпїЅпїЅпїЅпїЅпїЅпїЅпїЅпїЅ пїЅ Web пїЅпїЅпїЅ пїЅпїЅпїЅпїЅпїЅпїЅ пїЅпїЅпїЅпїЅпїЅпїЅпїЅпїЅпїЅпїЅ":"xlhowEditChartAxisTitlesA":1:"Foo":"Invisible"}

# **Добавление текста к диаграмме**

**1** Выберите диаграмму.

## **• Инструкции**

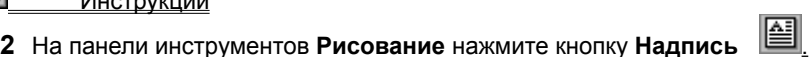

- **3**Выделите на листе область для размещения текста.
- ر<br>- Введите необходимый текст (внутри надписи текст будет свернут). Чтобы начать новую строку в надписи, нажмите клавишу ENTER.
- **5** После завершения ввода текста нажмите клавишу ESC или щелкните мышью за пределами надписи.

{ewc HLP95EN.DLL, DYNALINK, "пїЅпїЅпїЅпїЅпїЅпїЅпїЅпїЅпїЅпїЅпїЅ пїЅ Web пїЅпїЅпїЅ пїЅпїЅпїЅпїЅпїЅпїЅ пїЅпїЅпїЅпїЅпїЅпїЅпїЅпїЅпїЅпїЅ":"cohowAddUnattachedTextA":1:"Foo":"Invisible"}

### Изменение значений, отображаемых на диаграмме

Значения, отображаемые на диаграмме, связаны с листом, из которого создавалась диаграмма. При изменении данных на листе диаграмма обновляется автоматически.

- 1 Перейдите на лист, содержащий данные, которые отображаются в диаграмме.
- $\gg$ Инструкции
- 2 Введите новые данные в ячейки, значения которых необходимо изменить.
- 3 Нажмите клавишу ENTER.

niSniSniSniSniSniSniSniSniSniSniSniS":"xlhowChangeDataPointValuesInAWorksheetCellA":1:"Foo":"Invisible"}

### Изменение значений, отображаемых на диаграмме, путем перетаскивания маркеров данных

При изменении значения маркера данных путем его перетаскивания автоматически изменяется исходное значение на листе.

- 1 Выберите ряд данных, содержащий маркер данных, который нужно изменить, а затем выберите сам маркер.
- 2 Для графиков и точечных диаграмм перетащите с помощью мыши маркер данных.

Для линейчатых диаграмм и гистограмм перетащите с помощью мыши верхний центральный маркер выделения.

Для круговых и кольцевых диаграмм перетащите с помощью мыши наибольший маркер выделения на внешней границе маркера данных.

Замечание. Перетаскиванием маркеров данных нельзя заменять значения в объемной диаграмме.

niSniSniSniSniSniSniSniSniSniSniSniS":"xlhowChangeDataPointValuesUsingGoalSeekingA":1:"Foo":"Invisible"}

## Изменение способа отображения данных на диаграмме

В диаграмме можно изменить порядок, ориентацию листа и размещение рядов данных. Порядок построения рядов данных на диаграмме Microsoft Graph определяется их расположением в таблице данных.

### Инструкции

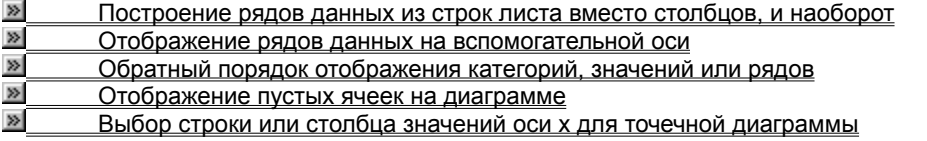

niSniSniSniSniSniSniSniSniSniSniSniS":"xldecChangeTheWayYourDataIsPlottedA":1:"Foo":"Invisible"}

### Построение рядов данных из строк листа вместо столбцов, и наоборот

Определить, строки или столбцы задают ряды данных, можно из заголовков строк и заголовков столбцов таблицы данных. В заголовке строки или столбца выводится изображения типа диаграммы.

 $\bullet$ Чтобы столбцы таблицы данных задавали ряды данных диаграммы, нажмите кнопку По столбцам

圃 на стандарной панели инструментов.

Чтобы ряды данных диаграммы определялись строками таблицы данных, нажмите кнопку По

строкам  $\Box$  на стандарной панели инструментов.

niSniSniSniSniSniSniSniSniSniSniSniS":"xlhowPlotDataSeriesInRowsInsteadOfColumnsAndViceVersaA":1:"Foo":"Invi sible"}
# **Обратный порядок отображения категорий, значений или рядов**

Можно установить обратный порядок отображения категорий или значений для большинства диаграмм, также как и для рядов данных в объемных диаграммах. Только в радиальной диаграмме нельзя установить обратный порядок отображения значений.

- **1** Выберите ось, соответствующую категориям, значениям или рядам, порядок отображения которых следует изменить.
- **2** В меню **Формат** выберите команду **Ось,** а затем вкладку **Шкала. 3**
- Чтобы изменить порядок отображения категорий, установите флажок **Обратный порядок категорий.** Чтобы изменить порядок отображения значений, установите флажок **Обратный порядок значений.** Чтобы изменить порядок отображения рядов на объемных диаграммах, установите флажок **Обратный порядок рядов.**порядок рядов.

{ewc HLP95EN.DLL, DYNALINK, "пїЅпїЅпїЅпїЅпїЅпїЅпїЅпїЅпїЅпїЅпїЅ пїЅ Web пїЅпїЅпїЅ пїЅпїЅпїЅпїЅпїЅпїЅ пїЅпїЅпїЅпїЅпїЅпїЅпїЅпїЅпїЅпїЅ":"xlhowReverseThePlotOrderOfCategoriesValuesOrSeriesA":1:"Foo":"Invisible "}

#### Отображение рядов данных на вспомогательной оси

При большом диапазоне изменения значений для разных рядов данных в линейчатой диаграмме или при смешении типов данных (таких как цена и объем) есть возможность отобразить один или несколько рядов данных на вспомогательной оси. Шкала этой оси соответствует значениям для соответствующих рядов.

- 1 Выберите ряды данных, которые нужно отобразить на вспомогательной оси.
- 2 Выберите команду Ряды данных в меню Формат, а затем вкладку Ось.
- 3 Установите переключатель в положение По вспомогательной оси.

nïSnïSnïSnïSnïSnïSnïSnïSnïSnïSnïS":"xlhowPlotOneDataSeriesOnASecondValueAxisA":1:"Foo":"Invisible"}

#### Отображение пустых ячеек на диаграмме

- 1 Выберите команду Параметры в меню Сервис, а затем вкладку Диаграмма.
- 2 Укажите нужные параметры в разделе Для пустых ячеек.

Для получения справки по конкретному параметру нажмите кнопку с вопросительным знаком ? и выберите нужный параметр.

niSniSniSniSniSniSniSniSniSniSniSniS":"xlhowControlWayEmptyCellsArePlottedInChartA":1:"Foo":"Invisible"}

#### Выбор строки или столбца значений оси х для точечной диаграммы

Имеется возможность выбора ряда данных, значения которого участвуют в вычислении подписей делений оси х точечной диаграммы. По умолчанию в качестве подписей делений используются значения первого ряда данных в таблице данных. Соответствующий заголовок строки или столбца помечается символом<br>"Х".<br>"Х".

1 Перейдите в таблицу данных.

#### $\gg$ **Инструкции**

- 2 Выберите с помощью мыши заголовок строки или заголовок столбца, значения которых должны откладываться по оси х.
- 3 В меню Данные выберите команду Построение по оси Х.

niSniSniSniSniSniSniSniSniSniSniSniS":"grhowControlWhichRowOrColumnContainsXAxisValuesInXyScatterChartA": 1:"Foo":"Invisible"}

#### Изменение элементов, расположенных во вторичных диаграммах

- 1 Выберите сектор круга на круговой диаграмме, который нужно изменить.
- 2 Выберите команду Ряды данных в меню Формат, а затем вкладку Параметры.
- 3 Укажите нужные параметры.

Для получения справки по конкретному параметру нажмите кнопку с вопросительным знаком ? и выберите нужный параметр.

Совет. Также путем перемещения можно определить, какие доли диаграммы должны быть выведены во вторичную диаграмму. Выберите часть основной диаграммы, а затем переместите ее во вторичную диаграмму и наоборот.

niSniSniSniSniSniSniSniSniSniSniSniS":"xlhowChangePointsPlottedInPieOfPieOrBarOfPieChartA":1:"Foo":"Invisible"}

#### Импорт текстового файла или файла Lotus 1-2-3 для создания диаграммы

Данные, используемые для импорта, могут содержать до 4000 строк и до 4000 столбцов, однако на диаграмме может быть представлено не более 255 рядов данных. Для получения дополнительных сведений о форматах импортируемых файлов нажмите кнопку

1 Перейдите в таблицу MS Graph.

#### $\gg$ Инструкции

- 2 Выделите ячейку, с которой должны начинаться импортируемые данные, обычно это верхняя левая ячейка таблицы MS Graph.
- 3 В меню Правка выполните команду Импорт...
- 4 В окне Область поиска укажите диск, папку или адрес в Интернете определяющие местоположение файла.

Чтобы открыть файл, созданный другой программой, выберите требуемый вид формата в списке Тип файлов. Требуемое расширение имени файла может быть задано также в поле Имя файла; например, \*.txt - для поиска текстовых файлов. Открывая папки, показываемые в списке, дважды щелкая их мышью, перейдите к папке, содержащей требуемый файл.

5 Дважды щелкните файл, который должен быть импортирован.

Если импортируемый файл имеет текстовый формат, будет запущен мастер импорта текста, с помощью которого можно задать расположение импортируемых данных в таблице MS Graph.

niSniSniSniSniSniSniSniSniSniSniSniS":"grhowImportDataFromAFileA":1:"Foo":"Invisible"}

### **Импорт листа Microsoft Excel или диаграммы**

Данные, используемые для импорта, могут содержать до 4000 строк и до 4000 столбцов, однако на .<br>диаграмме может быть представлено не более 255 рядов данных. Для получения дополнительных сведений о форматах импортируемых файлов нажмите кнопку .

**Предостережение.** Если выбран параметр **Заменять содержимое ячеек,** импортируемые данные записываются поверх существующих данных в таблице MS Graph. **1**

- 1 Перейдите в таблицу MS Graph.
- Инструкции **2**
- При импорте данных листа Microsoft Excel, если импортируемые данные должны быть помещены в таблицу MS Graph не с верхней левой ячейки, выделите соответствующую ячейку.
- **3** В меню **Правка** выполните команду **Импорт... 4**
- В окне **Область поиска** укажите диск, папку или адрес в Интернете определяющие местоположение файла.

Чтобы открыть файл, созданный другой программой, выберите требуемый вид формата в списке **Тип файлов.** Требуемое расширение имени файла может быть задано также в поле **Имя файла**; например, **\*.xls** - для поиска файлов Microsoft Excel. Открывая папки, показываемые в списке, дважды щелкая их мышью, перейдите к папке, содержащей требуемый файл.

- **5** Дважды щелкните файл, который должен быть импортирован.
- **6** Если выбрана книга Microsoft Excel, которая была создана в версии 5.0 или более поздней, выделите импортируемый лист. Импортировать можно только один лист.

Чтобы импортировать все данные листа, выберите соответствующий параметр в диалоговом окне<br>.. Импорт.

Если требуется импорт только части данных, перейдите в поле **Диапазон,** после чего задайте требуемый диапазон данных. Например, чтобы импортировать данные ячеек с A1 по B5, задайте **A1:B5** в поле **Диапазон.** Для именованного диапазона вместо ссылки на диапазон можно указать соответствующее имя.

Если на шаге 2 была выбрана ячейка, снимите флажок **Заменять содержимое ячеек.**

{ewc HLP95EN.DLL, DYNALINK, "пїЅпїЅпїЅпїЅпїЅпїЅпїЅпїЅпїЅпїЅпїЅ пїЅ Web пїЅпїЅпїЅ пїЅпїЅпїЅпїЅпїЅпїЅ пїЅпїЅпїЅпїЅпїЅпїЅпїЅпїЅпїЅпїЅ":"grhowImportMicrosoftExcelWorksheetOrChartA":1:"Foo":"Invisible"}

## Форматы файлов, которые могут быть импортированы программой Microsoft Graph

С помощью команды Импорт... меню Правка могут быть импортированы текстовые файлы или данные, созданные в других программах и форматы которых перечислены в следующей таблице.

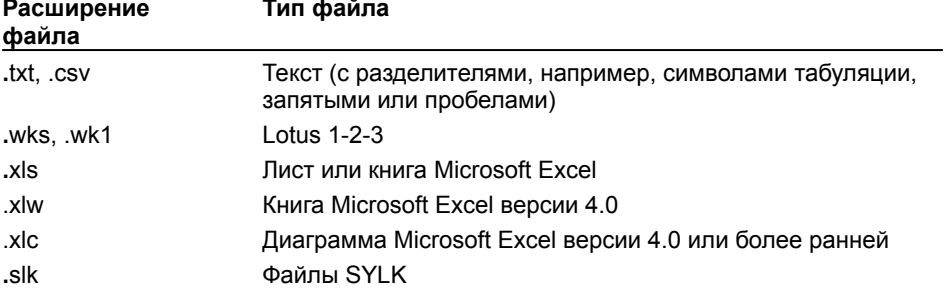

niSniSniSniSniSniSniSniSniSniSniSniS":"grrefFileFormatsYouCanImportA":1:"Foo":"Invisible"}

# **Представление в Microsoft Graph числовых форматов Lotus 1-2-3**

Импортируя данные из документа Lotus 1-2-3, Microsoft Graph выполняет преобразование числовых форматов Lotus 1-2-3 в соответствии с приведенной ниже таблицей. Microsoft Graph делает попытку преобразования данных в формат с тем же количеством десятичных разрядов, которое было определено в Lotus 1-2-3. При необходимости Microsoft Graph создает пользовательский формат, чтобы разместить дополнительные десятичные разряды. Для получения дополнительных сведений о кодах числовых форматов Microsoft Graph нажмите кнопку  $\boxed{\mathbb{R}}$ .

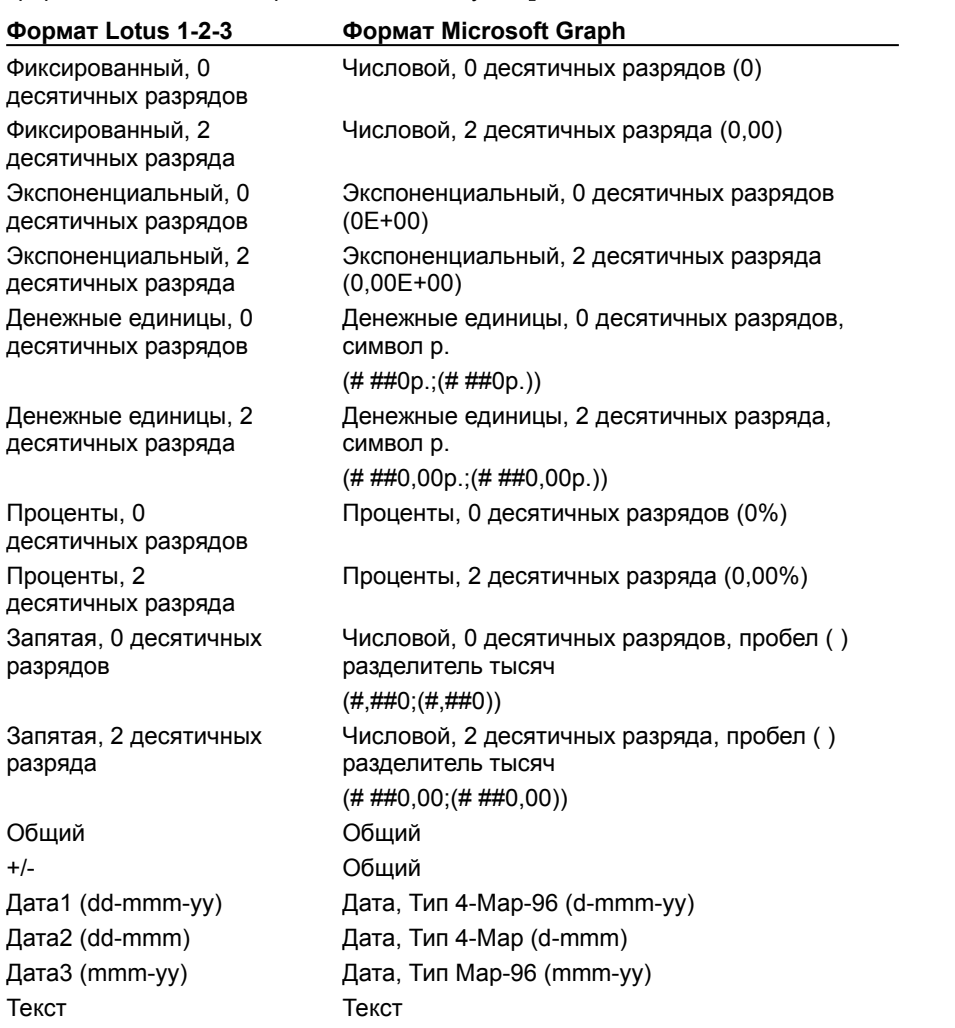

{ewc HLP95EN.DLL, DYNALINK, "пїЅпїЅпїЅпїЅпїЅпїЅпїЅпїЅпїЅпїЅпїЅ пїЅ Web пїЅпїЅпїЅ пїЅпїЅпїЅпїЅпїЅпїЅ пїЅпїЅпїЅпїЅпїЅпїЅпїЅпїЅпїЅпїЅ":"grrefHowGraphInterpretsLotus123NumberFormatsA":1:"Foo":"Invisible"}

#### Связь с данными другого приложения при создании диаграммы

Microsoft Graph обновляет диаграмму при изменении данных в программе, с данными которой установлена связь.

Предостережение. При установлении связи с данными в другом приложении, все существующие данные таблицы Microsoft Graph будут удалены.

- 1 Выделите в соответствующей программе и документе данные, с которыми должна быть установлена связь таблицы Microsoft Graph. Например, при работе с листом Microsoft Excel, выделите диапазон ячеек.
- 2 Выполните команду Копировать меню Правка приложения.
- 3 Переключитесь в программу Microsoft Graph или дважды щелкните мышкой на диаграмме Microsoft Graph.
- 4 Перейдите в таблицу MS Graph.
- $\gg$ **Инструкции**
- 5 В меню Правка выполните команду Вставить ссылку, а затем нажмите кнопку ОК.

niSniSniSniSniSniSniSniSniSniSniSniS":"grhowLinkToDataInAnotherApplicationA":1:"Foo":"Invisible"}

### Разрыв связи с данными другого приложения

После того, как связь с данными другого приложения будет разорвана, таблица MS Graph и диаграмма перестают обновляться в результате изменения данных исходного документа.

- 1 Перейдите в таблицу MS Graph.
- $\overline{\gg}$ Инструкции
- 2 В меню Правка выполните команду Связи.
- 3 Выполните команду Разорвать.

niSniSniSniSniSniSniSniSniSniSniS":"grhowBreakALinkA":1:"Foo":"Invisible"}

## Создание диаграммы с помощью Microsoft Graph

При создании диаграммы с помощью Microsoft Graph диаграмма и связанные с ней данные отображаются в таблице, называемой «таблица MS Graph» Данная таблица содержит данные примера, которые показывают куда должны вноситься подписи строк и столбцов, а также данные пользователя.

- 1 В приложении из которого требуется создать диаграмму выполните команду Объект... меню Вставка, а затем перейдите к вкладке Новый.
- 2 В окне Тип объекта выберите диаграмму Microsoft Graph 97 и нажмите кнопку ОК.
- 3 Чтобы заменить данные примера, введите необходимые данные в таблицу MS Graph.

#### $\gg$ **Инструкции**

Чтобы импортировать данные из текстового файла или файла 1-2-3, нажмите кнопку [8] Чтобы импортировать данные листа или диаграммы Microsoft Excel, нажмите кнопку <u>[»]</u> Чтобы скопировать данные другой программы, нажмите кнопку <u>[20]</u> Для установления связи с данными другой программы, нажмите кнопку <u><sup>⊠</sup>.</u>

4 Чтобы вернуться в программу, в которую была добавлена диаграмма, щелкните окно документа программы.

fewc HLP95EN.DLL, DYNALINK, "nïSnïSnïSnïSnïSnïSnïSnïSnïSnïSnïSnïSnïS niS Web nïSnïSnïSnïSnïSnïSnïSnïSnïSnïSnïS niSniSniSniSniSniSniSniSniSniSniSniS":"grhowCreateChartWithMicrosoftGraphA":1:"Foo":"Invisible"}

Список возможных типов диаграмм.

Выбор подтипа или разновидности для используемого типа диаграммы. Если не показано ни одного подтипа, возможно, активная диаграмма имеет тип, определенный пользователем.

Выбор типа диаграммы и параметров форматирования для активной диаграммы или для выделенного ряда данных, соответствующих выбранному типу диаграммы.

Флажок, установленный в этом поле, говорит о том, что выбранный тип диаграммы будет применен к выделенному ряду данных на диаграмме. Этот параметр недоступен, если не был выделен отдельный ряд данных.

Удаление форматирования, относящегося к типу диаграммы или любому выбранному элементу диаграммы. Если установить этот флажок, то при отображении диаграммы будет использоваться стандартное форматирование, данные при этом не изменяются.

Предварительный просмотр диаграммы, построенной на данных пользователя.

Список встроенных и определенных пользователем типов диаграмм.

Отображение определенных пользователем типов диаграмм.

Отображение встроенных типов диаграмм.

Выбор определенного пользователем или встроенного типа диаграммы Microsoft Graph для формируемой диаграммы.

Образец типа диаграммы, выбранного в списке **Тип диаграммы.**

Добавление активной диаграммы в список доступных типов диаграмм.

Удаление типа диаграммы, выбранного в списке **Тип диаграммы.**

Образец выбранного типа диаграммы.

Определение выбранного в списке **Тип диаграммы** типа диаграммы, как используемого по умолчанию при создании диаграмм.

Запуск мастера подсказок. Вывод на экран советов и нужных разделов справочной системы.

Переход к следующему шагу в мастере диаграмм.

Выбор параметров по умолчанию для оставшихся шагов в мастере диаграмм и отображение результатов в документе.

Возврат к предыдущему шагу в мастере диаграмм.

Добавление или удаление пописей значений для всех точек данных на диаграмме.

Удаление пописей значений для всех точек данных на диаграмме.

Вывод значений для всех точек данных.

Отображение процентных долей целого для всех точек данных круговой или кольцевой диаграммы.
Отображение подписи, присвоенной точкам данных. Для заполненной диаграммы будет отображаться название ряда данных.

Отображение процентов и пописей значений на кольцевых и круговых диаграммах.

Вывод размеров кружков, соответствующих третьему ряду данных, на пузырьковой диаграмме.

Отображение рядом с подписями значений ключей легенды в соответствии с выбранным форматированием и цветом.

Количество символов, которое может быть отображено в ячейке при стандартном форматировании. Для изменения ширины столбцов, содержащих выделенные ячейки, введите число в диапазоне от 1 до 255.

Восстановление стандартной ширины выделенных столбцов, соответствующей ширине девяти символов текста стандартного формата.

Задание минимальной ширины столбцов, необходимой для полного отображения данных выделенных ячеек. При последующем изменении содержимого ячеек, чтобы выровнять ширину ячеек по размеру данных необходимо будет снова выделить ячейки и нажать кнопку **Наилучшее заполнение.**

Отмена отображения на диаграмме данных из выделенной строки или столбца таблицы MS Graph. Исключить данные из диаграммы можно также двойным щелчком заголовков соответствующих строк или столбцов.

Исключение выделенных строк из данных, отображаемых на диаграмме.

Исключение выделенных столбцов из данных, отображаемых на диаграмме.

Включение в диаграмму значений выделенной строки или столбца таблицы MS Graph. Эти данные могут быть добавлены в диаграмму двойным щелчком заголовка соответствующей строки или столбца таблицы.

Если вместо нескольких ячеек выделена целая строка или столбец таблицы MS Graph, выбор команды **Включить строку/столбец** меню **Данные** приведет к автоматическому отображению соответствующих данных на диаграмме без вывода диалогового окна.

Отображение выделенных строк на диаграмме.

Отображение выделенных столбцов на диаграмме.

Удаление данных и (или) форматирования из выделенных наборов данных диаграммы.

Удаление выделенных наборов данных из диаграммы. Удаленные данные отображаются в таблице MS Graph серым цветом.

Отмена любых изменений форматирования, которые имели место для выделенного элемента диаграммы. Стандартное форматирование не удаляется.

Удаление из диаграммы форматирования и данных в зависимости от сделанного выбора.

Задание направления, в котором будут сдвигаться ячейки, строки или столбцы, расположенные вокруг удаляемых ячеек.

Сдвиг оставшихся после удаления ячеек влево с заполнением освобождающегося места.

Сдвиг оставшихся после удаления ячеек вверх с заполнением освобождающегося места.

Удаление целой строки.

Удаление целого столбца.

Задание направления, в котором будут сдвигаться ячейки, строки или столбцы при добавлении новых ячеек.

Сдвиг содержимого ячеек вправо при освобождении места для добавляемых ячеек.

Сдвиг содержимого ячеек вниз при освобождении места для добавляемых ячеек.

Вставка целой строки.

Вставка целого столбца.

Вывод сведений о программе, ее версии и авторских правах.

Отображение или скрытие основной оси координат на диаграмме.

Отображение оси категорий (x).

Автоматическое отображение данных с временной осью (x), если данные, откладываемые по оси x имеют формат даты. Для других типов данных будет выводиться ось категорий, используемая по умолчанию.

Вывод используемой по умолчанию оси категорий (x), независимо от того, имеют ли данные, откладываемые по выделенной оси формат даты.

Отображение временной оси в качестве оси категорий (x), независимо от того, какой тип формата имеют данные оси. Отметки времени располагаются вдоль оси равномерно в соответствии с основными и вспомогательными единицами времени.

Вывод на экран оси значений (y).

Отображение на диаграмме вспомогательной оси.
Отображение на диаграмме вспомогательной оси категорий (x).

Отображение на диаграмме вспомогательной оси значений (y) при наличии нескольких наборов значений y, соответствующих значениям оси категорий (x).

Установка параметров для основных осей диаграммы.

Отображение оси категорий (x) на объемной диаграмме.

Отображение оси рядов (y) на объемной диаграмме.

Отображение оси значений (z) на объемной диаграмме.

Добавление подписей значений из таблицы данных для выбранных элементов диаграммы.

Добавление заголовка вверху диаграммы.

Добавление заголовка для выбранной оси.

Отображение линий сетки для оси категорий (x) в соответствии с выбранными параметрами.

Отображение линий сетки с основными интервалами для оси категорий (x).

Отображение линий сетки с вспомогательными интервалами для оси категорий (x).

Отображение линий сетки для оси значений (y) в соответствии с выбранными параметрами.

Отображение линий сетки для оси рядов (y) в соответствии с выбранными параметрами.

Отображение линий сетки с основными интервалами для оси рядов (y).

Отображение линий сетки с вспомогательными интервалами для оси рядов (y).

Отображение линий сетки для оси значений (z) объемной диаграммы в соответствии с выбранными параметрами.

Отображение линий сетки с основными интервалами для оси значений (z) объемной диаграммы.

Отображение линий сетки с вспомогательными интервалами для оси значений (z) объемной диаграммы.

Двухмерное отображение стенок и линий сетки для объемных линейчатых диаграмм, объемных заполненных диаграмм и объемных гистограмм.

Добавление легенды в область построения.

Перемещение выделенной легенды на требуемое место и изменение размеров области построения в соответствии с расположением легенды.

Добавление или удаление подписей значений для всех точек данных диаграммы.

Удаление подписей значений для всех точек данных.

Отображение значений для всех точек данных.

Отображение процентов для всех точек данных в круговых или кольцевых диаграммах.

Отображение подписей значений для всех точек данных. В заполненных диаграммах будут выводиться названия рядов.

Отображение процентов и пописей значений для каждого из разделов круговой или кольцевой диаграммы.

Отображение размеров кружков, соответствующих значениям третьего ряда данных на пузырьковой диаграмме.

Отображение на диаграмме рядом с подписями значений ключей легенды в соответствии с выбранным форматированием и цветом.

Отображение линии, соединяющей точку данных сектора на круговой диаграмме с соответствующей подписью значения.

Вывод значений для каждого ряда данных в сетке, расположенной под диаграммой. Данный параметр доступен для круговых, точечных, кольцевых, поверхностных диаграмм и в пузырьковых диаграммах.

Отображение ключей легенды рядом с названиями рядов в таблице данных с учетом форматирования и цвета, определенного для рядов данных на графике.

Предварительный просмотр диаграммы с учетом выбранных параметров.

Ввод текста заголовка диаграммы или оси. Выбрав поле, введите требуемый текст. Чтобы ввести символ новой строки, выберите мышкой нужную надпись на диаграмме, укажите место, где требуется вставить символ новой строки и нажмите клавишу ENTER.

## **Отображение или скрытие подписей значений, таблиц данных, легенд, сеток и** отор<br>" осей

Названия, сетки, оси, подписи значений, легенды или таблицу данных в диаграмме можно либо вывести на экран, либо скрыть. Некоторые их этих элементов присутствуют только в определенных типах диаграмм. Вывести на экран или скрыть некоторые из этих элементов можно при помощи кнопок на панели инструментов **Диаграмма.**

## **Инструкции**

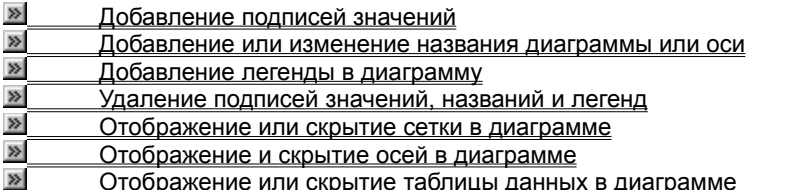

{ewc HLP95EN.DLL, DYNALINK, "пїЅпїЅпїЅпїЅпїЅпїЅпїЅпїЅпїЅпїЅпїЅ пїЅ Web пїЅпїЅпїЅ пїЅпїЅпїЅпїЅпїЅпїЅ пїЅпїЅпїЅпїЅпїЅпїЅпїЅпїЅпїЅпїЅ":"xldecChangeDisplayOptionsInChartA":1:"Foo":"Invisible"}
### Добавление подписей значений

Тип диаграммы, связанный с выделенным рядом данных или с точкой данных, определяет тип подписи, которую можно добавить.

- 1 Для добавления подписей значений в ряды данных необходимо выбрать ряд.
- Для добавления подписей значений выберите ряд данных, содержащий необходимый маркер данных, а затем наведите маркер данных на необходимую точку данных.
- 2 В меню Формат выберите команду Ряды данных или Точка данных.
- 3 На вкладке Подписей значений выберите необходимые параметры.

Совет. Для быстрого присвоения подписей всем точкам данных выберите диаграмму, затем в меню Диаграмма выберите команду Параметры диаграммы, а потом на вкладке Подписей значений выберите необходимые параметры.

niSniSniSniSniSniSniSniSniSniSniS":"cohowAddDataLabelsA":1:"Foo":"Invisible"}

#### Добавление или изменение названия диаграммы или оси

- 1 Выберите диаграмму, в которую необходимо добавить название.
- 2 В меню Диаграмма выберите команду Параметры диаграммы, а затем перейдите на вкладку Названия элементов диаграммы.
- 3 Для добавления названия диаграммы введите необходимый текст в поле Название диаграммы. Для добавления одного или нескольких названий осей выберите соответствующее поле для каждого названия, а затем введите необходимый текст.

Совет. Для включения разрыва строки в название диаграммы или оси выберите текст в диаграмме, укажите место, куда необходимо поместить разрыв и нажмите клавишу ENTER.

niSniSniSniSniSniSniSniSniSniSniS":"cohowAddChartAndAxisTitlesA":1:"Foo":"Invisible"}

# **Добавление легенды в диаграмму**

- **1** Выберите диаграмму, в которую необходимо добавить легенду. **2**
- В меню **Диаграмма** выберите команду **Параметры диаграммы,** а затем перейдите к вкладке **Легенда. 3**
- Установите флажок в поле **Добавить легенду. 4**
- В пункте **Размещение** выберите необходимый параметр.

**Примечание.** При выборе одного из параметров размещения легенда перемещается, а область построений, чтобы ее вместить, автоматически регулируется. Если легенда была перемещена или был изменен ее размер при помощи мыши, область построений автоматически не регулируется. При использовании параметров размещения все изменения, внесенные в легенду при помощи мыши, не сохраняются.

{ewc HLP95EN.DLL, DYNALINK, "пїЅпїЅпїЅпїЅпїЅпїЅпїЅпїЅпїЅпїЅпїЅ пїЅ Web пїЅпїЅпїЅ пїЅпїЅпїЅпїЅпїЅпїЅ пїЅпїЅпїЅпїЅпїЅпїЅпїЅпїЅпїЅпїЅ":"cohowAddALegendA":1:"Foo":"Invisible"}

#### Отображение или скрытие сетки в диаграмме

Круговые и кольцевые диаграммы не имеют сетки.

- 1 Выберите диаграмму, в которую необходимо добавить сетку.
- 2 В меню Диаграмма выберите команду Параметры диаграммы, а затем перейдите к вкладке Сетка.
- 3 Установите флажки для тех видов сетки, которые необходимо отобразить. Снимите флажки для тех видов сетки, которые необходимо скрыть.

niSniSniSniSniSniSniSniSniSniSniS":"cohowAddGridlinesA":1:"Foo":"Invisible"}

# **Удаление подписей значений, названий и легенд**

- **1** Выберите элемент, который необходимо удалить. **2**
- 2 Нажмите клавишу DELETE.

{ewc HLP95EN.DLL, DYNALINK, "пїЅпїЅпїЅпїЅпїЅпїЅпїЅпїЅпїЅпїЅпїЅ пїЅ Web пїЅпїЅпїЅ пїЅпїЅпїЅпїЅпїЅпїЅ пїЅпїЅпїЅпїЅпїЅпїЅпїЅпїЅпїЅпїЅ":"cohowDeleteDataLabelsTitlesLegendsOrGridlinesA":1:"Foo":"Invisible"}

#### Отображение и скрытие осей в диаграмме

Скрытие оси приводит к скрытию подписей делений оси. В круговой и кольцевой диаграммах осей нет.

- 1 Выберите диаграмму, на которой необходимо отобразить или скрыть оси.
- 2 В меню Диаграмма выберите команду Параметры диаграммы, а затем перейдите к вкладке Оси.
- 3 Установите флажки для осей, которые необходимо отобразить. Снимите флажки для осей, которые необходимо скрыть.

niSniSniSniSniSniSniSniSniSniSniSniS":"xlhowDisplayAndHideAxesA":1:"Foo":"Invisible"}

# **Отображение или скрытие таблицы данных в диаграмме**

Таблицы данных могут быть отображены в линейчатой диаграмме, графике, заполненной диаграмме и гистограмме. В линейчатых диаграммах таблицы данных не замещают оси, но выравниваются.

- **1** Выберите диаграмму, в которую необходимо добавить таблицу данных.
- **2** В меню **Диаграмма** выберите команду **Параметры диаграммы,** а затем перейдите к вкладке **Таблица данных.**данных.
- **3** Для отображения данных диаграммы в сетке внизу диаграммы установите флажок в поле **Таблица данных.**данных.

Для скрытия таблицы данных снимите флажок.

**Примечание.** Для присоединения таблицы данных к оси категорий в объемной диаграмме в меню **Диаграмма** выберите команду **Объемный вид,** а затем установите флажок **Перпендикулярные оси.**

{ewc HLP95EN.DLL, DYNALINK, "пїЅпїЅпїЅпїЅпїЅпїЅпїЅпїЅпїЅпїЅпїЅ пїЅ Web пїЅпїЅпїЅ пїЅпїЅпїЅпїЅпїЅпїЅ пїЅпїЅпїЅпїЅпїЅпїЅпїЅпїЅпїЅпїЅ":"xlhowDisplayHideDataTableA":1:"Foo":"Invisible"}

#### Отображение и скрытие сведений об элементах диаграммы

Если поместить курсор на элемент диаграммы, то в окне мастера подсказок появится имя или значение этого элемента.

- 1 В меню Сервис выберите команду Параметры и перейдите к вкладке Диаграмма.
- 2 Для вывода названия или значения элемента при указании на него курсором установите флажок названия.

Если необходимо выводить значения маркеров данных при помещении на них курсора, то установите флажок значения.

Для скрытия всех советов уберите оба флажка.

niSniSniSniSniSniSniSniSniSniSniSniS":"xlhowControlDisplayOfChartTipsA":1:"Foo":"Invisible"}

# **Об осях времени**

Ось времени является особым видом осей категорий для данных, упорядоченных по датам. Если данные листа упорядочены по датам, то Microsoft Excel использует ось времени автоматически.

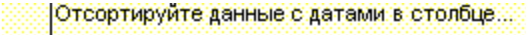

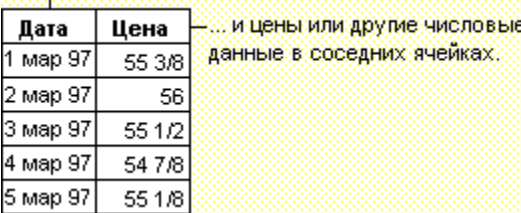

Даже если данные на листе не упорядочены по датам, то в диаграмме на оси времени даты будут установлены в хронологическом порядке. Единицей времени или «ценой деления» на оси времени является наименьший промежуток между двумя датами на оси. Для просмотра разных уровней дат на диаграмме цену деления оси времени можно изменить. Например, если есть данные о ценах на акции на каждый день, можно просмотреть динамику цен по месяцам, изменив цену деления с дней на месяцы. Для изменения базовой единицы выберите ось, в меню **Формат** выберите команду **Изменение шкалы выделенной оси,** а затем на вкладке **Шкала** выберите необходимые параметры.

Оси времени есть на плоских и объемных диаграммах типа графика, гистограммы, линейчатой диаграммы, заполненной диаграммы и биржевой диаграммы.

{ewc HLP95EN.DLL, DYNALINK, "пїЅпїЅпїЅпїЅпїЅпїЅпїЅпїЅпїЅпїЅпїЅ пїЅ Web пїЅпїЅпїЅ пїЅпїЅпїЅпїЅпїЅпїЅ пїЅпїЅпїЅпїЅпїЅпїЅпїЅпїЅпїЅпїЅ":"xlconTipsForUsingTimescaleAxesA":1:"Foo":"Invisible"}

#### Сохранение стиля рисования объектов для использования по умолчанию

Описанный порядок действий позволяет задать свойства для новых рисованных объектов.

- 1 Выберите объект, свойства которого должны использоваться по умолчанию.
- 2 На панели Рисование нажмите кнопку Действия и выберите команду По умолчанию для автофигур.

### Разрешение вопросов по рисованию объектов

#### Инструкции

 $\overline{\phantom{a}}$ 

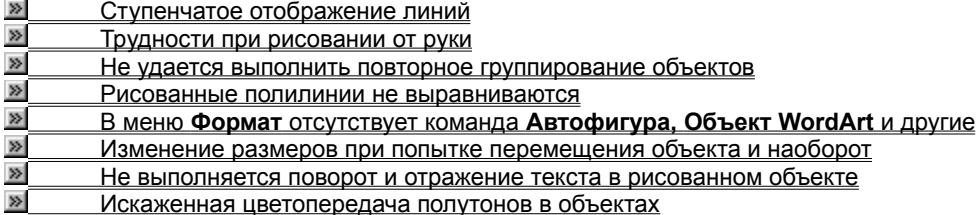

#### Не удается выполнить повторное группирование объектов

При работе с несколькими группами объектов необходимо убедиться, что выделенный объект относится к группе, которую требуется перегруппировать. Если требуется перегруппировать объекты после закрытия Microsoft Graph, следует, удерживая нажатой клавишу SHIFT, выделить с помощью мышки нужные объекты, а затем выполнить команду Группировать меню Действия (панель инструментов Рисование).

niSniSniSniSniSniSniSniSniSniSniSniS":"pptbclUngroupedGroupOfObjectsCantRegroupThemA":1:"Foo":"Invisible"}

# **Ступенчатое отображение линий**

- Кривые линии и прямые, не являющиеся строго вертикальными и горизонтальными отображаются на экране со ступеньками. При печати эти неровности не видны.
- Если при рисовании использовать **кривую** <u>**[5]** или **полилинию**</u>

, из панели инструментов **Рисование** (меню **Автофигуры,** подменю **Линии**), изображение линий будет более гладким, чем при использовании **рисованной кривой**

.

- <sup>22</sup>.<br>• К положительному результату может привести увеличение масштаба (команда **Масштаб,** меню **Вид**). При увеличении в 200 процентов детали прорисовывать легче.
- · Попробуйте установить наименьшую скорость перемещения указателя мыши в панели управления Windows.
- · Чтобы сделать изображение полилиний более гладким, можно несколько изменить форму фигуры. Выделите фигуру и выберите команду **Начать изменение узлов** меню **Действия** (панель инструментов **Рисование**) для отображения вершин, после чего перемещайте любую вершину. Желательно предварительно увеличить масштаб (команда **Масштаб,** меню **Вид**) до 200 процентов.
- · Полилинии могут быть сглажены при удалении отдельных вершин. Выберите фигуру, а затем выполните команду **Начать изменение узлов** меню **Действия,** чтобы сделать вершины видимыми. Удерживая клавишу CTRL щелкните на удаляемой вершине.

{ewc HLP95EN.DLL, DYNALINK, "пїЅпїЅпїЅпїЅпїЅпїЅпїЅпїЅпїЅпїЅпїЅ пїЅ Web пїЅпїЅпїЅ пїЅпїЅпїЅпїЅпїЅпїЅ пїЅпїЅпїЅпїЅпїЅпїЅпїЅпїЅпїЅпїЅ":"pphowTheLinesInMyDrawingAreJaggedA":1:"Foo":"Invisible"}

#### Рисованные полилинии не выравниваются

Вместо команды Выровнять/распределить меню Действия (панель инструментов Рисование), используйте перемещение объектов.

- Поточечное перемещение объектов возможно с помощью команды Сдвиг меню Действия.
- Если была выполнена команда Привязать к сетке (меню Действия, подменю Привязать), временно отключите привязку к сетке, удерживая клавишу ALT во время перемещения фигуры.

niSniSniSniSniSniSniSniSniSniSniSniS":"pphowFreeformsIDrewWontAlignEvenlyA":1:"Foo":"Invisible"}

### **Не удается выполнить поворот графика**

Поворот или отражение могут быть выполнены только для рисованных объектов. Если объект может быть преобразован в рисованный объект посредством разгруппирования с последующим группированием, этот объект можно поворачивать и отражать. В рисованный объект нельзя преобразовать точечный рисунок.

- · Чтобы преобразовать объект, выделите его, выполните команду **Разгруппировать** меню **Действия** (панель инструментов **Рисование**), а затем - команду **Группировать.**
- · Если не удается преобразовать объект, откройте его в другом приложении, позволяющем работать с изображениями, выполните поворот объекта и сохраните его. При последующем открытии в Microsoft Graph, объект будет повернутым.

{ewc HLP95EN.DLL, DYNALINK, "пїЅпїЅпїЅпїЅпїЅпїЅпїЅпїЅпїЅпїЅпїЅ пїЅ Web пїЅпїЅпїЅ пїЅпїЅпїЅпїЅпїЅпїЅ пїЅпїЅпїЅпїЅпїЅпїЅпїЅпїЅпїЅпїЅ":"pphowICantRotateAGraphicA":1:"Foo":"Invisible"}

# **Трудности при рисовании от руки**

.

 $|S_2|$ 

- · Попробуйте увеличить масштаб (команда **Масштаб,** меню **Вид**). Детали легче прорисовываются при увеличении в 200 процентов.
- · Пользуйтесь инструментом **полилиния** панели инструментов **Рисование** (меню **Автофигура,** подменю **Линии**) вместо **рисованной кривой**

· Попробуйте установить наименьшую скорость перемещения указателя мыши в панели управления Windows.

· Чтобы сделать изображение полилиний более гладким, можно несколько изменить форму фигуры. Для получения дополнительных сведений по изменению формы полилиний нажмите кнопку ...

{ewc HLP95EN.DLL, DYNALINK, "пїЅпїЅпїЅпїЅпїЅпїЅпїЅпїЅпїЅпїЅпїЅ пїЅ Web пїЅпїЅпїЅ пїЅпїЅпїЅпїЅпїЅпїЅ пїЅпїЅпїЅпїЅпїЅпїЅпїЅпїЅпїЅпїЅ":"pphowFreehandDrawingIsHardToControlA":1:"Foo":"Invisible"}

#### Искаженная цветопередача полутонов в объектах

- Необходимо убедиться, что увеличение соответствует 100 процентам (команда Масштаб меню Вид). При уменьшении или увеличении изображение полутонов может искажаться.
- Проблема может быть также вызвана возможностью монитора работать только с 16-цветной палитрой. Оптимальным является использование мониторов, которые могут отображать 256 и более цветов.

niSniSniSniSniSniSniSniSniSniSniSniS":"pphowShadingWithinObjectsOrOnTheSlideBackgroundIsntSmoothA":1:"Foo" :"Invisible"}

### **В меню Формат отсутствует команда Автофигура, Объект WordArt и другие**

Команды **Автофигура, Объект WordArt** и т. п. появляются в меню **Формат** только после выделения соответствующего рисованного объекта, текста импортированного графика, картинки или другого объекта, который требуется отформатировать.

#### Изменение размеров при попытке перемещения объекта и наоборот

- Чтобы переместить автофигуру, в которой нет текста, перетащите саму фигуру или ее границу, но не маркер изменения размера или маркер изменения формы. Если автофигура содержит текст или не имеет заполнения (например, отображается только контур фигуры), следует перемещать границу. При выборе внутренней области фигуры с текстом будет выделен текст.
- Для изменения размеров выделенной автофигуры перетащите один из маркеров изменения размера или маркер изменения формы. При попытке перетащить внутреннюю область или границу фигуры вместо изменения размера произойдет либо выделение текста, либо перемещение всей фигуры.

nïSnïSnïSnïSnïSnïSnïSnïSnïSnïSnïS":"xlrefWhenITryToMoveADrawingObjectItResizesInsteadA":1:"Foo":"Invisible"}

### **Не выполняется поворот и отражение текста в рисованном объекте**

Текст автофигуры перемещается вместе с фигурой, но при повороте или отражении фигуры поворота и отражения текста - например, расположения текста под углом или в перевернутом виде - не происходит. Чтобы изменить положение текста внутри фигуры, выделите текст, выполните команду **Автофигуры...** меню **Формат,** после чего выберите нужные параметры на вкладках **Выравнивание** и **Границы.**

{ewc HLP95EN.DLL, DYNALINK, "пїЅпїЅпїЅпїЅпїЅпїЅпїЅпїЅпїЅпїЅпїЅ пїЅ Web пїЅпїЅпїЅ пїЅпїЅпїЅпїЅпїЅпїЅ пїЅпїЅпїЅпїЅпїЅпїЅпїЅпїЅпїЅпїЅ":"xltbcTextInDrawingObjectDoesntRotateOrFlipA":1:"Foo":"Invisible"}

#### Способы вставки изображений в Microsoft Graph

В диаграмму Microsoft Graph могут быть вставлены рисунки и фотографии, скопированные из других приложений. При выборе изображения на экране отображается панель инструментов Настройка изображения, позволяющая выполнять обрезку изображения добавлять рамку, изменять яркость и контрастность.

Различают два вида изображений: точечные рисунки, которые обычно выглядят как фотографии и не могут быть разгруппированы, и картинки, например метафайлы, обычно выглядящие как иллюстрации, и которые могут быть разгруппированы, преобразованы в рисованные объекты и исправлены средствами рисования Microsoft Graph. Большинство иллюстраций хранятся в формате метафайлов. Чтобы разгруппировать и преобразовать картинку в рисованный объект, необходимо выделить картинку и выполнить команду Разгруппировать меню Действия (панель инструментов Рисование). После этого с картинкой можно производить такие же изменения, как и с любым другим рисованным объектом. Например, можно вставить рисунок человека, разгруппировать его, изменить цвет одежды и вставить полученное изображение в другую картинку.

Используя инструменты панели Рисование можно создавать собственные картинки.

Microsoft Graph распознает большое количество графических форматов. А поскольку все приложения Office используют одни и те же графические фильтры, установив фильтр вместе с другим приложением Office - например, Word - можно использовать данный фильтр и в приложении Microsoft Graph. Для получения дополнительных сведений об установке графических фильтров нажмите кнопку

fewc HLP95EN.DLL. DYNALINK. "nïSnïSnïSnïSnïSnïSnïSnïSnïSnïSnïSnïSnïS web nïSnïSnïSnïSnïSnïSnïSnïSnïSnïSnïSnïS niSniSniSniSniSniSniSniSniSniSniS":"ppconInsertingPicturesOnSlidesA":1:"Foo":"Invisible"}

### **Вставка и изменение изображения**

Имеется возможность вставки картинки, изображения или фотографии, скопированных из другой программы или места. При вставке картинки можно выполнить ее преобразование в группу рисованных объектов, а затем изменять объекты с помощью инструментов панели рисования - например, изменять заполнение и цвет линий, расположение элементов или комбинировать изображения. При выделении изображения на экран выводится панель инструментов **Настройка изображения,** предоставляющая средства для обрезки изображения, добавления границы, а также изменения контрастности и яркости.

### **Инструкции**

- $\gg$ Добавление импортированного изображения
- ø Разгруппирование и изменение рисунка
- **»** Правка изображения

{ewc HLP95EN.DLL, DYNALINK, "пїЅпїЅпїЅпїЅпїЅпїЅпїЅпїЅпїЅпїЅпїЅ пїЅ Web пїЅпїЅпїЅ пїЅпїЅпїЅпїЅпїЅпїЅ пїЅпїЅпїЅпїЅпїЅпїЅпїЅпїЅпїЅпїЅ":"pphowInsertPicturesIntoAPresentationA":1:"Foo":"Invisible"}

#### Добавление импортированного изображения

Описываемый порядок действий следует использовать при добавлении изображения в график. Вставка изображения может быть выполнена также в определенные элементы диаграммы, например маркеры данных. Для получения дополнительных сведений нажмите кнопку

- 1 Выделите нужное изображение в программе рисования Microsoft Office, работающей с картинками.
- 2 Выполните в этой программе команду Копировать меню Правка.
- 3 Перейдите в Microsoft Graph или дважды щелкните мышкой диаграмму Microsoft Graph.
- 4 Перейдите в диаграмму.

#### $\gg$ **Инструкции**

5 Выполните команду Вставить меню Правка.

niSniSniSniSniSniSniSniSniSniSniSniS":"ppdccInsertImportedPictureA":1:"Foo":"Invisible"}

# **Правка изображения**

- **1** Выделите исправляемое изображение. **2**
- Выберите необходимые средства на панели инструментов **Настройка изображения.**

Для получения подсказок по кнопкам панели инструментов выберите команду **Что это такое?** в меню **Справка,** а затем щелкните на интересующей кнопке.

{ewc HLP95EN.DLL, DYNALINK, "пїЅпїЅпїЅпїЅпїЅпїЅпїЅпїЅпїЅпїЅпїЅ пїЅ Web пїЅпїЅпїЅ пїЅпїЅпїЅпїЅпїЅпїЅ пїЅпїЅпїЅпїЅпїЅпїЅпїЅпїЅпїЅпїЅ":"ppdccEditPictureA":1:"Foo":"Invisible"}

# **Разрешение вопросов по импорту изображений и графиков**

### **Инструкции**

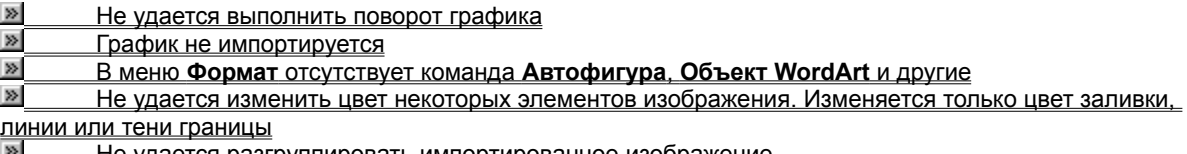

Не удается разгруппировать импортированное изображение

{ewc HLP95EN.DLL, DYNALINK, "пїЅпїЅпїЅпїЅпїЅпїЅпїЅпїЅпїЅпїЅпїЅ пїЅ Web пїЅпїЅпїЅ пїЅпїЅпїЅпїЅпїЅпїЅ пїЅпїЅпїЅпїЅпїЅпїЅпїЅпїЅпїЅпїЅ":"ppconSolvingGraphicsFilterProblemsA":1:"Foo":"Invisible"}

# **График не импортируется**

Возможно не установлен необходимый фильтр в нужной папке, либо фильтр поврежден. Удалите используемый фильтр из папки C:\Program Files\Common Files\Microsoft Shared\Grphflt. Запустите программу установки для того, чтобы переустановить фильтр. Для получения дополнительных сведений нажмите кнопку  $\boxed{\mathbb{R}}$ .

#### **Не удается изменить цвет некоторых элементов изображения. Изменяется** не удается изменить цвет некоторых элемент**о** только цвет заливки, линии или тени границы

Разгруппируйте изображение, после чего измените цвета с помощью инструментов панели **Рисование.**

{ewc HLP95EN.DLL, DYNALINK, "пїЅпїЅпїЅпїЅпїЅпїЅпїЅпїЅпїЅпїЅпїЅ пїЅ Web пїЅпїЅпїЅ пїЅпїЅпїЅпїЅпїЅпїЅ пїЅпїЅпїЅпїЅпїЅпїЅпїЅпїЅпїЅпїЅ":"pptbsICantChangeTheColorOfPartsOfAnImportedGraphicICanOnlyChangeT heFillLineOrShadowOfTheBoundingRectangleA":1:"Foo":"Invisible"}

#### Не удается разгруппировать импортированное изображение

Изображение является точечным рисунком, которые нельзя разгруппировать и преобразовать в рисованный объект.

Изменить точечный рисунок можно в соответствующей программе. Например для поворота или отражения точечного рисунка откройте его в программе Microsoft Photo Editor, внесите необходимые изменения, скопируйте, а затем вставьте в диаграмму Microsoft Graph.

niSniSniSniSniSniSniSniSniSniSniSniS":"pptbslCantUngroupAPieceOfImportedArtA":1:"Foo":"Invisible"}

# **Разгруппирование и изменение рисунка**

- **1** Выберите рисунок, который требуется изменить. **2**
- Выполните команду **Разгруппировать** меню **Действия** панели инструментов **Рисование. 3**
- Для продолжения разгруппирования ответьте **Да** в соответствующем диалоговом окне. **4**
- Для того, чтобы получить возможность изменения рисунка, продолжайте выделение и разгруппирование объектов до тех пор, пока в требуемый рисунок не станет возможным внесение изменений.
- **5** Измените рисунок, используя инструменты панели **Рисование.** Например можно изменять расположение элементов изображения, комбинировать несколько изображений и изменять цвет линий и заполнения.
- **6** Для объединения разрозненных объектов в одно изображение выделите нужные объекты и выполните команду **Группировать** меню **Действия.**

{ewc HLP95EN.DLL, DYNALINK, "пїЅпїЅпїЅпїЅпїЅпїЅпїЅпїЅпїЅпїЅпїЅ пїЅ Web пїЅпїЅпїЅ пїЅпїЅпїЅпїЅпїЅпїЅ пїЅпїЅпїЅпїЅпїЅпїЅпїЅпїЅпїЅпїЅ":"xlhowUngroupClipArtToModifyItA":1:"Foo":"Invisible"}

Определение масштаба отображения диаграммы, в процентах от стандартного размера.

Выбор масштаба отображения диаграммы, в процентах от стандартного размера.

Поле **Произвольный** служит для задания масштаба диаграммы, в процентах от стандартного размера. Имеется возможность увеличения или уменьшения диаграммы, что может потребоваться при ее просмотре или изменении.

## **Добавление, изменение или удаление заливки в рисованном объекте**

Объекты можно заливать чистыми и градиентными (полутоновыми) цветами, узором, текстурой или рисунком. Каждая новая заливка объекта замещает прежнюю заливку.

### **Что требуется сделать?**

**»** Добавление или изменение градиентной (полутоновой) заливки, заполнения узором, текстурой или рисунком

ø –<br><u>Изменение цвета заливки</u> **»** Удаление заливки

{ewc HLP95EN.DLL, DYNALINK, "пїЅпїЅпїЅпїЅпїЅпїЅпїЅпїЅпїЅпїЅпїЅ пїЅ Web пїЅпїЅпїЅ пїЅпїЅпїЅпїЅпїЅпїЅ пїЅпїЅпїЅпїЅпїЅпїЅпїЅпїЅпїЅпїЅ":"pphowAddOrChangeAFillA":1:"Foo":"Invisible"}

### **Изменение цвета заливки**

- **1** Выделите нужный объект.
- **2** Шелкните мышью стрелку, расположенную справа от кнопки **Цвет заливки** 2 и выберите цвет заливки.

Если среди стандартных цветов заливки нужного цвета не оказалось, нажмите кнопку **Дополнительные цвета заливки.** Выберите требуемый цвет на вкладке **Обычные** или создайте нужный оттенок, выбрав вкладку **Спектр,** после чего нажмите кнопку **OK.**

{ewc HLP95EN.DLL, DYNALINK, "пїЅпїЅпїЅпїЅпїЅпїЅпїЅпїЅпїЅпїЅпїЅ пїЅ Web пїЅпїЅпїЅ пїЅпїЅпїЅпїЅпїЅпїЅ пїЅпїЅпїЅпїЅпїЅпїЅпїЅпїЅпїЅпїЅ":"ppdecChangeAFillColorA":1:"Foo":"Invisible"}

#### **Добавление или изменение градиентной (полутоновой) заливки, заполнения** дооавление или изменение град узором, текстурой или рисунком

- **1** Выделите нужный объект.
- **2** Шелкните мышью стрелку, расположенную справа от кнопки **Цвет заливки** . Нажмите кнопку **Способы заливки,** после чего перейдите на вкладку **Градиентная, Текстура, Рисунок** или **Узор.**
- **3** Выберите необходимые параметры. Для получения справки по параметру щелкните знак вопроса ?, а затем выберите нужный параметр.

{ewc HLP95EN.DLL, DYNALINK, "пїЅпїЅпїЅпїЅпїЅпїЅпїЅпїЅпїЅпїЅпїЅ пїЅ Web пїЅпїЅпїЅ пїЅпїЅпїЅпїЅпїЅпїЅ пїЅпїЅпїЅпїЅпїЅпїЅпїЅпїЅпїЅпїЅ":"pphowAddOrChangeAShadedFillA":1:"Foo":"Invisible"}
# **Удаление заливки**

- **1** Выделите объект.
- **2** Щелкните мышкой стрелку, расположенную справа от кнопки **Цвет заливки. В ка** и нажмите кнопку **Нет** заливки.

{ewc HLP95EN.DLL, DYNALINK, "пїЅпїЅпїЅпїЅпїЅпїЅпїЅпїЅпїЅпїЅпїЅ пїЅ Web пїЅпїЅпїЅ пїЅпїЅпїЅпїЅпїЅпїЅ пїЅпїЅпїЅпїЅпїЅпїЅпїЅпїЅпїЅпїЅ":"pphowRemoveAFillA":1:"Foo":"Invisible"}

## **Поворот и отражение рисованного объекта**

Рисованный объект может быть повернут на любой угол от 0 до 90 градусов по часовой или против часовой стрелки. Предусмотрены также средства отражения объекта по вертикали или по горизонтали. Операции отражения и поворота могут быть выполнены для одного объекта, набора объектов или группы объектов. Однако при повороте или отражении автофигуры с текстом собственно текст вместе с фигурой не поворачивается и не отражается.

Импортированные рисунки также не могут быть повернуты или отражены. Отражать или поворачивать импортированный объект можно только в том случае, если его можно разгруппировать на составляющие рисованные объекты.

#### **См. также**

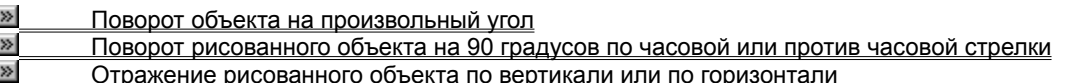

{ewc HLP95EN.DLL, DYNALINK, "пїЅпїЅпїЅпїЅпїЅпїЅпїЅпїЅпїЅпїЅпїЅ пїЅ Web пїЅпїЅпїЅ пїЅпїЅпїЅпїЅпїЅпїЅ пїЅпїЅпїЅпїЅпїЅпїЅпїЅпїЅпїЅпїЅ":"ppconRotatingAndFlippingObjectsA":1:"Foo":"Invisible"}

# **Поворот объекта на произвольный угол**

- **1** Выделите нужный объект.
- **2** На панели инструментов **Рисование** нажмите кнопку **Свободное вращение** . **3**
- Переместите вершину объекта в требуемом направлении вращения.
- ر<br>. Зафиксируйте угол поворота щелчком мыши за пределами объекта.

#### **Советы**

- · Чтобы после нажатия кнопки **Свободное вращение** выполнять поворот объекта с шагом в 15 градусов, необходимо нажать и удерживать клавишу SHIFT.
- · Чтобы после нажатия кнопки **Свободное вращение** выполнять поворот объекта вокруг маркера, противоположного используемому маркеру, необходимо при вращении объекта нажать и удерживать клавишу CTRL.

{ewc HLP95EN.DLL, DYNALINK, "пїЅпїЅпїЅпїЅпїЅпїЅпїЅпїЅпїЅпїЅпїЅ пїЅ Web пїЅпїЅпїЅ пїЅпїЅпїЅпїЅпїЅпїЅ пїЅпїЅпїЅпїЅпїЅпїЅпїЅпїЅпїЅпїЅ":"esdccRotateObjectToAnyAngleA":1:"Foo":"Invisible"}

#### **Поворот рисованного объекта на 90 градусов по часовой или против часовой стрелки**стрелки

- **1** Выделите нужный объект. **2**
- на панели инструментов **Рисование** нажмите кнопку **Действия** и выберите в меню команду Повернуть/отразить.
- **3** Чтобы повернуть объект на 90 градусов влево, выполните команду **Повернуть влево.**

Чтобы повернуть объект на 90 градусов вправо, выполните команду **Повернуть вправо.**

{ewc HLP95EN.DLL, DYNALINK, "пїЅпїЅпїЅпїЅпїЅпїЅпїЅпїЅпїЅпїЅпїЅ пїЅ Web пїЅпїЅпїЅ пїЅпїЅпїЅпїЅпїЅпїЅ пїЅпїЅпїЅпїЅпїЅпїЅпїЅпїЅпїЅпїЅ":"esdccRotateObject90DegreesToLeftA":1:"Foo":"Invisible"}

### **Отражение рисованного объекта по вертикали или по горизонтали**

- **1** Выделите нужный объект. **2**
- на панели инструментов Рисование нажмите кнопку Действия и выберите в меню команду Повернуть/отразить.
- **3** Чтобы отразить объект слева направо, выполните команду **Отразить слева направо.** Чтобы отразить объект сверху вниз, выполните команду **Отразить сверху вниз.**

{ewc HLP95EN.DLL, DYNALINK, "пїЅпїЅпїЅпїЅпїЅпїЅпїЅпїЅпїЅпїЅпїЅ пїЅ Web пїЅпїЅпїЅ пїЅпїЅпїЅпїЅпїЅпїЅ пїЅпїЅпїЅпїЅпїЅпїЅпїЅпїЅпїЅпїЅ":"esdccFlipObjectHorizontallyA":1:"Foo":"Invisible"}

Изменение шрифта выделенного текста.

Получение справки возможно для любого из элементов диалогового окна. Нажмите кнопку  $\|? \|$  в верхней части диалогового окна, после чего выберите элемент, по которому должна быть выведена справка.

Представление выделенного текста или чисел с контуром по периметру текста.

Затенение выделенного текста или чисел.

Изменение фона выделенного текста или числовых данных в соответствии с выбранным цветом и узором.

Пропорциональное изменение размеров текста или числовых данных объекта при изменении размеров объекта.

Просмотр образца текста или числовых данных с учетом выбранных параметров.

Окно группы **Линия** позволяет определить стиль, цвет и толщину линии сетки или границы.

Использование стандартных параметров при отображении линий сетки или границы в выделенной таблице данных.

Удаление линий сетки или границы для выделенной таблицы данных.

Раскрывающийся список **стиль** позволяет выбрать стиль линии для линий сетки или границы.

Раскрывающийся список **цвет** позволяет задать цвет линии для линий сетки или границы.

Раскрывающийся список **толщина** позволяет задать толщину линии для линий сетки или границы для выделенной таблицы данных.

Добавление ключей легенды к названиям рядов в таблице данных диаграммы в соответствии с выбранным форматированием и цветом.

Образец таблицы данных с учетом выбранных параметров оформления.

Установка или снятие флажка для форматирования или отмены форматирования линий сетки выбранной таблицы данных. В окне **Пример** отображается использованное форматирование.

Задание положения подписи значения на маркере данных.

Установка флажка **Пересечение с плоскостью XY (основанием)** позволяет Microsoft Graph определить место пересечения выбранной оси с осью значений или осью категорий. При необходимости изменения точки пересечения новое значение пересечения на оси значений можно задать в поле **в значении.**

Выбор параметра **Пересечение с осью X (категорий)** позволяет для выделенной оси категорий (x) задать в поле **в значении** точку пересечения оси категорий (x) с осью значений (y). Установка флажка **Автоматически** соответствует пересечению оси категорий (x) с осью значений (y) в нуле или в значении, близком к нулю.

Для выделенной оси значений (y) выбор параметра **Пересечение с осью X (категорий)** позволяет для выделенной оси категорий (x) задать в поле **в значении** точку пересечения оси категорий (x) с осью значений (y). Установка флажка **Автоматически** соответствует пересечению оси категорий (x) с осью значений (y) в нуле или в значении, близком к нулю.

Флажок **Пересечение с осью Y (значений)** позволяет задавать точку пересечения выделенной оси с олажок **пересечение с осью т (значении)** позволяет задавать точку пересечения выделен<br>осью значений (x). Для изменения пересечения введите новое значение в поле **в значении.** 

Установка флажка **Пересечение с плоскостью XY (основанием)** позволяет Microsoft Graph определить место пересечения выбранной оси с осью значений или осью категорий. Если необходимо измененить точку пересечения, новое значение пересечения на оси значений следует задать в поле **в значении.**

Выбор параметра **Обратный порядок значений** позволяет изменить направление расположения значений на оси в XY-точечной диаграмме на обратное или поменять на обратное направление расположения линий и столбцов в линейчатой диаграмме или в гистограмме.

Выбор параметра **Пересечение с плоскостью XY (основанием) в минимальном значении** задает пересечение основания или оси категорий, в зависимости от типа объемной диаграммы, с осью значений пересечение основания или оси категории, в зависимости от типа ооъемнои диаграммы, с осью значени<br>в наименьшем значении. Данный параметр отменяет действие параметра **Пересечение с плоскостью** 

Выбор параметра **Пересечение с осью X (категорий) в максимальном значении** для выделенной оси категорий (x) задает пересечение оси категорий (x) с осью значений (y) в наибольшем значении. Данный параметр отменяет действие параметра **Пересечение с осью X (категорий) в значении.**

Выбор параметра **Пересечение с осью X (категорий) в максимальном значении** для выделенной оси значений (y) задает пересечение оси категорий (x) с осью значений (y) в наибольшем значении. Данный параметр отменяет действие параметра **Пересечение с осью X (категорий) в значении.**

Выбор параметра **Пересечение с осью Y (значений) в максимальном значении** для выделенной оси значений (у) задает пересечение оси значений (у) с осью значений (х) в наибольшем значении. Данный<br>параметр отменяет действие параметра **Пересечение с осью Y (значений).** 

Каждая категория на оси категорий имеет название и отделена от остальных категорий делениями. Расстояния между названиями категорий, а также между делениями на диаграмме могут быть изменены.

Поле **Число категорий между подписями делений** позволяет указать, какие категории выделенной оси гтоле **число категории между подписями делении** позволяет указать, какие категории выделеннои оси<br>следует обозначить. Введите в поле **2.** чтобы обозначить каждую вторую категорию. **3** - чтобы обозначить каждую третью категорию и т.д.

Поле **Число категорий между делениями** позволяет для выделенной оси задать число категорий между каждой парой делений.
Флажок **Обратный порядок категорий** служит для изменения порядка следования рядов на оси рядов на противоположенный.

Закрытие диалогового окна с сохранением всех измененных значений параметров.

Кнопка **Отмена** служит для закрытия диалогового окна без сохранения изменений в значениях кнопка **отмена** служит для закрытия диалогового окна оез сохранения изменении в значениях<br>параметров. Кнопка **Закрыть** закрывает диалоговое окно с сохранением всех измененных значений параметров.

Задание параметров границы вокруг выделенного объекта.

Восстановление стандартных значений параметров для линии или границы выделенного объекта.

Удаление линии или границы выделенного объекта. Выбор данного параметра для объекта - рисованной линии может сделать его невидимым.

Применение к выделенному объекту выбранного специального форматирования.

Раскрывающийся список **стиль** позволяет задать стиль линии или границы.

Раскрывающийся список **цвет** позволяет выбрать цвет линии или границы выделенного объекта.

Раскрывающийся список **толщина** позволяет выбрать толщину линии или границы выделенного объекта.

Добавление затенения снизу и справа выделенного объекта.

Установка параметров для области фона выделенного объекта.

Использование стандартных параметров для области выделенного объекта.

Отмена всех изменений параметров для выделенного объекта.

Окно **Узор** служит для выбора узора и цвета выбранного объекта.

Окно **Цвет** служит для выбора цвета элемента диаграммы.

Изменение основного цвета маркера данных.

Изменение цвета фона маркера данных.

Кнопка **Способы заливки** служит для изменения параметров для цветов, градиентов, текстур, узоров и рисунков в выделенном объекте.

Меняет местами основной цвет и цвет фона для отрицательных значений в ряде данных. Параметр используется для рядов данных в линейчатой диаграмме, гистограмме, заполненной диаграмме и круговых диаграммах.

Применение выбранных параметров форматирования ко всем рядам данных.

Образец выбранных цветов и узоров.

Изменение стиля, цвета и толщины линий выделенного объекта.

Сглаживание углов и неровностей линий в графике или точечной диаграмме. Сглаживание не оказывает воздействия на сами данные.

Изменение типа и стиля маркеров данных в графиках, лепестковых диаграммах и точечных диаграммах.

Изменение стиля, цвета, толщины и отображения осей для выделенной диаграммы.

Определение типа основных и вспомогательных маркеров делений, отображаемых на выделенной оси.

Отображение маркеров делений для основных линий сетки на выделенной оси.

Скрытие основных делений для выделенной оси.

Отображение основных маркеров делений на внутренней стороне выделенной оси (со стороны диаграммы).

Отображение основных маркеров делений на внешней стороне выделенной оси.

Отображение основных маркеров делений, пересекающих выделенную ось.

Отображение маркеров делений для вспомогательных линий сетки на выделенной оси.

Скрытие вспомогательных маркеров делений для выделенной оси.

Отображение вспомогательных маркеров делений на внутренней стороне выделенной оси (со стороны диаграммы).
Отображение вспомогательных маркеров делений на внешней стороне выделенной оси.

Отображение вспомогательных маркеров делений, пересекающих выделенную ось.

Задание типа надписи основного или вспомогательного маркера делений отображаемого на выделенной оси.

Скрытие надписей маркеров делений для выделенной оси.

Отображение надписей маркеров делений в нижней части области построения для горизонтальной оси или в правой части области построения для вертикальной оси, в зависимости от того, какая ось выделена.

Отображение надписей маркеров делений в верхней части области построения для горизонтальной оси или в левой части области построения для вертикальной оси, в зависимости от того, какая ось выделена. Отображение надписей маркеров делений после выделенного текста.

Пример отображения оси с учетом выбранных параметров.

Изменение диапазона или масштаба значений для выделенной оси. Можно задавать также интервал значений и точку пересечения осей.

Автоматическое определение программой Microsoft Graph масштаба для выделенной оси на основании диапазона значений данных. Флажки, расположенные под надписью **Автоматически** установлены по диапазона значении данных. Флажки, расположенные под надписью **двтоматически** установлены по<br>умолчанию, а в полях, расположенных справа от названий **Минимум, Максимум, Основная единица Вспомогательная единица измерений** и **Пересечение с осью** показаны автоматически подставляемые значения. Введите в эти поля значения, которые должны использоваться вместо стандартных. Установите флажки для тех параметров для возврата стандартных значений.

Флажок **Минимум** служит для использования наименьшего (округленного) значения из ряда данных в качестве минимального значения на выделенной оси.

Поле **Минимум** служит для ввода наименьшего значения, показываемого на выделенной оси.

Флажок **Максимум** служит для использования наибольшего (округленного) значения из ряда данных в качестве максимального значения на выделенной оси.

Поле **Максимум** служит для ввода наибольшего значения, показываемого на выделенной оси.

Флажок **Основная единица измерений** используется для автоматического определения программой Microsoft Graph интервала основных делений и основных линий сетки (если они отображаются) для выделенной оси.

Поле **Основная единица измерений** служит для задания интервала основных делений и основных линий сетки (если они отображаются) для выделенной оси.

Флажок **Вспомогательная единица измерений** используется для автоматического определения программой Microsoft Graph интервала вспомогательных делений и вспомогательных линий сетки (если они отображаются) для выделенной оси.

Поле **Вспомогательная единица измерений** служит для задания интервала вспомогательных делений и вспомогательных линий сетки (если они отображаются) на оси значений (y).

Параметр **Пересечение с осью X (категорий) в значении** позволяет задать значение, в котором ось г параметр **пересечение с осью x (категории) в значении** позволяет задать значение, в котором ось<br>категорий (x) пересекает ось значений (v). Флажок **Автоматически** задает пересечение оси категорий (x) и оси значений (y) в 0 (нуле) или в наиболее близком к 0 (нулю) значении на оси y.

Выбор параметра **Логарифмическая шкала** приводит к пересчету значений, отображаемых в полях **Минимум, Максимум, Основная единица измерений** и **Вспомогательная единица измерений** как степеней числа 10 для оси значений, основываясь на диапазоне представленных на диаграмме данных. В логарифмических диаграммах не допускается использование нулевых и отрицательных значений, а значения в полях **Минимум** и **Максимум** должны быть не меньше 10.

Флажок **Обратный порядок значений** служит для изменения направления порядка следования линий и столбцов в линейчатых диаграммах и гистограммах.

Параметр **Пересечение с осью X (категорий) в максимальном значении** позволяет задать пересечение оси категорий (x) с осью значений (y) в максимальном значении. Данный параметр отменяет действие<br>параметра **Пересечение с осью X (категорий) в значении.** 

Каждая категория на оси категорий имеет свою надпись и отделяется от других категорий маркерами делений. Можно определить интервал между надписями категорий и интервал между делениями. Для плоских диаграмм можно указать место пересечения оси значений (y) с осью категорий (x).

Параметр **Пересечение с осью Y (значений) в категории номер** указывает номер категории, в которой ось значений (y) пересекает ось категорий (x).

Поле **Число категорий между подписями делений** указывает, какие категории на оси категорий (x) следует обозначить. Введите в окно 1 для того, чтобы пометить каждую категорию, 2 - каждую вторую, 3 каждую третью категорию и т.д.

Поле **Число категорий между делениями** определяет число категорий между каждой парой делений на оси категорий (x).

Параметр **Пересечение с осью Y (значений) между категориями** определяет пересечение оси значений (y) с осью категорий (x) по краю категории, указанной в поле **Пересечение с осью Y (значений) в категории номер.** Если этот флажок установлен, точки данных располагаются между делениями; в противном случае они выстраиваются в месте расположения делений. Для совмещения границ области противном случае они выстраиваются в месте расположения делении. для совмещения границ ооласт<br>построения с границами диаграммы следует снять флажок **Пересечение с осью Y (значений) между** 

Выбор параметра **Обратный порядок категорий** изменяет порядок отображения категорий на оси категорий на обратный.

Параметр **Пересечение с осью Y (значений) в максимальной категории** задает пересечение оси значений (y) с осью категорий (x) вслед за последней категорией на оси x. Данный параметр подавляет значение параметра **Пересечение с осью Y (значений) в категории номер.** Параметр **Пересечение с осью Z (значений) между категориями** определяет отображение оси значений (z) между категориями. Параметр доступен только для объемных графиков и объемных диаграмм с областями.

Временная ось является особым типом оси категорий для данных, зависящих от времени. Microsoft Graph автоматически использует временную ось, если данные для построения диаграммы имеют формат даты. На временной оси даты располагаются всегда в хронологическом порядке, даже если в таблице MS Graph порядок данных иной. Временные оси используются в плоских гистограммах, графиках, линейчатых и заполненных диаграммах, а также в трехмерных гистограммах, графиках, линейчатых диаграммах, заполненных диаграммах и поверхностных диаграммах.

Microsoft Graph автоматически использует временную ось, если данные для построения диаграммы имеют формат даты. Основываясь на диапазоне значений дат, Microsoft Graph вычисляет масштаб для выделенной временной оси. Все флажки, расположенные под надписью **Автоматически** по умолчанию установлены, а значения минимума, максимума, основной и вспомогательной единиц измерений отображаются в соответствующих полях. Для изменения стандартных параметров введите свои значения в эти поля. Для восстановления стандартных значений параметров установите соответствующие флажки. Флажок **Минимум** служит для автоматического определения начального или наименьшего временного интервала или основных делений и основных линий сетки (если они отображаются) для временной оси.

Поле **Минимум** служит для ввода начального временного интервала или основных делений и основных линий сетки (если они отображаются), показываемого на временной оси. Для восстановления стандартного значения параметра установите флажок **Минимум.**

Флажок **Максимум** служит для автоматического определения конечного или наибольшего временного интервала или основных делений и основных линий сетки (если они отображаются) для временной оси. Поле **Максимум** служит для ввода конечного временного интервала или основных делений и основных линий сетки (если они отображаются), показываемого на временной оси. Для восстановления стандартного значения параметра установите флажок **Максимум.**
Флажок **единица измерения** используется для автоматического определения программой Microsoft Graph единицы времени, являющейся интервалом между двумя датами на временной оси.

Параметр **дн., мес.** или **г.** позволяет изменить базисную единицу времени временной оси. Базисная единица времени на временной оси является минимальным различимым интервалом между двумя датами.

Поле **Основная единица измерений** служит для задания интервала основных делений и основных линий сетки (если они отображаются) для временной оси. В поле, расположенном справа от поля **Основная единица измерений,** выберите базисную единицу - дни, месяцы или годы. На временной оси даты располагаются всегда в хронологическом порядке, даже если в таблице MS Graph порядок данных иной. Единица времени или базисная единица определяет наименьший временной интервал между двумя датами в данных.

Поле **Вспомогательная единица измерений** служит для задания интервала вспомогательных делений и вспомогательных линий сетки (если они отображаются) для временной оси. В поле, расположенном справа от поля **Основная единица измерений** выберите базовую единицу - дни, месяцы или годы. На временной оси даты располагаются всегда в хронологическом порядке, даже если в таблице MS Graph порядок данных иной. Единица времени или базовая единица определяет наименьший временной интервал между двумя датами в данных.

Флажок **Пересечение с осью Y (значений)** определяет пересечение оси значений (y) с осью категорий (x) в дате, указанной в поле **Минимум.** Чтобы изменить значение даты, в котором ось значений будет в дате, указаннои в поле **минимум.** чтооы изменить значение даты, в котором ось значении оудет<br>пересекаться с осью категорий, введите новое значение в поле **Пересечение с осью Y (значений).** 

Флажок **пересечение с осью Y между датами** позволяет указать, что ось значений (y) должна располагаться между датами.

Флажок **Обратный порядок дат** изменяет порядок расположения дат на временной оси на обратный.

Флажок **Пересечение с осью Y (значений) в максимальном значении** позволяет задать пересечение оси значений (y) с осью категорий (x) в максимальном значении даты. Данный параметр отменяет действие параметра **Пересечение с осью Y (значений) в значении.**

Флажок **перечеркнутый** следует установить, если требуется перечеркнуть выделенный текст или числа.

Оформление выделенного текста как надстрочного.

Оформление выделенного текста как подстрочного.

Выбор типа линии для подчеркивания выделенного текста.

Выбор цвета выделенного текста или объекта.

Выбор этого параметра восстанавливает стандартные значения для шрифта, стиля, размера и эффектов выделенного текста, соответствующих стилю «Обычный».

Раскрывающийся список **Фон** позволяет сделать фон текста в диаграмме непрозрачным, прозрачным или предоставить возможность автоматического определения фона программе Microsoft Graph.

Описание шрифта, выбранного в окне **Шрифт.**

Установка флажка **Связано с источником** связывает значения диаграммы с соответствующими значениями ячеек таблицы MS Graph. После изменения пописей значений связи нарушаются. Для восстановления нарушенных связей следует снова установить флажок **Связано с источником.**

Изменение горизонтального или вертикального выравнивания текста в зависимости от выбранных параметров.

Выбор параметра в этом окне позволяет изменить выравнивание текста по горизонтали.

Выбор параметра в этом окне позволяет изменить выравнивание текста по вертикали.

Окно **Ориентация** служит для изменения ориентации текста. Параметры поворота могут оказаться недоступными при выборе других параметров выравнивания.

Размещение выделенной легенды внизу, в правом верхнем углу, вверху, слева или справа от области диаграммы.

Добавление линии тренда линейного типа. Линия тренда строится в соответствии с формулой *y = mx + b.*

Добавление линии тренда логарифмического типа. Линия тренда строится в соответствии с формулой *y = clnx + b.*

Добавление линии тренда полиномиального типа. Линия тренда строится в соответствии с формулой полинома .

Добавление линии тренда степенного типа. Линия тренда строится в соответствии с уравнением степени .

Добавление линии тренда экспоненциального типа. Линия тренда строится в соответствии с экспоненциальным уравнением .

Добавление линии тренда типа «скользящее среднее». Количество точек в линии тренда типа «скользящее среднее» соответствует общему количеству точек в ряде за вычетом числа, определенного в качестве периода.

Счетчик **Степень** позволяет задать максимальную степень полинома. Допустимы целые числа от 2 до 6.

Счетчик **Период** позволяет определить число периодов, используемых при расчете скользящего среднего.

Окно группы **Тип тренда/регрессии** предоставляет возможность выбора типа добавляемой или изменяемой линии тренда для ряда данных в заполненной диаграмме, линейчатой диаграмме, гистограмме, графике или в точечной диаграмме. Нельзя внести линии тренда в объемную, кольцевую и круговую диаграммы, а также в лепестковую диаграмму и в пузырьковую диаграмму.

Выбор ряда данных, для которого требуется добавить линию тренда.

Выбор способа задания названия для линии тренда. Название линии тренда будет показано в легенде.

Автоматическое формирование названия линии тренда на основании выбранного типа линии тренда и ряда данных, с которым она связана. Справа от переключателя выводится автоматически сформированное название линии тренда.

Выбор параметра **пользовательское** дает возможность в поле справа от переключателя задать название линии тренда. Длина названия должна быть не более 256 символов.

Окно группы **Прогноз** объединяет два поля со счетчиком, с помощью которых можно определить, как будет выполняться прогнозирование. Данный параметр недоступен для линии тренда типа «скользящее среднее».
Поле **вперед на:** позволяет задать число будущих периодов (или единиц - для точечных диаграмм), на которое должна быть построена линия тренда.

Поле **назад на:** позволяет задать число прошлых периодов (или единиц - для точечных диаграмм), на которое должна быть построена линия тренда.

Параметр **Установить Y-пересечение =** позволяет задать точку, в которой линия тренда должна пересекать ось y. Данный параметр применим только для линейного, полиномиального и экспоненциального типа регрессии; для логарифмического, степенного и скользящего среднего типа данный параметр недоступен.

Отображение уравнения линии тренда в надписи для линии тренда на диаграмме.

Отображение R-квадратического значения линии тренда в надписи линии тренда на диаграмме. Показываемое R-квадратическое значение не корректируется.

Сглаживание углов границы выбранного объекта.

Изменение угла поворота выделенного текста. Чтобы расположить текст от левого нижнего угла к правому верхнему, задайте в окне поворота положительное значение. Чтобы расположить текст от левого верхнего угла к правому нижнему, задайте отрицательное значение поворота.

Изменение угла поворота выделенного текста. Чтобы расположить текст от левого нижнего угла к правому верхнему, задайте в окне поворота положительное значение. Чтобы расположить текст от левого верхнего угла к правому нижнему, задайте отрицательное значение поворота.

Изменение ориентации выделенного текста на вертикальную.

Защита выделенного объекта от внесения изменений.

Защита текста выделенного объекта от внесения изменений.

### **Вставка на диаграмму плюс-минус маркеров, линий проекции, линий рядов и вставка на диагр**

Чтобы связать ряды данных на плоских линейчатых диаграммах и гистограммах с накоплением, можно добавить линии рядов. Линии проекции доступны на плоских, объемных и линейчатых диаграммах. Минимакс линии и плюс-минус маркеры доступны на плоских графиках. На биржевых диаграммах уже существуют мини-макс линии и плюс-минус маркеры.

Для добавления этих линий и маркеров ко всем рядам данных одного и того же типа диаграммы достаточно выбрать один ряд данных.

- **1** Выберите на диаграмме ряд данных, к которому нужно добавить маркеры или линии. **2**
- Выберите команду **Ряды данных** в меню **Формат,** а затем вкладку **Параметры. 3**
- Укажите параметры для типа линий или маркеров.

Для получения справки по конкретному параметру нажмите кнопку с вопросительным знаком  $\blacksquare$ и выберите нужный параметр.

{ewc HLP95EN.DLL, DYNALINK, "пїЅпїЅпїЅпїЅпїЅпїЅпїЅпїЅпїЅпїЅпїЅ пїЅ Web пїЅпїЅпїЅ пїЅпїЅпїЅпїЅпїЅпїЅ пїЅпїЅпїЅпїЅпїЅпїЅпїЅпїЅпїЅпїЅ":"xlhowUseSpecialLinesAndBarsToEmphasizeDataA":1:"Foo":"Invisible"}

# **Изменение цвета, узора, линий и рамок на диаграмме**

Следующая процедура используется для изменения цветов, узора, ширины линии или типа рамки для маркеров данных, области диаграммы, области построения, сетки, осей и подписей делений на плоских и объемных диаграммах, линий тренда и планок погрешностей на плоских диаграммах, а также стены и основание на объемных диаграммах.

- **1** Установите указатель на изменяемый элемент диаграммы и дважды нажмите кнопку мыши. **2**
- При необходимости, выберите вкладку **Узор** и укажите нужные параметры.

Для указания эффекта заливки выберите соответствующую команду, а затем укажите нужные параметры на вкладках **Градиентная, Текстура** и **Узор.** Для получения дополнительных сведений о добавлении рисунка к элементу диаграммы нажмите кнопку

Для получения справки по конкретному параметру нажмите кнопку с вопросительным знаком  $\boxed{\mathbb{F}}$  и выберите нужный параметр.

**Примечание.** Форматирование оси отражается и на метках делений этой оси. Линии же сетки форматируются независимо от осей.

{ewc HLP95EN.DLL, DYNALINK, "пїЅпїЅпїЅпїЅпїЅпїЅпїЅпїЅпїЅпїЅпїЅ пїЅ Web пїЅпїЅпїЅ пїЅпїЅпїЅпїЅпїЅпїЅ пїЅпїЅпїЅпїЅпїЅпїЅпїЅпїЅпїЅпїЅ":"xlhowApplyColorsPatternsAndBordersToChartItemsA":1:"Foo":"Invisible"}

#### Изменение вида и расположения подписей делений на оси

- 1 Выберите ось, подписи делений которой нужно изменить.
- 2 Выберите команду Ось в меню Формат, а затем вкладку Узор.
- 3 Выберите соответствующие параметры для типов делений и подписей делений.

Для получения справки по конкретному параметру нажмите кнопку с вопросительным знаком » и выберите нужный параметр.

Примечание. Чтобы скрыть все подписи делений, установите флажок Нет.

niSniSniSniSniSniSniSniSniSniSniS":"xldecModifyChartAxesA":1:"Foo":"Invisible"}

# **Изменение формата чисел на диаграмме**

При изменении формата чисел на диаграмме теряется его связь с ячейками листа.

**1** Чтобы отформатировать подписи делений, установите указатель на нужную ось и дважды нажмите кнопку мыши.

Чтобы отформатировать подписи значений или подписи линий тренда, установите указатель на любую подпись и дважды нажмите кнопку мыши.

**2** Укажите нужные параметры на вкладке **Число.**

{ewc HLP95EN.DLL, DYNALINK, "пїЅпїЅпїЅпїЅпїЅпїЅпїЅпїЅпїЅпїЅпїЅ пїЅ Web пїЅпїЅпїЅ пїЅпїЅпїЅпїЅпїЅпїЅ пїЅпїЅпїЅпїЅпїЅпїЅпїЅпїЅпїЅпїЅ":"grhowReestablishLinksBetweenNumberFormatsInDatasheetChartA":1:"Foo": "Invisible"}

### Использование разных цветов для одного ряда данных

На диаграммах, содержащих только один ряд данных, можно применять разноцветные маркеры данных. Сектора круговых диаграмм, содержащих только один ряд данных, имеют разные цвета по умолчанию.

- 1 Выберите ряд данных, для которого нужно изменить цвет маркера.
- 2 В меню Формат выберите команду Ряды данных или Точки данных, а затем вкладку Параметры.
- 3 Установите флажок Разные цвета точек данных или Разные цвета секторов.

niSniSniSniSniSniSniSniSniSniSniSniS":"xlhowFormatDataMarkersA":1:"Foo":"Invisible"}

# **Сглаживание углов на графиках**

Сглаживание углов на графике не влияет на сами данные.

- **1** Выберите ряд данных на графике, который нужно сгладить. **2**
- Выберите команду **Ряды данных** в меню **Формат,** а затем вкладку **Узор. 3**
- Установите флажок **Сглаженная линия.**

{ewc HLP95EN.DLL, DYNALINK, "пїЅпїЅпїЅпїЅпїЅпїЅпїЅпїЅпїЅпїЅпїЅ пїЅ Web пїЅпїЅпїЅ пїЅпїЅпїЅпїЅпїЅпїЅ пїЅпїЅпїЅпїЅпїЅпїЅпїЅпїЅпїЅпїЅ":"xlhowSmoothTheAnglesOfLineChartsA":1:"Foo":"Invisible"}

### Изменение размера, цвета или формы маркеров данных на графике, точечной или лепестковой диаграммах

- 1 Выберите линию с изменяемыми маркерами данных.
- 2 Выберите команду Ряды данных в меню Формат, а затем вкладку Узор.
- 3 Укажите нужные параметры под пунктом Маркер.

Для получения справки по конкретному параметру нажмите кнопку с вопросительным знаком ≥ и выберите нужный параметр.

niSniSniSniSniSniSniSniSniSniSniSniS":"xlhowChangeSizeOfLineChartMarkersA":1:"Foo":"Invisible"}

# **Отделение секторов на круговой и кольцевой диаграммах**

На кольцевой диаграмме можно отделить только сектора внешнего круга.

- · Чтобы отделить друг от друга все сектора в круговой диаграмме, выберите круг и, удерживая нажатой клавишу мыши, перетащите его от центра диаграммы. Чтобы отделить один сектор круговой диаграммы, выберите круг, отделяемый сектор и, удерживая нажатой клавишу мыши, перетащите его от центра диаграммы в нужное положение.
- · Чтобы отделить друг от друга все сектора внешнего круга кольцевой диаграммы, выделите внешний круг и перетащите его от центра диаграммы.

Чтобы отделить один сектор внешнего круга кольцевой диаграммы, выделите внешний круг, отделяемый сектор и, удерживая нажатой клавишу мыши, перетащите его от центра диаграммы в нужное положение.

{ewc HLP95EN.DLL, DYNALINK, "пїЅпїЅпїЅпїЅпїЅпїЅпїЅпїЅпїЅпїЅпїЅ пїЅ Web пїЅпїЅпїЅ пїЅпїЅпїЅпїЅпїЅпїЅ пїЅпїЅпїЅпїЅпїЅпїЅпїЅпїЅпїЅпїЅ":"xlhowFormatPieAndDoughnutSlicesA":1:"Foo":"Invisible"}

#### Изменение диаметра отверстия кольцевой диаграммы

- 1 Выберите изменяемые ряды данных на кольцевой диаграмме.
- 2 Выберите команду Ряды данных в меню Формат, а затем вкладку Параметры.
- 3 Введите в поле Диаметр отверстия, в % от общего диаметра любое значение от 10 до 90, соответствующее нужному диаметру отверстия.

niSniSniSniSniSniSniSniSniSniSniSriS":"xlhowChangeTheDoughnutHoleSizeA":1:"Foo":"Invisible"}

# **Изменение угла для первого сектора на круговой и кольцевой диаграммах**

Порядок отображения рядов данных в круговой и кольцевой диаграммах определяется порядком данных на листе. Следующая процедура используется для «вращения» секторов в пределах 360 градусов по кругу на круговой и кольцевой диаграммах.

- **1** Выберите изменяемый ряд данных на круговой и кольцевой диаграммах. **2**
- Выберите команду **Ряды данных** в меню **Формат,** а затем вкладку **Параметры. 3**
- В поле **Угол поворота первого сектора** введите число от 0 до 360, чтобы установить угол, задающий положение первого сектора.

{ewc HLP95EN.DLL, DYNALINK, "пїЅпїЅпїЅпїЅпїЅпїЅпїЅпїЅпїЅпїЅпїЅ пїЅ Web пїЅпїЅпїЅ пїЅпїЅпїЅпїЅпїЅпїЅ пїЅпїЅпїЅпїЅпїЅпїЅпїЅпїЅпїЅпїЅ":"xlhowChangeTheAngleOfTheFirstDoughnutOrPieSliceA":1:"Foo":"Invisible"}

### Изменение размера области построения круга или полосы на круговой диаграмме

- 1 Выберите изменяемые ряды данных на круговой диаграмме.
- 2 Выберите команду Ряды данных в меню Формат, а затем вкладку Параметры.
- 3 В поле Размер второй части введите значение от 5 до 200, соответствующее нужному размеру второго круга или полосы. Чем выше введенное значение, тем больше будет размер второго круга или полосы.

### Перекрывание или зазоры между маркерами данных на круговой и кольцевой диаграммах

Достаточно выбрать один ряд данных, чтобы изменить степень перекрывания или ширину зазора между всеми рядами данных одного типа диаграммы.

- 1 Выберите на диаграмме изменяемый ряд данных.
- 2 Выберите команду Ряды данных в меню Формат, а затем вкладку Параметры.
- 3 Чтобы изменить степень перекрывания маркера данных для каждой группы, введите в поле Перекрытие число в диапазоне от -100 до 100. Чем больше введенное значение, тем сильнее перекрываются маркеры в пределах данной группы.
- 4 Чтобы изменить промежуток между группами маркеров, введите в поле Ширина зазора число в диапазоне от 0 до 500. Чем больше введенное значение, тем больше расстояние между группами.

nïSnïSnïSnïSnïSnïSnïSnïSnïSnïSnïS":"xlhowArrangeAndSpaceDataMarkersInBarAndColumnChartsA":1:"Foo":"Invi sible"}

### Добавление рисунка к элементу диаграммы

Следующая процедура используется для добавления рисунка - например, точечного - к определенным типам маркеров данных, области диаграммы, области построения или пегенде на плоских и объемных диаграммах, а также к стенам и основанию на объемных диаграммах.

Данная процедура позволяет добавить рисунок к маркерам данных на гистограмме, линейчатой диаграмме, заполненной диаграмме, пузырьковой диаграмме, объемном графике и заполненной лепестковой диаграмме.

- 1 Выберите элемент диаграммы, к которому нужно добавить рисунок.
- 2 Нажмите на стрелку рядом с кнопкой **Цвет фона**  $\bigcirc$  выберите цвет заливки, а затем вкладку Рисунок.
- $\overline{3}$ Укажите нужный рисунок.

 $\overline{\mathbf{4}}$ В поле Папка выберите диск, папку или адрес Интернета, где находится нужный рисунок, а затем дважды щелкните его кнопкой мыши.

Укажите нужные параметры на вкладке Рисунок. 5.

Для получения справки по конкретному параметру нажмите кнопку с вопросительным знаком » и выберите нужный параметр.

Примечание. Чтобы использовать рисунок в качестве маркера данных на графике, точечной и незаполненной лепестковой диаграммах, выберите рисунок на рабочем листе, листе диаграммы или в программе редактирования рисунков, выберите команду Копировать (меню Правка), укажите ряд данных и выберите команду Вставить (меню Правка).

### Удаление рисунка или заливки из ряда данных

При использовании данной процедуры для удаления рисунка или заливки из рядов данных автоматически удаляются все форматы, применявшиеся с использованием вкладки Узор (меню Формат, команда Ряды данных).

- 1 Выберите изменяемые ряды данных.
- 2 В меню Правка установите указатель мыши на команду Очистить, а затем выберите команду Форматы.

niSniSniSniSniSniSniSniSniSniSniSniS":"xlhowClearPictureOrFillEffectFromDataSeriesA":1:"Foo":"Invisible"}

#### Удаление рисунка или заливки из элемента диаграммы

Данная процедура используется для удаления рисунка или заливки из области диаграммы, области построения или пегенды на плоских и объемных диаграммах, а также стен и основания на объемных диаграммах.

- 1 Дважды щелкните мышью изменяемый элемент диаграммы и выберите вкладку Узор.
- 2 Чтобы удалить рисунок или заливку и вернуть объекту исходный формат, выберите под пунктом Заливка параметр Автоматическая.

Чтобы удалить все форматы, включая рисунок или заливку, под пунктом Заливка выберите параметр Нет.

#### Изменение шкалы числовой оси

Шкала определяет диапазон значений на оси, интервалы между делениями и место пересечения осей.

- 1 Выберите числовую ось, которую необходимо изменить.
- 2 Выберите команду Ось в меню Формат, а затем вкладку Шкала.
- 3 Укажите нужные параметры.

Для получения справки по конкретному параметру нажмите кнопку с вопросительным знаком » и выберите нужный параметр.

Совет. Чтобы зеркально перевернуть полосы и столбики на линейчатых диаграммах и гистограммах, следует установить флажок обратный порядок значений.

niSniSniSniSniSniSniSniSniSniSniS":"xlhowChangeTheScaleOfAxesA":1:"Foo":"Invisible"}

# **Изменение расстояния между подписями делений на оси категорий**

Каждая группа на оси категорий обозначается подписью и отделяется от других групп подписью деления. Расстояние между подписями делений может быть изменено. Для плоских диаграмм можно указать место пересечения оси категорий y с осью категорий x.

- **1** Выберите изменяемую ось категорий. **2**
- Выберите команду **Ось** в меню **Формат,** а затем вкладку **Шкала. 3**
- Укажите нужные параметры.

Для получения справки по конкретному параметру нажмите кнопку с вопросительным знаком <sup>196</sup>и выберите нужный параметр.

**Совет.** Чтобы границы области диаграммы соединились с границами области построения, снимите флажок **пересечение с осью Y (значений) между категориями.**

{ewc HLP95EN.DLL, DYNALINK, "пїЅпїЅпїЅпїЅпїЅпїЅпїЅпїЅпїЅпїЅпїЅ пїЅ Web пїЅпїЅпїЅ пїЅпїЅпїЅпїЅпїЅпїЅ пїЅпїЅпїЅпїЅпїЅпїЅпїЅпїЅпїЅпїЅ":"xlhowChangeTheCategoryOrSeriesAxisScaleA":1:"Foo":"Invisible"}

### **Перемещение и изменение размеров диаграммы и ее элементов с помощью** иерем

Мышь можно использовать для изменения размеров и перемещения области диаграммы, области построения и легенды. Размер названий изменяется автоматически в соответствии с текстом. Размеры названий можно переместить, но нельзя изменить с помощью мыши.

Для получения сведений об отделении и перемещении секторов на круговых и кольцевых диаграммах нажмите кнопку  $\mathbb{R}$ . Для получения сведений о перемещении и изменении размера маркеров данных с помощью мыши нажмите кнопку

### . **1**

- Выберите нужный элемент диаграммы. **2**
- Чтобы переместить данный элемент, выделите его и перетащите с помощью мыши в нужное положение.

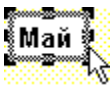

Чтобы изменить размер элемента диаграммы, установите указатель на маркер изменения размера. Указатель примет форму двухсторонней стрелки. Нажмите кнопку мыши и перетащите указатель для получения необходимого размера.

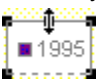

{ewc HLP95EN.DLL, DYNALINK, "пїЅпїЅпїЅпїЅпїЅпїЅпїЅпїЅпїЅпїЅпїЅ пїЅ Web пїЅпїЅпїЅ пїЅпїЅпїЅпїЅпїЅпїЅ пїЅпїЅпїЅпїЅпїЅпїЅпїЅпїЅпїЅпїЅ":"xldecMoveSelectAndSizeChartsAndChartItemsA":1:"Foo":"Invisible"}

# **Изменение шрифта и размера текста на диаграмме**

- **1** Выберите целиком текст диаграммы или отдельные символы, которые нужно отформатировать. Для изменения формата всего текста диаграммы одновременно, щелкните мышью любое место между рамкой диаграммы и областью построения, чтобы выбрать область диаграммы.
- **2** На панели инструментов **Форматирование** нажмите нужную кнопку. **Цель Действие**

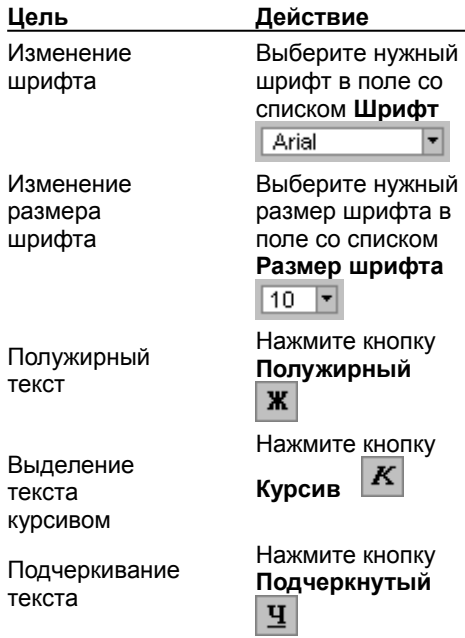

**Примечание.** Чтобы получить доступ к другим параметрам шрифта, таким как верхний и нижний индекс, следует выбрать изменяемый текст и в меню **Формат** выбрать команду для форматируемого элемента диаграммы, например, **Название оси** или **Объект.** (Название команды зависит от выбранного элемента диаграммы.) Затем нужно указать необходимые параметры на вкладке **Шрифт.**

{ewc HLP95EN.DLL, DYNALINK, "пїЅпїЅпїЅпїЅпїЅпїЅпїЅпїЅпїЅпїЅпїЅ пїЅ Web пїЅпїЅпїЅ пїЅпїЅпїЅпїЅпїЅпїЅ пїЅпїЅпїЅпїЅпїЅпїЅпїЅпїЅпїЅпїЅ":"cohowChangeTheFontAndAlignmentOfChartTextA":1:"Foo":"Invisible"}

# **Изменение положения текста в названии диаграммы или на оси**

Текст названия диаграммы или текст на оси можно «вращать». Однако текст пегенды «вращать» нельзя.

- **1** Укажите форматируемую ось или название.
- **2** При указании оси выберите команду **Ось** в меню **Формат.**

При указании названия оси выберите команду **Название оси** в меню **Формат.**

При указании названия диаграммы выберите команду **Название диаграммы** в меню **Формат. 3** Выберите вкладку **Выравнивание.**

- Если вкладки **Выравнивание** нет на экране, нажмите кнопку **Отмена,** щелкните мышью место вне форматируемого текста и повторите шаги 1-3.
- **4** Для «вращения» текста выберите нужное значение под пунктом **Ориентация** или перетащите индикатор с помощью мыши в нужное положение.

**Совет.** Чтобы быстро перевернуть выделенный текст на 45 градусов в ту или другую сторону нажмите

кнопку **Текст снизу вверх** или **Текст сверху вниз**

.на панели инструментов **Диаграмма.**

{ewc HLP95EN.DLL, DYNALINK, "пїЅпїЅпїЅпїЅпїЅпїЅпїЅпїЅпїЅпїЅпїЅ пїЅ Web пїЅпїЅпїЅ пїЅпїЅпїЅпїЅпїЅпїЅ пїЅпїЅпїЅпїЅпїЅпїЅпїЅпїЅпїЅпїЅ":"xlhowRotateAlignTextInChartA":1:"Foo":"Invisible"}

# **Выравнивание текста на диаграмме**

**1** Выберите название или границу надписи, которые нужно выровнять. При указании названия оси выберите команду **Название оси** в меню **Формат.**

При указании названия диаграммы выберите команду **Название диаграммы** в меню **Формат.**

При указании текста выберите команду **Надпись** в меню **Формат.**

**2** Выберите вкладку **Выравнивание.**

Если вкладки **Выравнивание** нет на экране, нажмите кнопку **Отмена,** щелкните мышью место вне форматируемого текста и повторите шаги 1-3.

**3** Укажите необходимые параметры.

Для получения справки по конкретному параметру нажмите кнопку с вопросительным знаком  $\mathbb{F}$  и выберите нужный параметр.

**Совет.** Чтобы быстро изменить выравнивание по горизонтали выделенного текста, следует нажать

кнопку **По левому краю** , **По центру**

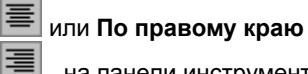

на панели инструментов **Форматирование.**

{ewc HLP95EN.DLL, DYNALINK, "пїЅпїЅпїЅпїЅпїЅпїЅпїЅпїЅпїЅпїЅпїЅ пїЅ Web пїЅпїЅпїЅ пїЅпїЅпїЅпїЅпїЅпїЅ пїЅпїЅпїЅпїЅпїЅпїЅпїЅпїЅпїЅпїЅ":"xlhowAlignTextInChartTitlesTextBoxesA":1:"Foo":"Invisible"}

### Форматирование элементов и изменение перспективы объемной диаграммы

В зависимости от имеющегося типа объемной диаграммы можно изменить некоторые параметры этой диаграммы.

#### Инструкции

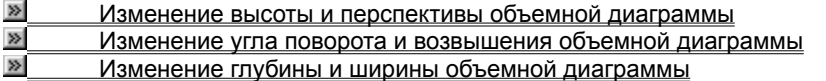

#### Изменение угла поворота и возвышения объемной диаграммы

- 1 Выберите изменяемую объемную диаграмму.
- 2 Выберите команду Объемный вид в меню Диаграмма.
- 3 Укажите необходимые параметры.

Для получения справки по конкретному параметру нажмите кнопку с вопросительным знаком ≥ и выберите нужный параметр.

Примечание. Поворот диаграммы можно выполнять также с помощью мыши. Для выделения углов диаграммы выберите пересечение любых двух осей, а затем изменяйте ракурс посредством перемещения угла мышью. Чтобы видеть маркеры данных, при перемещении угла удерживайте нажатой клавишу CTRL.

niSniSniSniSniSniSniSniSniSniSniSniS":"codecChangeThe3DChartViewA":1:"Foo":"Invisible"}

# **Изменение высоты и перспективы объемной диаграммы**

В зависимости от типа диаграммы и выбранных параметров можно изменить высоту и перспективу объемной диаграммы.

- **1** Выберите изменяемую объемную диаграмму.
- **2** Выберите команду **Объемный вид** в меню **Диаграмма. 3**
- Укажите необходимые параметры.

Для получения справки по конкретному параметру нажмите кнопку с вопросительным знаком <u>»</u> и выберите нужный параметр.

## **Примечания**

- · Если флажок **Перпендикулярные оси** снят, то можно задать параметры **Перспектива** и **Высота.**
- · Если флажок **Перпендикулярные оси** установлен, то можно либо задать параметр **Высота,** либо установить флажок **Автомасштаб.**
- Параметр **Перспектива** недоступен на объемных диаграммах, в которых всегда установлен флажок **Марков** Перпендикулярные оси.

{ewc HLP95EN.DLL, DYNALINK, "пїЅпїЅпїЅпїЅпїЅпїЅпїЅпїЅпїЅпїЅпїЅ пїЅ Web пїЅпїЅпїЅ пїЅпїЅпїЅпїЅпїЅпїЅ пїЅпїЅпїЅпїЅпїЅпїЅпїЅпїЅпїЅпїЅ":"cohowSetA3DChartsHeightAndPerspectiveA":1:"Foo":"Invisible"}
## **Изменение глубины и ширины объемной диаграммы**

Глубина устанавливается на объемных диаграммах, имеющих оси, кроме этого, на объемных диаграммах с перспективой можно задать глубину зазора, а на объемных линейчатых диаграммах и гистограммах ширину зазора.

- **1** Выберите изменяемые ряды данных на объемной диаграмме. **2**
- Выберите команду **Ряды данных** в меню **Формат,** а затем вкладку **Параметры. 3**
- Укажите необходимые параметры.

Для получения справки по конкретному параметру нажмите кнопку с вопросительным знаком <sup>196</sup>и выберите нужный параметр.

{ewc HLP95EN.DLL, DYNALINK, "пїЅпїЅпїЅпїЅпїЅпїЅпїЅпїЅпїЅпїЅпїЅ пїЅ Web пїЅпїЅпїЅ пїЅпїЅпїЅпїЅпїЅпїЅ пїЅпїЅпїЅпїЅпїЅпїЅпїЅпїЅпїЅпїЅ":"cohowChangeA3DChartsDepthAndWidthA":1:"Foo":"Invisible"}

## **Изменение цвета в поверхностной диаграмме**

Для изменения цветов уровней в поверхностной диаграмме следует изменить ключ легенды.

**1** Добавьте к диаграмме легенду, если таковой нет.

- Инструкции **2**
	- Выберите легенду, а затем ключ легенды, соответствующий изменяемому уровню поверхности. **3**
	- В меню **Формат** выберите команду **Ключ легенды,** а затем вкладку **Узор. 4**
- Выберите нужный цвет и повторите шаги 2 и 3 для каждого форматируемого уровня.

**Примечание.** Чтобы удалить легенду, выделите ее и нажмите клавишу DELETE. После удаления легенды указанные цвета останутся в поверхностной диаграмме.

{ewc HLP95EN.DLL, DYNALINK, "пїЅпїЅпїЅпїЅпїЅпїЅпїЅпїЅпїЅпїЅпїЅ пїЅ Web пїЅпїЅпїЅ пїЅпїЅпїЅпїЅпїЅпїЅ пїЅпїЅпїЅпїЅпїЅпїЅпїЅпїЅпїЅпїЅ":"cohowFormat3DSurfaceChartLevelsA":1:"Foo":"Invisible"}

## **Выбор элементов диаграммы**

- · Чтобы выбрать элемент диаграммы с помощью мыши, выполните одно из следующих действий.
	- Выберите нужный элемент диаграммы. Ряды данных, подписи значений и легенды можно изменять поэлементно. Например, чтобы выбрать отдельный маркер данных в ряде данных, выберите нужный ряд данных и укажите маркер данных. Имя элемента диаграммы будет выводится в подсказке в случае, если установлен флажок **Показывать имена** (меню **Сервис,** команда **Параметры,** вкладка **Диаграмма**).
	- · Выберите нужную диаграмму, щелкните мышью стрелку рядом с полем **Объекты диаграмм** Название оси категорий • на панели инструментов **Диаграмма**, а затем выберите нужный элемент.
	-
- · Чтобы выбрать элемент диаграммы с помощью клавиатуры, пользуйтесь клавишами со стрелками.
- · Чтобы отменить сделанный выбор, нажмите клавишу ESC.

{ewc HLP95EN.DLL, DYNALINK, "пїЅпїЅпїЅпїЅпїЅпїЅпїЅпїЅпїЅпїЅпїЅ пїЅ Web пїЅпїЅпїЅ пїЅпїЅпїЅпїЅпїЅпїЅ пїЅпїЅпїЅпїЅпїЅпїЅпїЅпїЅпїЅпїЅ":"xlhowWaysToSelectFormatChartItemsA":1:"Foo":"Invisible"}

## **Автоматическое изменение расположения подписей значений**

Изменить расположение отдельной подписи значений можно путем перетаскивания ее с помощью мыши. Эта процедура используется для помещения всех подписей для рядов данных в стандартное положение на соответствующих маркерах данных на плоских линейчатых диаграммах, гистограммах и графиках; плоских и объемных круговых диаграммах, а также на точечной и кольцевой диаграммах.

- **1** Щелкните мышью диаграмму вне изменяемой подписи значений. **2**
- Выберите одну из подписей значений в изменяемом ряде. **3**
- Выберите команду **Подписи значений** в меню **Формат,** а затем вкладку **Выравнивание. 4**
- Выберите нужное расположение в поле **Положение подписи.**

{ewc HLP95EN.DLL, DYNALINK, "пїЅпїЅпїЅпїЅпїЅпїЅпїЅпїЅпїЅпїЅпїЅ пїЅ Web пїЅпїЅпїЅ пїЅпїЅпїЅпїЅпїЅпїЅ пїЅпїЅпїЅпїЅпїЅпїЅпїЅпїЅпїЅпїЅ":"xlhowRepositionDataLabelsAutomaticallyA":1:"Foo":"Invisible"}

Список **Категория** содержит параметры, которые можно выбирать при изменении числового формата. В слисок **категория** содержит параметры, которые можно выоирать при изменении числового формата. В<br>поле **Пример** показан вид выделенных ячеек, который они будут иметь при выбранном форматировании. Образец выбранного формата для данных в активной ячейке. Если активная ячейка пуста, поле образца также будет пустым.

Задание представления дат, времен, дробей и форматов, заданных пользователем.

Удаление пользовательского формата, выбранного в списке **Тип.** Встроенные числовые форматы удалены быть не могут.

Возобновление связи элемента диаграммы с данными таблицы MS Graph. Если формат чисел в диаграмме изменился, связь числового формата с ячейкой данных нарушается. Для восстановления связи следует выбрать соответствующий элемент диаграммы, например, подписи значений или ось значений, а затем установить флажок **Связано с источником.**

Задание количества знаков, выводимых после десятичной точки.

Вывод обозначения валюты вместе с числом.

Флажок **Разделитель групп разрядов** указывает на то, что при выводе числа между тысячами будет вставляться разделитель.

Список **Отрицательные числа** дает возможность выбора формата представления отрицательных чисел.

Ячейки с общим форматированием не имеют специального числового формата. Ячейки с текстовым форматированием считаются текстом, даже если они содержат числа; при этом числа отображаются точно в таком же виде, как вводятся.

Выбор параметров выравнивания текста по вертикали или горизонтали для выделенного объекта или ячеек.

Выбор ориентации для выделенной ячейки или текста.

Выбор ориентации по горизонтали для выделенной ячейки или текста. Этот вид ориентации применяется по умолчанию.

Выравнивание выделенного текста по вертикали, таким образом, что каждый последующий символ располагается под предыдущим и читается сверху вниз:

Т Е К

С Т

Ориентация текста по вертикали снизу вверх.

Ориентация текста по вертикали сверху вниз.

Автоматическое изменение размеров автофигуры для полного заполнения текстом.

Список **Стиль** предназначен для выбора стиля линии или границы.

Список **Толщина** предназначен для выбора толщины линии или границы.

Список **Длина** используется для изменения длины выделенной линии.

Просмотр выделенного объекта с учетом выбранных параметров.

Отображение значений всех точек данных.

Отображение на диаграмме ключей легенды с учетом выбранного форматирования и цвета.

Задание отступа данных от левого края ячейки или отступа текста от левой границы текстового поля.<br>Одна единица в поле **Добавлять отступ** соответствует ширине одного символа текста.

Защита выделенных объектов от изменения, перемещения, изменения размеров или удаления. Флажок **Заблокировать текст** следует устанавливать также для предохранения текста выделенного объекта от изменения, перемещения или удаления.

Защита объектов действует только для защищенных листов. Чтобы защитить лист, выполните команду **Защита** меню **Сервис,** затем выполните команду **Защитить лист** и установите флажок **Объекты.**

Защита текста выделенного объекта от изменения, перемещения или удаления. Флажок защиты объекта следует устанавливать для защиты как выделенного объекта, так и текста внутри объекта, от изменения, перемещения, изменения размеров или удаления.

Защита текста объектов действует только для защищенных листов. Чтобы защитить лист, выполните защита текста ооъектов деиствует только для защищенных листов. чтооы защитить лист, выполі<br>команду **Защита** меню **Сервис,** затем выполните команду **Защитить лист** и установите флажок

Защита текста объектов действует только для защищенных листов. Чтобы защитить лист, выполните команду **Защита** меню **Сервис,** затем выполните команду **Защитить лист** и установите флажок **Объекты.**

Параметры сортировки и изменения размеров объектов по отношению к соседним ячейкам.

Перемещение и изменение размеров объекта вместе с прилегающими снизу ячейками. Размеры объекта по высоте не должны превышать размер строки, а по ширине - размер столбца сортируемых данных.

Перемещение объекта вместе с прилегающими снизу ячейками без изменения его размеров.

Закрепление местоположение графического объекта на рабочем листе.
Вывод на печать выбранного графического объекта при печати листа.

Изменение цвета, яркости и контрастности изображения выделенного рисунка.

Выбор параметров перемещения и изменения размеров выделенного объекта по отношению к соседним ячейкам.

# **Изменение ширины столбца в таблице данных**

**1** Перейдите в таблицу данных.

#### Инструкции **2**

Измените ширину столбца, перетаскивая границу справа от его заголовка с помощью мыши.

Перетащите границу

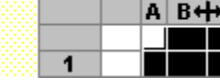

**Совет.** Чтобы изменить ширину сразу нескольких столбцов, выделите соответствующие столбцы. Перетащите границу справа от выделенных заголовков столбцов с помощью мыши. Чтобы изменить ширину всех столбцов таблицы данных, нажмите кнопку **Выделить все,** после чего перетащите границу заголовка любого столбца.

{ewc HLP95EN.DLL, DYNALINK, "пїЅпїЅпїЅпїЅпїЅпїЅпїЅпїЅпїЅпїЅпїЅ пїЅ Web пїЅпїЅпїЅ пїЅпїЅпїЅпїЅпїЅпїЅ пїЅпїЅпїЅпїЅпїЅпїЅпїЅпїЅпїЅпїЅ":"grhowAdjustColumnWidthA":1:"Foo":"Invisible"}

### Восстановление используемой по умолчанию ширины столбцов таблицы данных

1 Выделите столбец, ширина которого должна быть восстановлена до первоначального размера.  $\gg$ Инструкции

Чтобы восстановить ширину всех столбцов таблицы данных, нажмите кнопку Выделить все.

- 2 Выполните команду Ширина столбца... меню Формат.
- 3 Выберите параметр Стандартная.

niSniSniSniSniSniSniSniSniSniSniSniS":"grhowResetcolumnwidthtostandardA":1:"Foo":"Invisible"}

## **Изменение шрифта в таблице данных**

Для всей таблицы данных можно задать один шрифт, размер и стиль текста. Изменение шрифта в таблице данных не оказывает влияния на шрифты, использованные в диаграмме. Имеется возможность выбора только тех шрифтов и размеров символов, которые поддерживаются для принтера в приложении, из которого была вызвана программа Microsoft Graph.

**1** Перейдите в таблицу данных.

### **EXECUTER METROLIAN**

**2** Нажмите на панели инструментов **Форматирование** кнопку, соответствующую нужному формату. **Для Выберите**

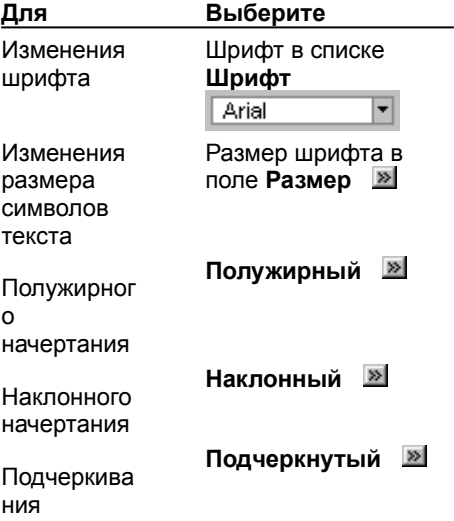

**Замечание.** Microsoft Graph автоматически изменяет высоту строк таблицы данных в соответствии с выбранным размером шрифта.

{ewc HLP95EN.DLL, DYNALINK, "пїЅпїЅпїЅпїЅпїЅпїЅпїЅпїЅпїЅпїЅпїЅ пїЅ Web пїЅпїЅпїЅ пїЅпїЅпїЅпїЅпїЅпїЅ пїЅпїЅпїЅпїЅпїЅпїЅпїЅпїЅпїЅпїЅ":"grhowChangeTheFontInTheDatasheetA":1:"Foo":"Invisible"}

### Очистка или удаление ячеек, строк и столбцов таблицы данных

Удаляя ячейки, Microsoft Graph перемещает окружающие ячейки, с тем чтобы заполнить освобождающееся место. При очистке ячеек удаляется только содержимое ячеек (текст и значения) или форматирование, в то время как пустые ячейки остаются в таблице. Очистка или удаление ячеек в таблице данных приводит к удалению соответствующих данных из диаграммы.

Для быстрого удаления данных примера, которыми заполнена таблица данных при первом запуске Microsoft Graph, очистите соответствующие ячейки, строки или столбцы таблицы данных.

#### Инструкции

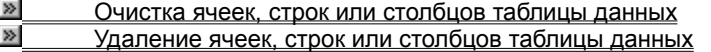

niSniSniSniSniSniSniSniSniSniSniSniS":"grdecClearOrDeleteCellsRowsOrColumnsInDatasheetA":1:"Foo":"Invisible"}

### Очистка ячеек, строк или столбцов таблицы данных

1 Перейдите в таблицу данных.

#### $\gg$ <u>Инструкции</u>

- 2 Выделите нужную ячейку, строку или столбец.
- $\gg$ **Инструкции**
- 3 В меню Правка выполните команду Очистить, а затем выберите Все, Содержимое или Форматы.

Замечание. Если выделить ячейку и нажать клавишу DELETE или BACKSPACE, Microsoft Graph удалит содержимое этой ячейки, форматы ячейки при этом сохранятся.

niSniSniSniSniSniSniSniSniSniSniSniS":"grhowClearSelectedCellsRowsOrColumnsA":1:"Foo":"Invisible"}

# **Удаление ячеек, строк или столбцов таблицы данных**

**1** Перейдите в таблицу данных.

### Инструкции **2**

- Выделите удаляемые ячейки, строки или столбцы.
- **»** Инструкции
- **3** Выполните команду **Удалить** из меню **Правка.**

Остальные ячейки при этом сдвинутся на освободившееся место.

{ewc HLP95EN.DLL, DYNALINK, "пїЅпїЅпїЅпїЅпїЅпїЅпїЅпїЅпїЅпїЅпїЅ пїЅ Web пїЅпїЅпїЅ пїЅпїЅпїЅпїЅпїЅпїЅ пїЅпїЅпїЅпїЅпїЅпїЅпїЅпїЅпїЅпїЅ":"grhowDeleteCellsRowOrColumnsA":1:"Foo":"Invisible"}

# **Добавление в таблицу данных пустых ячеек, строк и столбцов**

Таблица данных может содержать до 4000 строк и 4000 столбцов. Диаграмма может включать до 255 рядов данных, до 4000 точек данных в каждом ряде данных.

**1** Перейдите в таблицу данных.

### **»** Инструкции

**1 <u>2 годов инструкции</u><br>2 Чтобы добавить пустые ячейки, выделите интервал существующих ячеек, на место которых должны** быть добавлены новые. При этом необходимо, чтобы количество выделенных ячеек соответствовало количеству добавляемых ячеек.

Чтобы добавить пустые строки, выделите строки, под которыми должны быть добавлены новые строки. Количество выделенных строк должно соответствовать количеству добавляемых.

Чтобы добавить пустые столбцы, выделите столбцы, справа от которых должны быть добавлены новые столбцы. Количество выделенных столбцов должно соответствовать количеству добавляемых.

#### Инструкции **3**

#### Выполните команду **Ячейки** из меню **Вставка.**

Для интервала ячеек выберите **ячейки, со сдвигом вправо** или **ячейки, со сдвигом вниз.**

{ewc HLP95EN.DLL, DYNALINK, "пїЅпїЅпїЅпїЅпїЅпїЅпїЅпїЅпїЅпїЅпїЅ пїЅ Web пїЅпїЅпїЅ пїЅпїЅпїЅпїЅпїЅпїЅ пїЅпїЅпїЅпїЅпїЅпїЅпїЅпїЅпїЅпїЅ":"grhowInsertBlankRowsOrColumnsA":1:"Foo":"Invisible"}

### Перемещение или копирование данных ячеек

Копировать

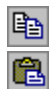

# **Е и Вставить**

Microsoft Graph копирует также числовые форматы.

### Инструкции

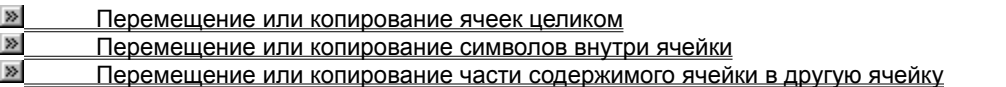

niSniSniSniSniSniSniSniSniSniSniSniS":"grdecMoveOrCopyCellDataA":1:"Foo":"Invisible"}

## **Перемещение или копирование ячеек целиком**

**1** Перейдите в таблицу данных.

#### Инструкции **2**

- Выделите ячейки, которые требуется переместить или скопировать.
- Инструкции **3**

Подведите указатель мыши к границе выделения.

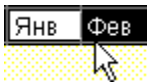

 Для перемещения ячеек перетащите выделение в верхнюю левую ячейку области вставки. Microsoft Graph заменит существующие данные в области вставки.

Для копирования ячеек необходимо при перетаскивании выделения удерживать в нажатом состоянии клавишу CTRL.

**Совет.** Если требуется перенос или копирование ячеек в другое приложение или на большое

расстояние, выделив ячейки, выполните соответственно команду **Вырезать** или **Копировать**

**В**. Перейдите в другое приложение или выберите верхнюю левую ячейку области вставки, после чего выполните команду **Вставить**

**a** 

{ewc HLP95EN.DLL, DYNALINK, "пїЅпїЅпїЅпїЅпїЅпїЅпїЅпїЅпїЅпїЅпїЅ пїЅ Web пїЅпїЅпїЅ пїЅпїЅпїЅпїЅпїЅпїЅ пїЅпїЅпїЅпїЅпїЅпїЅпїЅпїЅпїЅпїЅ":"grhowMoveOrCopyEntireCellsA":1:"Foo":"Invisible"}

### Перемещение или копирование символов внутри ячейки

1 Перейдите в таблицу данных.

#### $\gg$ **Инструкции**

- 2 Щелкните два раза мышью ячейку, для которой требуется правка.
- 3 В ячейке выделите те символы, которые должны быть перемещены или скопированы.
- 4 Для перемещения символов воспользуйтесь командой Вырезать

晒 Для копирования символов воспользуйтесь командой Копировать

5 Щелкните в том месте ячейки, куда требуется вставить символы.

# 6 Выполните команду Вставить **В**

 $\overline{7}$ Нажмите клавишу ENTER.

fewc HLP95EN.DLL, DYNALINK, "nïSnïSnïSnïSnïSnïSnïSnïSnïSnïSnïSnïSnïS web nïSnïSnïSnïSnïSnïSnïSnïSnïSnïSnïS niSniSniSniSniSniSniSniSniSniSniSniS":"grhowCopyOrMoveCharactersWithinCellA":1:"Foo":"Invisible"}

 $_{\rm db}$ 

# **Перемещение или копирование части содержимого ячейки в другую ячейку**

**1** Перейдите в таблицу данных.

#### Инструкции **2**

- Щелкните два раза мышью ячейку с данными, которые требуется переместить или скопировать. **3**
- В ячейке выделите те символы, которые должны быть перемещены или скопированы.

**4** Для перемещения выделенных символов воспользуйтесь командой **Вырезать** .

Для копирования выделенных символов воспользуйтесь командой **Копировать** .

- **5** Щелкните два раза мышью ячейку, в которую требуется переместить или скопировать данные.
- **6** Щелкните в том месте ячейки, куда требуется вставить данные.
- **7** Выполните команду **Вставить** .

#### **8**Нажмите клавишу ENTER.

**Замечание.** После перехода в режим правки содержимого ячейки в результате двойного щелчка мышью или нажатия клавиши F2, действие клавиш стрелок ограничено выбранной ячейкой. Чтобы использовать клавиши стрелок для перехода к другой ячейке, сначала нажмите ENTER для выхода из режима правки активной ячейки.

{ewc HLP95EN.DLL, DYNALINK, "пїЅпїЅпїЅпїЅпїЅпїЅпїЅпїЅпїЅпїЅпїЅ пїЅ Web пїЅпїЅпїЅ пїЅпїЅпїЅпїЅпїЅпїЅ пїЅпїЅпїЅпїЅпїЅпїЅпїЅпїЅпїЅпїЅ":"grhowMoveOrCopyPartOfACellsContentsIntoAnotherCellA":1:"Foo":"Invisible "}

## **Перемещение и прокрутка в таблице данных**

Чтобы перейти к заданной ячейке в таблице, щелкните ее или воспользуйтесь для перехода клавишами стрелок. При этом ячейка, в которую выполнен переход, становится активной ячейкой. Для просмотра на экране различных участков листа используются полосы прокрутки.

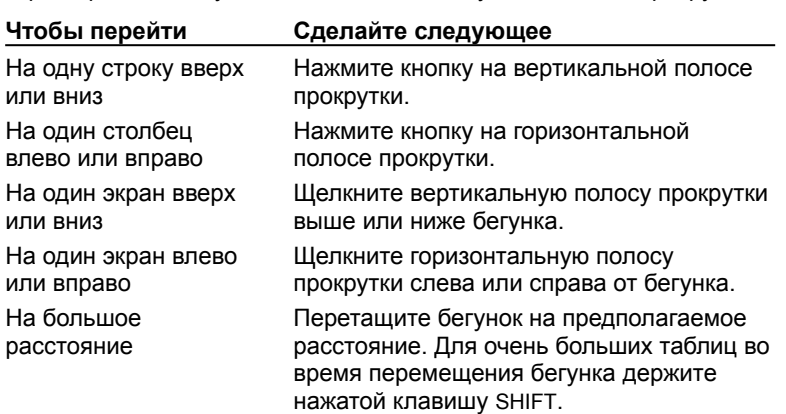

**Совет.** Размеры бегунка пропорциональны относительному размеру видимой в окне части листа. Положение бегунка показывает относительное расположение в таблице данных отображаемой в окне области.

{ewc HLP95EN.DLL, DYNALINK, "пїЅпїЅпїЅпїЅпїЅпїЅпїЅпїЅпїЅпїЅпїЅ пїЅ Web пїЅпїЅпїЅ пїЅпїЅпїЅпїЅпїЅпїЅ пїЅпїЅпїЅпїЅпїЅпїЅпїЅпїЅпїЅпїЅ":"grrefMovingWithTheMouseA":1:"Foo":"Invisible"}

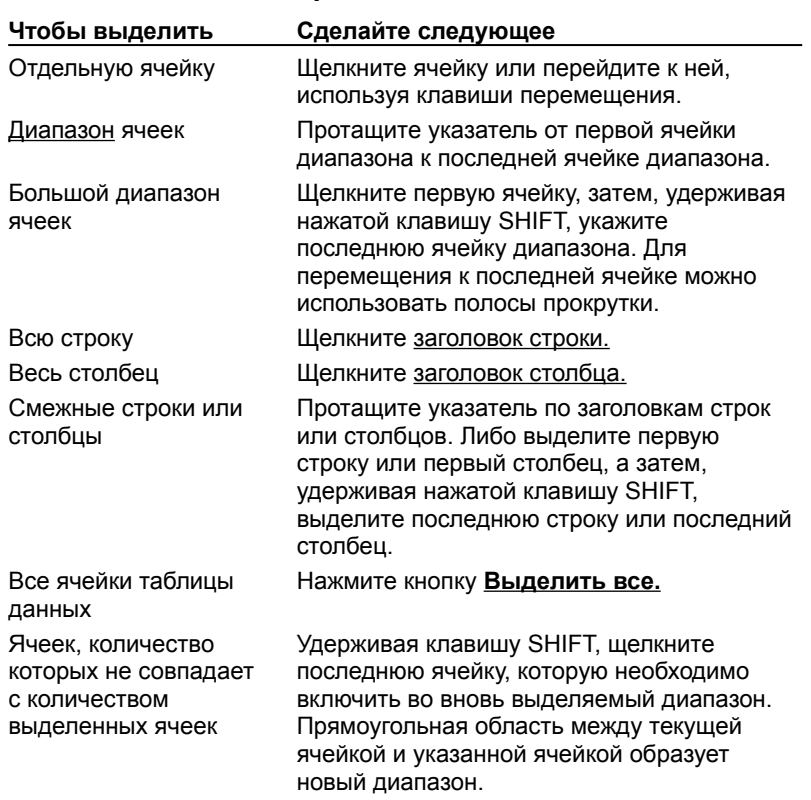

## **Выделение ячеек, строк и столбцов таблицы данных**

{ewc HLP95EN.DLL, DYNALINK, "пїЅпїЅпїЅпїЅпїЅпїЅпїЅпїЅпїЅпїЅпїЅ пїЅ Web пїЅпїЅпїЅ пїЅпїЅпїЅпїЅпїЅпїЅ пїЅпїЅпїЅпїЅпїЅпїЅпїЅпїЅпїЅпїЅ":"grrefSelectingWithTheMouseA":1:"Foo":"Invisible"}

### Переход между таблицей данных и диаграммой

• Чтобы во время переходов между диаграммой и таблицей данных последняя оставалась видимой, щелкните таблицу данных или диаграмму.

 $\blacksquare$ Если таблица данных не отображается нажмите кнопку Режим таблицы

# **Отмена неправильных действий**

· Чтобы отменить последнюю команду или введенные данные, нажмите кнопку **Отменить** .

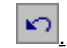

{ewc HLP95EN.DLL, DYNALINK, "пїЅпїЅпїЅпїЅпїЅпїЅпїЅпїЅпїЅпїЅпїЅ пїЅ Web пїЅпїЅпїЅ пїЅпїЅпїЅпїЅпїЅпїЅ пїЅпїЅпїЅпїЅпїЅпїЅпїЅпїЅпїЅпїЅ":"grhowUndoMistakesA":1:"Foo":"Invisible"}

### Увеличение и уменьшение диаграммы

• Чтобы изменить размер диаграммы, измените размер окна диаграммы.

### Исправление орфографических ошибок и опечаток при вводе данных в таблицу данных

В Microsoft Graph с помощью автозамены можно автоматически исправлять наиболее часто встречающиеся опечатки при работе с таблицей данных; например, "дял" может быть заменено на "для", а "машына" на "машина". При необходимости в список замены могут быть внесены дополнительные слова, в которых часто встречаются ошибки или опечатки.

Список автозамены, используемой программой Microsoft Graph является общим для всех приложений Microsoft Office.

Чтобы слово, в котором часто встречается опечатка, автоматически исправлялось при вводе, необходимо заблаговременно внести это слово в список замены. Автозамена работает только в таблице данных и недоступна в диаграмме.

- 1 Выполните команду Автозамена... меню Сервис.
- 2 Установите флажок Заменять при вводе.
- 3 В поле заменять: внесите слово с опечаткой, например сразу.
- 4 В поле на: задайте правильное написание этого слова, например, сразу.
- 5 Нажмите кнопку Добавить.

Совет. Задав в списке автозамены длинную фразу, впоследствии можно будет вводить ее, набирая лишь несколько букв. Выделите часто используемый текст, скопируйте его, а затем выполните команду Автозамена... меню Сервис. В поле заменять: введите последовательность символов, которая обычно не используется при вводе. Перейдите в поле на: и нажмите CTRL+V, чтобы вставить копируемый текст, а затем нажмите кнопку **Добавить.** Пользуясь этим методом, можно, например, вводить фразу «Средний годовой доход на душу населения», вводя с клавиатуры лишь символы сгд.

nïSnïSnïSnïSnïSnïSnïSnïSnïSnïSnïS":"grhowCorrectSpellingTypingErrorsAsYouTypeA":1:"Foo":"Invisible"}

### Исключение специальных аббревиатур или прописного текста из автоматической замены

- 1 Выполните команду Автозамена... меню Сервис.
- 2 Нажмите кнопку Исключения...
- 3 Чтобы Microsoft Graph не выполнял автоматической замены на прописную первой буквы слова написанного после аббревиатуры, перейдите на вкладку Первая буква и введите аббревиатуру включая точку - в поле Не заменять на прописную после:.

Чтобы Microsoft Graph не выполнял автоматического исправления слов, состоящих из строчных и прописных букв, перейдите на вкладку ДВе ПРописные и введите соответствующее слово в поле Не заменять:

4 Нажмите кнопку Добавить, а затем кнопку ОК.

niSniSniSniSniSniSniSniSniSniSniSniS":"grhowPreventAutoCorrectFromCorrectingSpecificAbbreviationsOrCapitalized TextA":1:"Foo":"Invisible"}

### **Изменение элемента списка автозамены**

- **1** Выполните команду **Автозамена...** меню **Сервис. 2**
- Чтобы изменить название элемента в списке автозамены, выберите в списке изменяемый элемент, чтооы изменить название элемента в списке автозамены, выоерите в списке изменяемый элемент<br>после чего нажмите кнопку **Удалить.** Введите новое название в поле **заменять:** и нажмите кнопку Добавить.

Для изменения содержимого элемента списка автозамены, выберите в списке изменяемый элемент. Задайте новый текст или исправьте старый в поле **На:** и нажмите кнопку **Заменить.**

{ewc HLP95EN.DLL, DYNALINK, "пїЅпїЅпїЅпїЅпїЅпїЅпїЅпїЅпїЅпїЅпїЅ пїЅ Web пїЅпїЅпїЅ пїЅпїЅпїЅпїЅпїЅпїЅ пїЅпїЅпїЅпїЅпїЅпїЅпїЅпїЅпїЅпїЅ":"wohowChangeTheContentsOfAnAutoCorrectEntryA":1:"Foo":"Invisible"}

# **Удаление элемента списка автозамены**

- **1** Выполните команду **Автозамена...** меню **Сервис. 2**
- Выберите в списке удаляемый элемент. **3**
- Нажмите кнопку **Удалить.**

{ewc HLP95EN.DLL, DYNALINK, "пїЅпїЅпїЅпїЅпїЅпїЅпїЅпїЅпїЅпїЅпїЅ пїЅ Web пїЅпїЅпїЅ пїЅпїЅпїЅпїЅпїЅпїЅ пїЅпїЅпїЅпїЅпїЅпїЅпїЅпїЅпїЅпїЅ":"wohowDeleteanAutoCorrectentryA":1:"Foo":"Invisible"}

### Отключение режима автоматической замены

- 1 Выполните команду Автозамена... меню Сервис.
- 2 Чтобы отключить автоматическую замену текста при вводе, снимите флажок Заменять при вводе. Для отмены специальных видов автозамены, очистите соответствующий флажок.

### Изменение формата отображения числа, даты и времени

При вводе в ячейку числа, даты или времени, Microsoft Graph использует для их представления встроенный числовой формат, формат даты или времени. Например, при вводе в ячейку значения 52,41р. Microsoft Graph присваивает ячейке формат денежной единицы. Чтобы изменить представление чисел, дат и времен в таблице данных необходимо изменить формат ячейки. В Microsoft Graph имеется несколько встроенных числовых форматов, также есть возможность создания пользовательских форматов чисел, например, для кодов изделий.

Формат чисел в таблице данных определяет их представление на диаграмме. Помимо этого, можно присваивать числам на диаграмме формат независимо от формата в таблице данных.

#### Инструкции

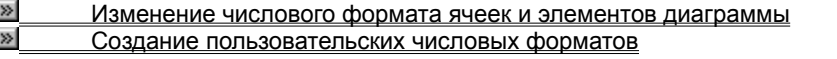

niSniSniSniSniSniSniSniSniSniSniSniS":"grdecChangeNumberFormatsA":1:"Foo":"Invisible"}

### Изменение числового формата ячеек и элементов диаграммы

1 Чтобы изменить формат ячеек, отобразите, если нужно, таблицу данных, нажав кнопку Режим

таблицы | 33 аздем выделите ячейки, формат которых требуется изменить.

#### $\gg$ Инструкции

Чтобы изменить формат элемента диаграммы, например подписи значений или координатной оси, выделите изменяемый элемент диаграммы.

#### Инструкции  $\gg$

2 Для выбора требуемого формата нажмите соответствующую кнопку панели инструментов.

Если требуется указать другой тип формата, выполните команду Число меню Формат.

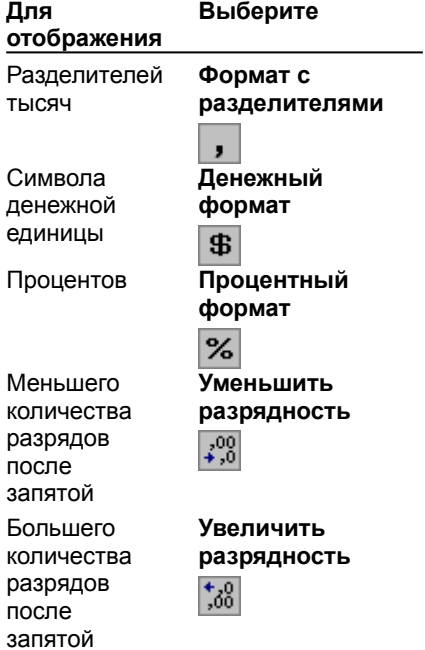

niSniSniSniSniSniSniSniSniSniSniSniS":"grdccChangeTheNumberFormatOfCellsOrChartItemsA":1:"Foo":"Invisible"}

### Создание пользовательских числовых форматов

1 Чтобы изменить формат ячеек, отобразите, если нужно, таблицу данных, нажав кнопку Режим

таблицы | 3 3атем выделите ячейки, для которых требуется создать пользовательский числовой формат.

#### $\gg$ <u>Инструкции</u>

Чтобы изменить формат элемента диаграммы, например подписи значений или координатной оси, выделите изменяемый элемент диаграммы.

#### $\gg$ **Инструкции**

- 2 Выполните команду Число меню Формат.
- 3 Выберите нужную группу форматов в списке Числовые форматы, а затем выберите подходящий встроенный формат.
- 4 В списке Числовые форматы выберите элемент (все форматы).
- 5 В поле Тип измените код числового формата в соответствии с требуемым типом формата. Изменение встроенного формата не удаляет его.

Для получения дополнительных сведений о встроенных числовых форматах нажмите кнопку

niSniSniSniSniSniSniSniSniSniSniSi':"grdccCreateCustomNumberFormatsA":1:"Foo":"Invisible"}

# **Удаление пользовательских числовых форматов**

- **1** Выполните команду **Число** меню **Формат. 2**
- В списке **Числовые форматы** выберите строку **(все форматы). 3**
- В списке **Тип** выберите удаляемый числовой формат. **4**
- Нажмите кнопку **Удалить.**

{ewc HLP95EN.DLL, DYNALINK, "пїЅпїЅпїЅпїЅпїЅпїЅпїЅпїЅпїЅпїЅпїЅ пїЅ Web пїЅпїЅпїЅ пїЅпїЅпїЅпїЅпїЅпїЅ пїЅпїЅпїЅпїЅпїЅпїЅпїЅпїЅпїЅпїЅ":"grhowDeleteCustomNumberFormatsA":1:"Foo":"Invisible"}

### Коды форматов чисел, дат и времени, задаваемые пользователем

Если требуемый формат представления данных отсутствует среди встроенных форматов, можно создать пользовательский числовой формат, используя группу пользовательского формата диалогового окна Число (меню Формат) и задавая требуемое представление чисел, дат, времени или текста. Пользовательский формат может содержать в себе до четырех частей кодов форматов. Эти части, разделенные точками с запятыми, задают формат положительных чисел, отрицательных чисел, нулевых значений и текста в указанном порядке. Если задано две части формата, первая относится к положительным числам и нулевым значениям, а вторая - к отрицательным числам. Если задана единственная часть формата, этот формат применяется ко всем числам. При пропуске соответствующей части формата необходимо вставлять вместо нее точку с запятой.

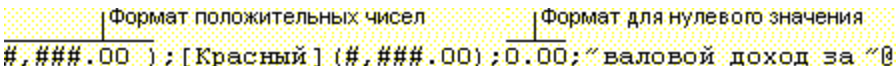

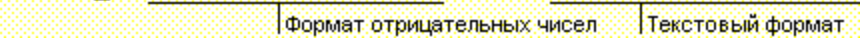

#### **Инструкции**

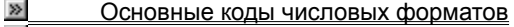

 $\gg$ Форматы даты и времени

 $\boldsymbol{\Sigma}$ Форматы денежного, процентного и экспоненциального представления чисел

 $\gg$ Форматы для текста и интервалов

nïSnïSnïSnïSnïSnïSnïSnïSnïSnïSnïS":"grhowCustomNumberFormatsA":1:"Foo":"Invisible"}

## **Основные коды числовых форматов**

- · Для представления дробей или чисел в формате с десятичной запятой используйте для обозначения позиций цифр в формате описанные ниже символы. В случае, если количество десятичных разрядов в числе превышает количество зарезервированных для них позиций в формате, число округляется до заданной в формате разрядности. Если количество знаков в целой части числа превышает количество зарезервированных для них позиций в формате, дополнительные разряды все равно отображаются. Если слева от десятичной запятой в формате числа расположены только знаки разрядов числа (#), отображение чисел, меньших 1, начинается с десятичной запятой.
	- · # представляет только значащие цифры; незначащие нули не отображаются.
	- · 0 (ноль) отображает незначащие нули в случае, если количество цифр меньше количества нулей в формате.
	- · ? выводит пробелы вместо незначащих нулей справа или слева от десятичной запятой, таким образом, чтобы числа отображались выровненными по десятичным запятым. Данный символ может также использоваться для дробей с изменяющимся количеством цифр. **Для отображения Используется код**

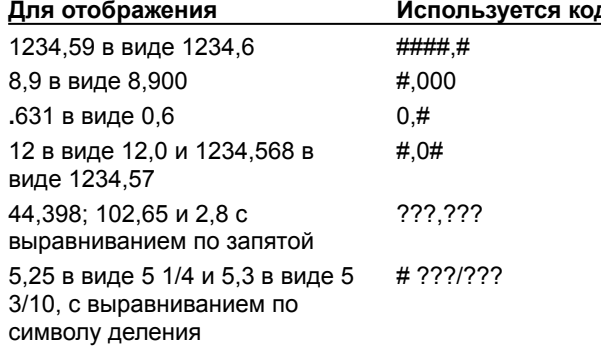

· Чтобы использовать пробел в качестве разделителя тысяч, а также при необходимости представлять число в масштабе тысяч, включите в формат пробелы. **Для отображения Используется код**

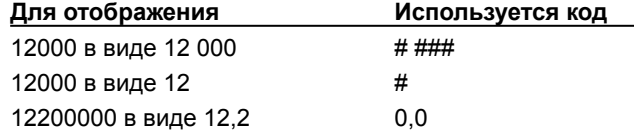

· Если для части формата требуется задать цвет, введите название цвета в квадратных скобках.

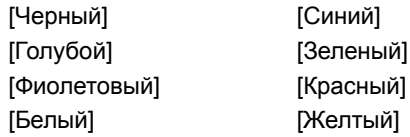

· Если формат должен быть применен только в том случае, когда число удовлетворяет определенным условиям, следует задавать условие в квадратных скобках; в условие входит оператор сравнения и значение. В приведенном ниже примере формата пятизначные индексы отображаются с расположенными слева нулями, а девятизначные - через черточку.

[<=99999]00000;00000-0000

{ewc HLP95EN.DLL, DYNALINK, "пїЅпїЅпїЅпїЅпїЅпїЅпїЅпїЅпїЅпїЅпїЅ пїЅ Web пїЅпїЅпїЅ пїЅпїЅпїЅпїЅпїЅпїЅ пїЅпїЅпїЅпїЅпїЅпїЅпїЅпїЅпїЅпїЅ":"grrefNumberformatcodesA":1:"Foo":"Invisible"}

# **Форматы даты и времени**

· Чтобы отображать дни, месяцы и годы, используйте коды форматов, приведенные ниже. Задаваемый непосредственно после кода "h" или "hh", или перед кодом "ss", код формата "m" обозначает минуты вместо месяца.<br>-

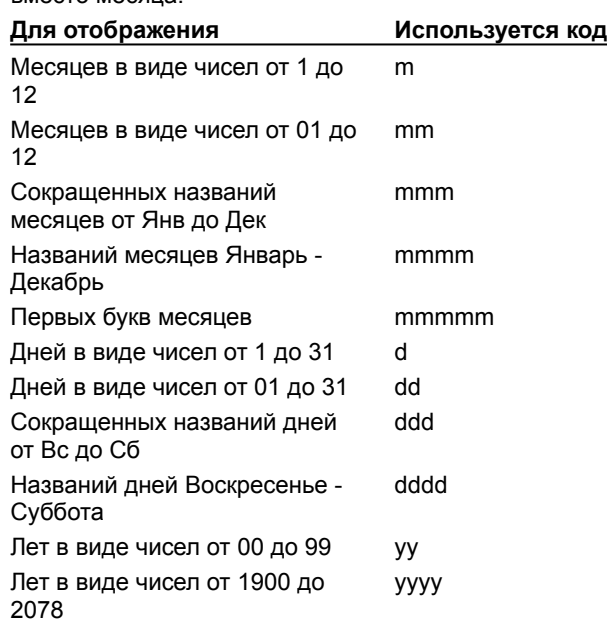

· Чтобы отображать часы, минуты и секунды, используйте следующие коды форматов. **Для отображения Используется код**

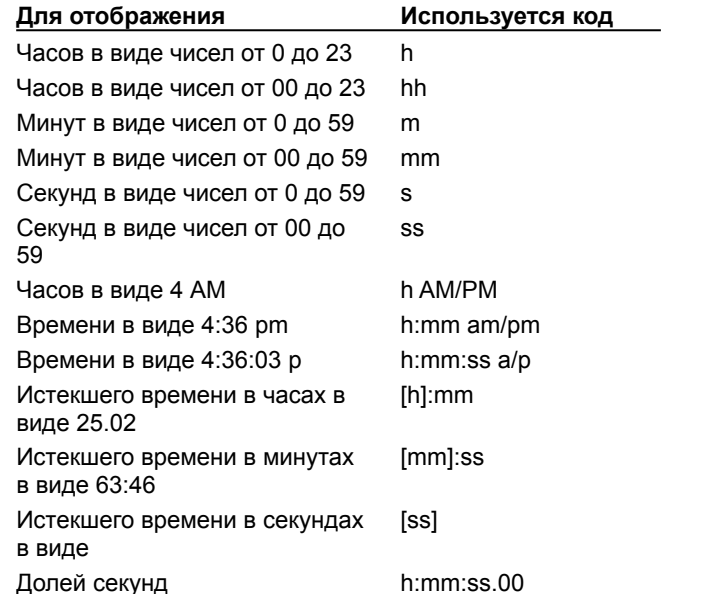

Если формат содержит обозначения AM или PM, применяется 12-часовая система, причем обозначения AM, am, A или a указывают на время суток от полуночи до полудня, а обозначения PM, pm, P или p указывают на время суток от полудня до полуночи. В противном случае применяется 24 часовая система. Коды форматов m или mm должны вводиться непосредственно за кодами h или hh, в противном случае они будут обозначать месяцы, а не минуты.

{ewc HLP95EN.DLL, DYNALINK, "пїЅпїЅпїЅпїЅпїЅпїЅпїЅпїЅпїЅпїЅпїЅ пїЅ Web пїЅпїЅпїЅ пїЅпїЅпїЅпїЅпїЅпїЅ пїЅпїЅпїЅпїЅпїЅпїЅпїЅпїЅпїЅпїЅ":"grrefNumberFormatCodesForDatesAndTimesA":1:"Foo":"Invisible"}

### Форматы для текста и интервалов

- Для отображения символов текста следует задавать эти символы в двойных кавычках (" ") или предварять их обратной наклонной чертой (\). Без кавычек задаются следующие специальные символы: \$ - + / (): пробел. При задании следующих символов обратная наклонная черта будет подставлена автоматически: ! ^ & ` (открывающая одиночная кавычка) ' (закрывающая одиночная кавычка) ~ { } = < >
- Чтобы задать в числовом формате интервал, имеющий ширину символа, включите в код формата соответствующий символ, предваренный символом подчеркивания. Например, если за символом подчеркивания идет закрывающая скобка (), положительные числа будут расположены в одну колонку с отрицательными, заключенными в скобки.
- Чтобы включить в числовой формат текстовую часть, используйте символ «@». Любой текст, введенный в ячейку, будет иметь форматирование в соответствии с кодами форматов, заданными после символа «@». Если формат не имеет текстовой части, к вводимому в ячейку тексту не будет применяться специальное форматирование.
- Для заполнения повторяющимся символом всей ширины ячейки, используйте в числовом формате символ «\*».

nïSnïSnïSnïSnïSnïSnïSnïSnïSnïSnïS":"grrefNumberFormatCodesForTextAndSpacingA":1:"Foo":"Invisible"}

### Форматы денежного, процентного и экспоненциального представления чисел

- Для представления чисел в виде процентов включите в числовой формат символ процента (%). При этом, например, число ,08 будет представлено в виде 8%; а 2,8 - как 280%.
- Чтобы задать одно из перечисленных ниже обозначений валют в числовом формате, при включенном режиме NUM LOCK клавиатуры, введите с помощью цифровой клавиатуры код ANSI символа, удерживая одновременно нажатой клавишу ALT.

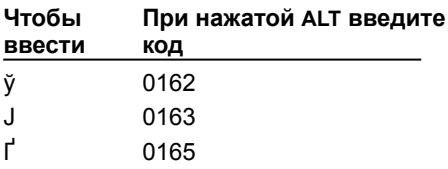

Замечание. Пользовательские форматы сохраняются вместе с диаграммой. Если необходимо. чтобы Microsoft Graph всегда использовал определенное обозначение денежной единицы, следует изменить символ денежной единицы в настройках «Язык и стандарты» панели управления до запуска Microsoft Graph.

• Для экспоненциального представления чисел используйте коды форматов «E-», «E+», «e-», или «e+», Если справа от знака экспоненты в формате числа стоит 0 (ноль) или # (знак разряда). Microsoft Graph будет отображать число в экспоненциальном формате и автоматически добавлять символ «Е» или «е». Количество нулей или знаков # справа определяет количество цифр в показателе степени числа. «Е-» или «е-» отображает знак минус перед отрицательными показателями степени. «Е+» или «е+» отображает знак минус перед отрицательными показателями степени и плюс - перед положительными.

niSniSniSniSniSniSniSniSniSniSniSniS":"grrefOtherNumberFormatCodesA":1:"Foo":"Invisible"}

# **Клавиши перемещения по таблице данных**

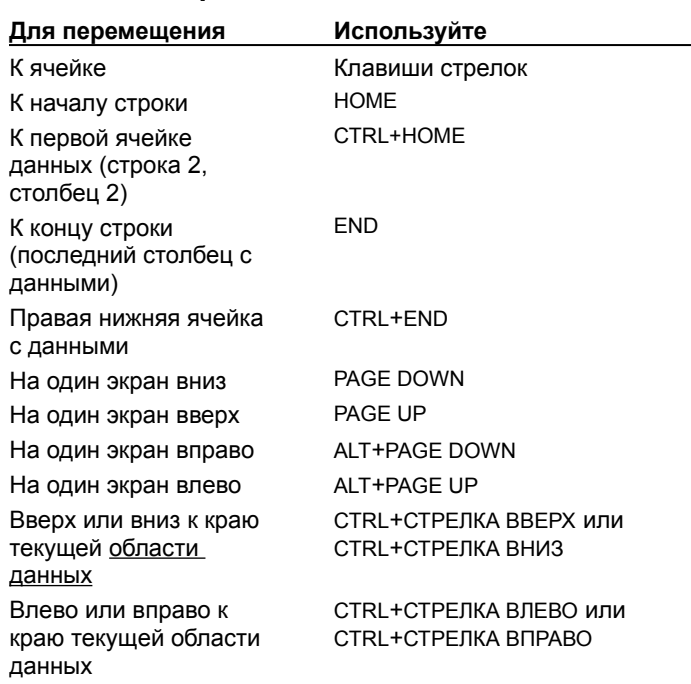

{ewc HLP95EN.DLL, DYNALINK, "пїЅпїЅпїЅпїЅпїЅпїЅпїЅпїЅпїЅпїЅпїЅ пїЅ Web пїЅпїЅпїЅ пїЅпїЅпїЅпїЅпїЅпїЅ пїЅпїЅпїЅпїЅпїЅпїЅпїЅпїЅпїЅпїЅ":"grrefKeysForMovingAroundInTheDatasheetA":1:"Foo":"Invisible"}

### **скользящее среднее**

Последовательность средних, рассчитанных по частям ряда данных. В диаграмме, скользящее среднее сглаживает отклонения в данных, давая более ясное представление о модели или тенденции.
# **область вставки**

Область, куда будут помещены вырезанные или скопированные данные.

# **регрессионный анализ**

Используемая в прогнозировании разновидность статистического анализа. В регрессионном анализе выполняется оценка взаимосвязей переменных таким образом, что значение одной переменной может быть предсказано по известным значениям другой или других переменных.

# **диапазон**

Две или более ячеек на листе. Ячейки диапазона могут быть смежными и не смежными.

### **выделение**

Выделенная ячейка или интервал ячеек в таблице MS Graph. Выделенные ячейки участвуют в следующей команде или действии.

### **область данных**

Интервал ячеек, содержащий данные и ограниченный пустыми ячейками или границами таблицы MS Graph.

# **маркер данных**

Полоса, область, точка, сектор или другой элемент диаграммы, представляющий отдельную точку данных или значение, соответствующее ячейке таблицы данных. Связанные маркеры данных диаграммы образуют ряд данных.

### **подпись значения**

Подпись, содержащая дополнительные сведения о маркере данных, представляющего отдельную точку данных или значение таблицы MS Graph. Подписи значений могут относиться к отдельному маркеру, ряду данных или всем маркерам данных диаграммы. В зависимости от типа диаграммы, подписи значений могут показывать значения, названия рядов данных или категорий и проценты в различных сочетаниях.

# **ряд данных**

Группа связанных точек на диаграмме, построенных по строкам или столбцам отдельной таблицы данных. Каждый ряд данных диаграммы имеет собственный цвет или узор. На диаграмме могут быть представлены один или несколько рядов данных. Круговые диаграммы могут содержать единственный ряд данных.

# **точки данных**

Отдельные значения, показываемые на диаграмме, соответствующие отдельным ячейкам таблицы MS Graph. Могут быть представлены полосками, столбиками, линиями, секторами или секторами без центра, точками и другими фигурами. Эти фигуры также называют маркерами данных. Маркеры данных одного цвета образуют ряд данных.

# **стены и основание в объемной диаграмме**

Области, ограничивающие большинство типов объемных диаграмм, определяя их размеры и границы. В области построения показывается две боковых плоскости и одна нижняя.

# **линия тренда**

Графическое представление направления изменения ряда данных. Применяются в задачах прогнозирования, называемых также регрессионным анализом. Линии тренда могут быть добавлены к рядам данных в ненормированных плоских заполненных и линейчатых диаграммах, гистограммах и графиках, биржевых, точечных и пузырьковых диаграммах.

# **подпись линии тренда**

Необязательный текст для линии тренда, включающий формулу для регрессии и (или) R-квадратическое значение. Подпись может форматироваться и перемещаться; однако, изменение ее размеров не допускается.

### **планки погрешностей**

Графически представляемые отрезки, показывающие возможную погрешность (или степень неопределенности) для каждого маркера ряда данных. Планки погрешностей y могут быть добавлены для ряда данных плоских заполненных и линейчатых диаграмм, гистограмм, графиков, а также точечных и пузырьковых диаграмм. Точечные и пузырьковые диаграммы могут также содержать планки погрешностей x. Возможно выделение и групповое форматирование планок погрешностей.

# **легенда**

Окно, в котором показано, какими цветами и узорами представлены на диаграмме ряды данных или группы данных.

### **линии сетки в диаграмме**

Линии, использование которых позволяет сделать представление данных на диаграмме более наглядным. Эти линии проходят через засечки на координатных осях и пересекают область построения.

### **деления и подписи делений**

Засечки представляют собой маленькие отрезки системы измерения, пересекающие ось подобно делениям линейки. Подписи делений обозначают категории, значения или ряды на диаграмме. Значения подписей подставляются из соответствующих ячеек таблицы данных.

# **ось**

Линия, проходящая по границе области диаграммы и используемая для измерений и сравнений данных на диаграмме. Для большинства диаграмм данные откладываются по оси значений (y), которая обычно расположена вертикально, а категории - по оси категорий (x), обычно горизонтальной.

# **надпись**

Имеющий прямоугольную форму объект диаграммы, в который может быть введен текст.

# **оператор сравнения**

Знак, применяемый в условии сравнения, определяющий отношение двух величин. Шесть стандартных операторов сравнения приведены в таблице.

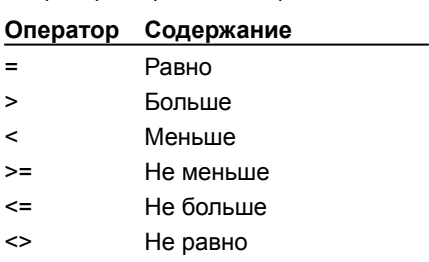

#### **ключи легенды**

Прямоугольники в легендах, показывающие цвета и узоры, заданные для рядов данных (или категорий) в диаграмме. Располагаются в левой части легенды. Изменение форматирования ключа легенды приводит к изменению форматирования связанного с ним маркера данных.

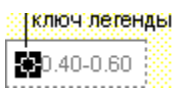

# **таблица данных в диаграмме**

Таблица в диаграмме, содержащая данные для ее построения. Каждая строка этой таблицы представляет отдельный ряд данных. Обычно отображается вместе с осью категорий диаграммы и заменяет на ней подписи делений.

# **названия диаграммы**

Описательный текст, автоматически выровненный по оси или располагающийся по центру в верхней части диаграммы.

### **активная ячейка**

Выделенная ячейка, в которую будут вводиться данные. В каждый момент времени может быть активна только одна ячейка. Активная ячейка ограничена жирной линией.

### **область построения**

В плоских диаграммах - область, ограниченная осями и содержащая все ряды данных. В объемных диаграммах - область, ограниченная осями и содержащая ряды данных, названия категорий, подписи делений и заголовки осей.

# **область диаграммы**

Диаграмма со всеми ее элементами.

# **линии ряда**

В плоских нормированных линейчатых диаграммах и гистограммах, линии, соединяющие маркеры данных в каждом ряде данных.

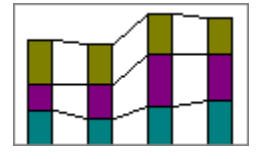

### **линии проекций**

В графиках и заполненных диаграммах, линии проекции точек данных на ось категорий (x). Особенно полезны в заполненных диаграммах, поскольку показывают, где заканчивается один маркер данных и начинается следующий.

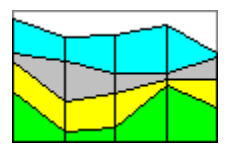

# **плюс-минус маркеры**

В диаграммах с одним или несколькими рядами данных, прямоугольники, позволяющие визуально оценить отличие между точками данных первого и последнего ряда данных. Microsoft Graph автоматически использует белые прямоугольники, чтобы показать, что значение точки последнего ряда больше значения точки первого, а черные прямоугольники, чтобы показать, что значение точки первого ряда больше значения точки последнего.

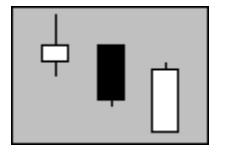

### **мини-макс линии**

В плоских графиках, линии, соединяющие наибольшее и наименьшее значение в каждой категории.

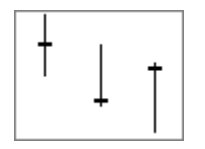

# **Получение сведений о программе Microsoft Graph**

· В меню **Справка** Microsoft Graph выберите команду **О программе...** На экране появится диалоговое окно **О программе Microsoft Graph,** содержащее сведения о программе.

{ewc HLP95EN.DLL, DYNALINK, "пїЅпїЅпїЅпїЅпїЅпїЅпїЅпїЅпїЅпїЅпїЅ пїЅ Web пїЅпїЅпїЅ пїЅпїЅпїЅпїЅпїЅпїЅ пїЅпїЅпїЅпїЅпїЅпїЅпїЅпїЅпїЅпїЅ":"ofhowGetInformationAboutMyComputerA":1:"Foo":"Invisible"}

# **Получение справки по Visual Basic из Microsoft Graph**

Работая в приложении Office, например, Microsoft Access, Word или PowerPoint, можно получить справку по объектам Visual Basic, а также по свойствам и по методам.

Эту справку можно получить только в том случае, если во время установки Microsoft Office 97 был установлен флажок **Справка для Visual Basic** и, следовательно, была установлена справочная система Visual Basic. При необходимости запустите программу установки повторно.

- **1** Закройте приложение Microsoft Graph. **2**
- Работая в Word или PowerPoint, в меню **Сервис** выберите команду **Макрос,** а затем **Редактор Visual Basic.**

Работая в Microsoft Access, перейдите на вкладку **Модули** окна базы данных, выберите модуль и нажмите кнопку **Конструктор.** Если модули отсутствуют, нажмите кнопку **Создать.**

- **3** Нажмите кнопку просмотра объектов
- **4** Выберите **Graph** в списке библиотек. Если этого элемента в списке нет, выполните команду **Ссылки** меню **Сервис,** выберите **Graph** в списке **Доступные ссылки** и нажмите кнопку **OK.**
- **5** Чтобы получить справку по элементу, выберите этот элемент и нажмите на знак вопроса в диалоговом окне просмотра объектов.

{ewc HLP95EN.DLL, DYNALINK, "пїЅпїЅпїЅпїЅпїЅпїЅпїЅпїЅпїЅпїЅпїЅ пїЅ Web пїЅпїЅпїЅ пїЅпїЅпїЅпїЅпїЅпїЅ пїЅпїЅпїЅпїЅпїЅпїЅпїЅпїЅпїЅпїЅ":"rehowGetOnlineHelpForVisualBasicA":1:"Foo":"Invisible"}

Изменение параметров, связанных с вводом данных и перемещением по таблице MS Graph.

Автоматическое перемещение активной ячейки на один ряд вниз после ввода значения в ячейку и нажатия клавиши ENTER. Для перемещения активной ячейки вверх следует использовать комбинацию клавиш SHIFT+ENTER.

Перемещение и копирование ячеек и данных при перетаскивании мышкой.

Вариант отображения пустых ячеек таблицы MS Graph на диаграмме.
Для пустых ячеек таблицы MS Graph линия не отображается, в результате чего линия имеет прерывистый характер.

Пустые ячейки представляются как нулевые значения, вследствие чего линия при обозначении точек данных с такими нулевыми значениями резко опускается к нулю.

Интерполирование недостающих точек данных, представляющих пустые ячейки, и соединение их линией, в результате чего линия получается непрерывной.

Отображение названия элемента диаграммы, над которым в данный момент расположен указатель мышки.

Отображение значения маркера данных при наведении на него указателя мышки.

Отображение цветовой палитры.

Первые восемь цветов, используемые программой Microsoft Graph при построении линий диаграммы. Эти цвета могут быть использованы также для других объектов.

Первые восемь цветов, используемые программой Microsoft Graph для заливки диаграмм. Эти цвета могут быть использованы также для других объектов.

Отображение диалогового окна **Цвета.** При создании пользовательских цветов может браться за основу любой из 56 основных цветов палитры.

Восстановление первоначальных 56 цветов палитры.

Параметры, определяющие необходимость отображения названий элементов диаграммы или названий рядов данных при помещении над ними указателя мышки.

Данный флажок должен быть снят, если требуется, чтобы перед заменой существующих данных импортируемыми в таблице MS Graph выдавалось соответствующее предупреждение.

Выбор одного из параметров, перечисленных в окне группы **Импортировать** позволяет импортировать как данные всего листа, так и выбранных ячеек. Имеется возможность импорта блока данных длиной до 4000 строк и шириной до 4000 столбцов, однако на диаграмме может быть представлено не более 255 рядов данных.

Импорт всех данных из указанного листа.

В поле **Интервал** задается интервал данных или его имя, например, A1:D40.

Выбор листа данных рабочей книги для импорта в списке **Выберите лист.**

## **Группирование, разгруппирование и перегруппирование рисованных объектов**

Группирование рисованных объектов позволяет комбинировать их таким образом, чтобы в дальнейшем работать с ними как с единым объектом. Для объединенных в группу объектов можно выполнять отражение, поворот, изменение размеров и масштабирование, так же как и для отдельного объекта. Имеется возможность одновременного изменения атрибутов всех объектов группы - например, цвета заливки или затенения. Создавая группы внутри групп, можно строить сложные рисованные объекты.

Разгруппирование и группирование объектов могут быть выполнены в любое время, а сгруппированные объекты легко могут быть перегруппированы командой **Перегруппировать.**

### **Инструкции**

- $\gg$ Объединение рисованных объектов в группу
- $\boldsymbol{\Sigma}$ Разгруппирование рисованных объектов
- **»** Перегруппирование рисованных объектов

{ewc HLP95EN.DLL, DYNALINK, "пїЅпїЅпїЅпїЅпїЅпїЅпїЅпїЅпїЅпїЅпїЅ пїЅ Web пїЅпїЅпїЅ пїЅпїЅпїЅпїЅпїЅпїЅ пїЅпїЅпїЅпїЅпїЅпїЅпїЅпїЅпїЅпїЅ":"ppconGroupingObjectsA":1:"Foo":"Invisible"}

## **Расположение накладывающихся рисованных объектов по слоям**

По мере добавления в диаграмму рисованные объекты автоматически распределяются по слоям. При расположении накладывающихся объектов по слоям каждый следующий объект закрывает часть расположенных под ним объектов. В процессе рисования можно получать различные эффекты, связанные с наложением объектов. При этом не обязательно создавать самый нижний объект в первую очередь, его всегда можно будет добавить позже.

**1** Выберите объект, который требуется переместить.

Если нужный объект скрыт под другими объектами, выберите один из этих объектов, после чего нажимайте клавишу TAB или SHIFT+TAB, пока не будет выделен требуемый объект.

- **2** Нажмите на панели инструментов **Рисование** кнопку **Действия** и выполните команду **Порядок.**
- **3** Выберите нужную команду для изменения расположения объекта. **Чтобы Выберите**

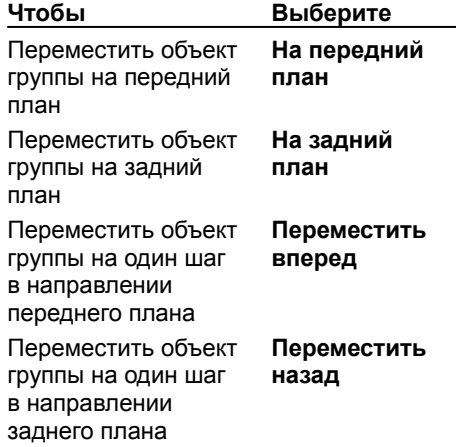

{ewc HLP95EN.DLL, DYNALINK, "пїЅпїЅпїЅпїЅпїЅпїЅпїЅпїЅпїЅпїЅпїЅ пїЅ Web пїЅпїЅпїЅ пїЅпїЅпїЅпїЅпїЅпїЅ пїЅпїЅпїЅпїЅпїЅпїЅпїЅпїЅпїЅпїЅ":"ppconStackingObjectsA":1:"Foo":"Invisible"}

# **Объединение рисованных объектов в группу**

- **1** Удерживая клавишу SHIFT и выбирая каждый объект по отдельности, выделите объекты, которые требуется объединить в группу.
- **2** Нажмите на панели инструментов **Рисование** кнопку **Действия** и выполните команду **Группировать.**

{ewc HLP95EN.DLL, DYNALINK, "пїЅпїЅпїЅпїЅпїЅпїЅпїЅпїЅпїЅпїЅпїЅ пїЅ Web пїЅпїЅпїЅ пїЅпїЅпїЅпїЅпїЅпїЅ пїЅпїЅпїЅпїЅпїЅпїЅпїЅпїЅпїЅпїЅ":"esdccGroupObjectsA":1:"Foo":"Invisible"}

# **Разгруппирование рисованных объектов**

- **1** Выделите группу, объекты которой требуется разгруппировать. **2**
- Нажмите на панели инструментов **Рисование** кнопку **Действия** и выполните команду **Разгруппировать.**Разгруппировать.

{ewc HLP95EN.DLL, DYNALINK, "пїЅпїЅпїЅпїЅпїЅпїЅпїЅпїЅпїЅпїЅпїЅ пїЅ Web пїЅпїЅпїЅ пїЅпїЅпїЅпїЅпїЅпїЅ пїЅпїЅпїЅпїЅпїЅпїЅпїЅпїЅпїЅпїЅ":"esdccUngroupObjectsA":1:"Foo":"Invisible"}

# **Перегруппирование рисованных объектов**

- **1** При работе с несколькими группами или рисованными объектами выделите любой из ранее сгруппированных объектов.
- **2** Нажмите на панели инструментов **Рисование** кнопку **Действия** и выполните команду **Перегруппировать.**Перегруппировать.

{ewc HLP95EN.DLL, DYNALINK, "пїЅпїЅпїЅпїЅпїЅпїЅпїЅпїЅпїЅпїЅпїЅ пїЅ Web пїЅпїЅпїЅ пїЅпїЅпїЅпїЅпїЅпїЅ пїЅпїЅпїЅпїЅпїЅпїЅпїЅпїЅпїЅпїЅ":"esdccRegroupObjectsA":1:"Foo":"Invisible"}

### Использование клавиатуры в Microsoft Graph

#### Инструкции

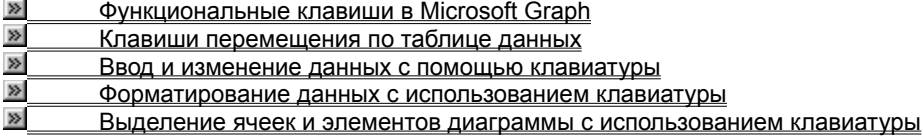

Примечание. Дополнительные сведения о работе с меню, панелями инструментов, окнами и диалоговыми окнами, используя клавиатуру, приведены в справочной системе соответствующего приложения Office, например, Microsoft Access, Word или PowerPoint.

niSniSniSniSniSniSniSniSniSniSniS":"xlrefUsingshortcutkeysA":1:"Foo":"Invisible"}

# **Ввод и изменение данных с помощью клавиатуры**

### **Ввод данных с помощью клавиатуры**

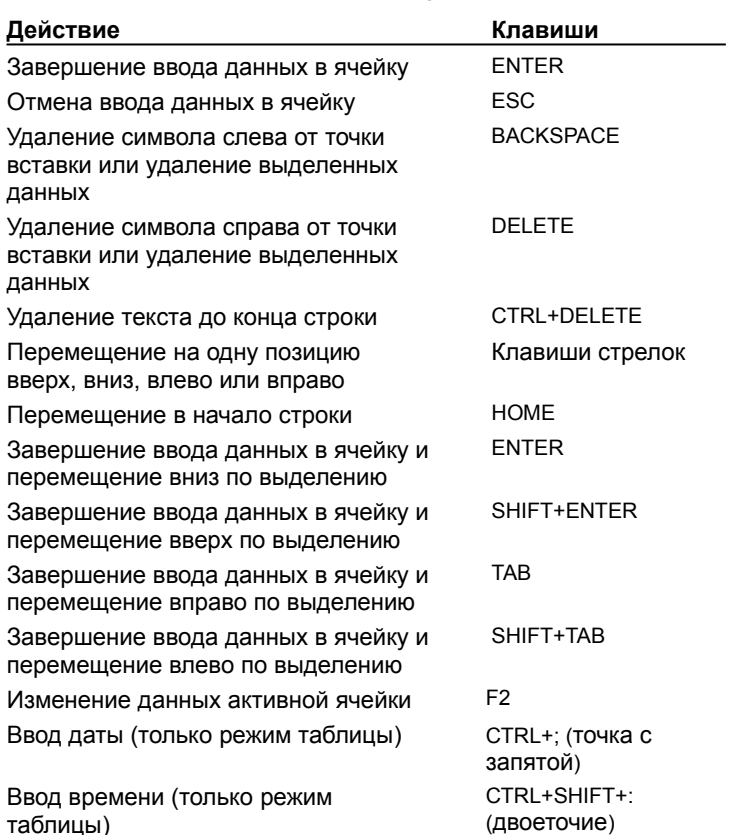

### **Добавление, удаление и копирование выделенных ячеек с использованием клавиатуры**

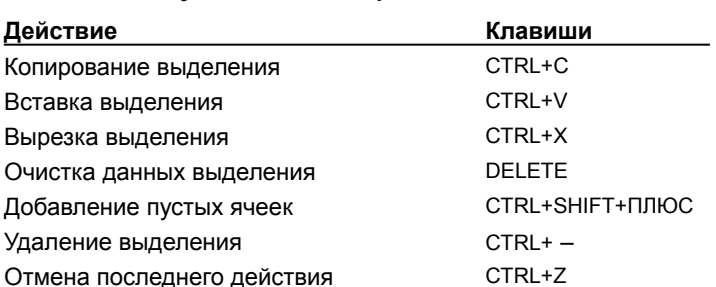

### **Перемещение внутри выделения с использованием клавиатуры**

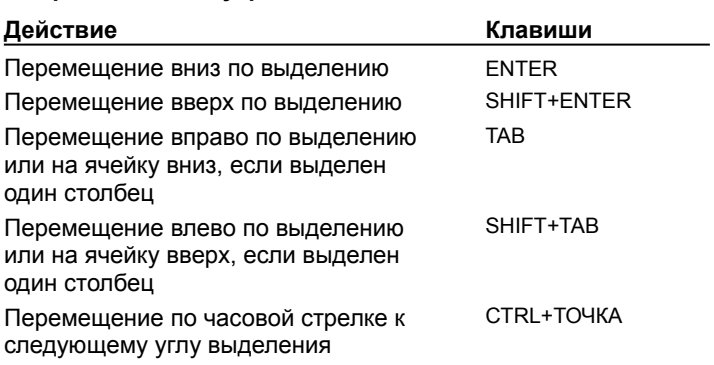

### Форматирование данных с использованием клавиатуры

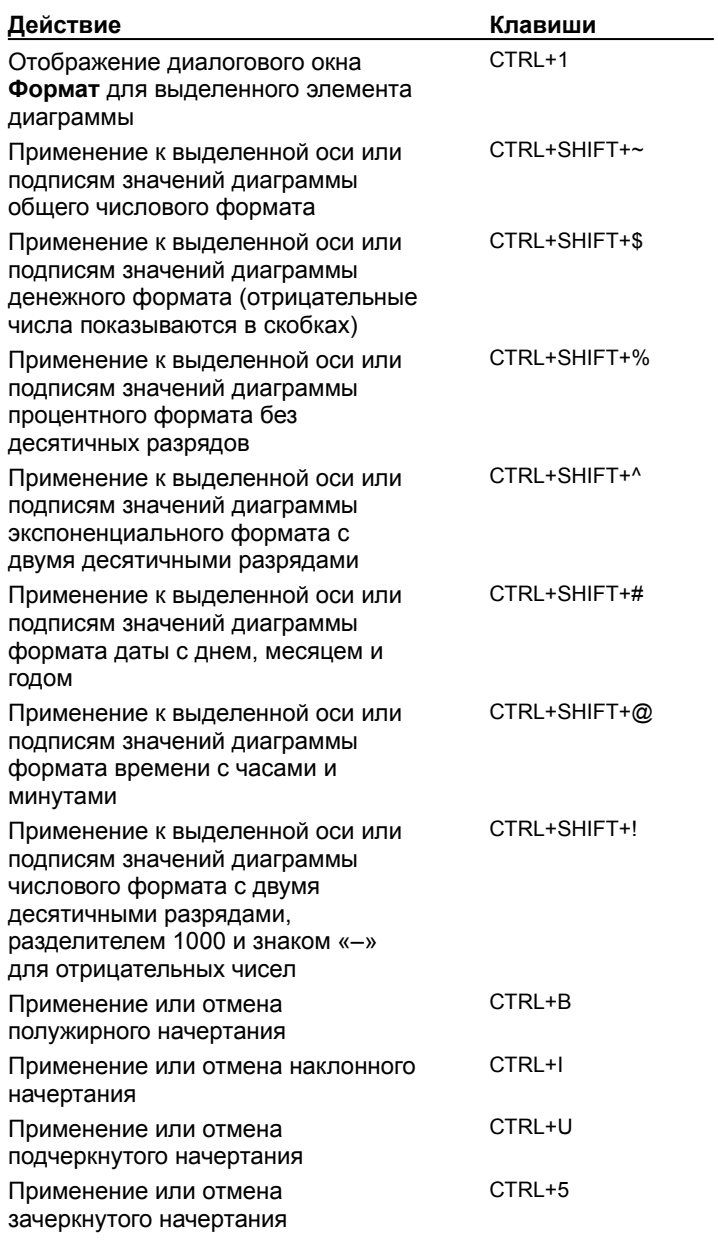

#### Выделение ячеек и элементов диаграммы с использованием клавиатуры

Выделение ячеек, столбцов или строк таблицы MS Graph с использованием клавиатуры

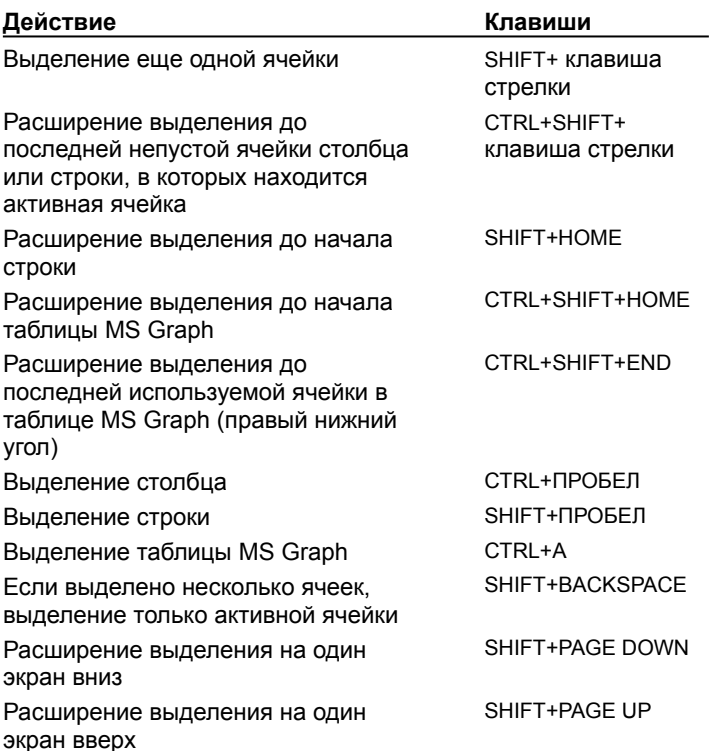

#### Выделение элементов диаграммы с использованием клавиатуры

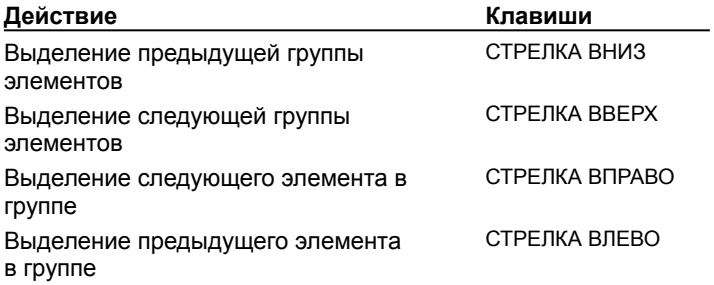

niSniSniSniSniSniSniSniSniSniSniSniS":"xlrefSelectDataCellsChartItemsOrObectsByUsingShortcutKeysA":1:"Foo":"In visible"}

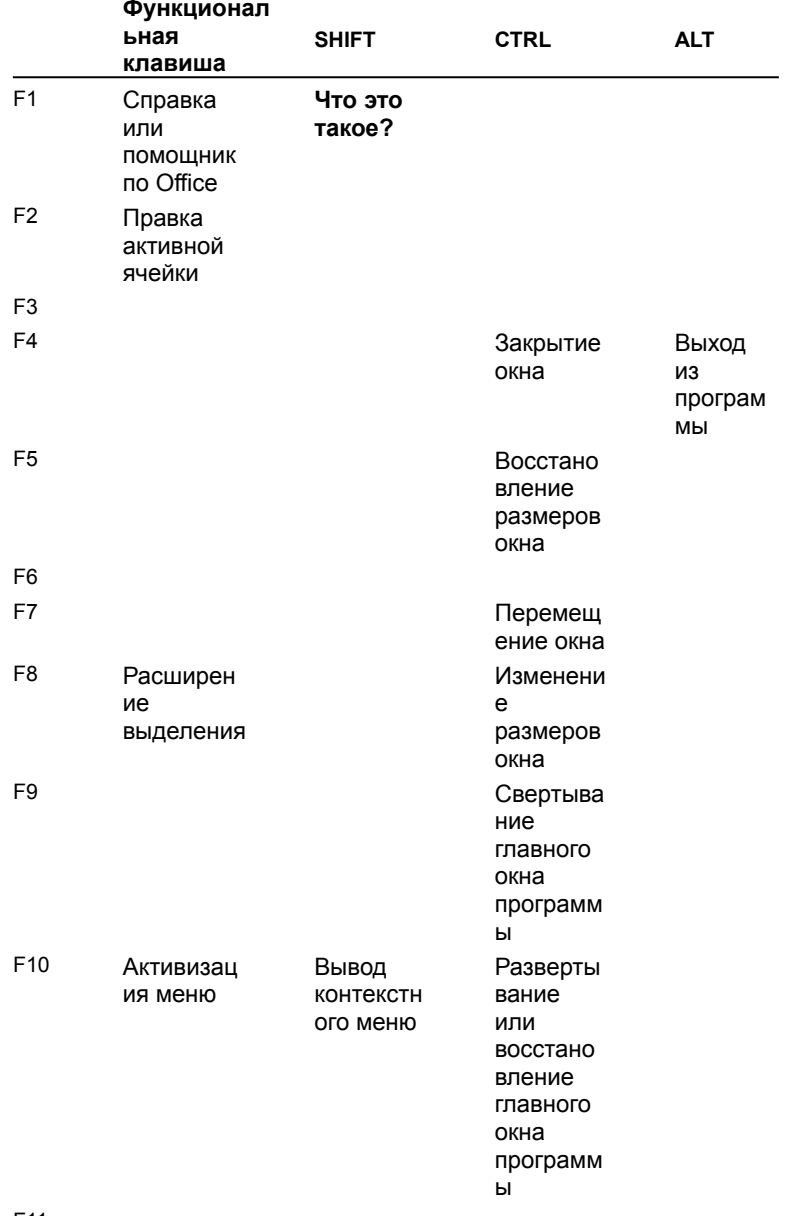

### Функциональные клавиши в Microsoft Graph

÷.

F11

F12

{ewc HLP95EN.DLL, DYNALINK, "пïSпïSпïSпïSпïSпïSпïSпïSпïSпïSпïSпïS nïS Web пïSпïSпïS пïSпïSпïSпïSпïSпïSпïS<br>пïSпïSпïSпïSпïSпïSпïSпïSпïSпïSπïS":"xlrefFunctionkeysA":1:"Foo":"Invisible"}

### Выход из Microsoft Graph

- После добавления диаграммы или открытия существующей диаграммы с помощью двойного щелчка мышью, щелкните окно документа, чтобы выйти из Microsoft Graph и вернуться в основное приложение.
- Если диаграмма была открыта с помощью команды Открыть подменю Диаграмма (меню Правка), чтобы выйти из Microsoft Graph и вернуться в основное приложение, выполните команду Выход меню Файл.

# **Изменение цвета линии или границы рисованного объекта**

- **1** Выделите объект, который требуется изменить. **2**
- На панели инструментов **Рисование** нажмите стрелку, расположенную справа от кнопки **Цвет линии** <u>. 4</u>
- **3**Выберите требуемый цвет.

Для выбора дополнительных цветов нажмите кнопку **Дополнительные цвета линий.** После этого можно как выбрать цвет на вкладке **Обычные,** так и создать собственный цвет с помощью вкладки **Спектр,** а затем нажать кнопку **OK.**

{ewc HLP95EN.DLL, DYNALINK, "пїЅпїЅпїЅпїЅпїЅпїЅпїЅпїЅпїЅпїЅпїЅ пїЅ Web пїЅпїЅпїЅ пїЅпїЅпїЅпїЅпїЅпїЅ пїЅпїЅпїЅпїЅпїЅпїЅпїЅпїЅпїЅпїЅ":"ppdecChangeTheColorOfALineArcOrBorderA":1:"Foo":"Invisible"}

## **Удаление линии или границы рисованного объекта**

- **1** Выделите объект, линию или границу которого требуется удалить. **2**
- На панели инструментов **Рисование** нажмите стрелку, расположенную справа от кнопки **Цвет линии**

 $\left| \frac{\mathscr{I}}{\mathscr{I}} \right|$ , а затем нажмите кнопку **Нет линий.** 

{ewc HLP95EN.DLL, DYNALINK, "пїЅпїЅпїЅпїЅпїЅпїЅпїЅпїЅпїЅпїЅпїЅ пїЅ Web пїЅпїЅпїЅ пїЅпїЅпїЅпїЅпїЅпїЅ пїЅпїЅпїЅпїЅпїЅпїЅпїЅпїЅпїЅпїЅ":"pphowRemoveABorderOrLineA":1:"Foo":"Invisible"}

#### **Полилинии и кривые**

Меню **Автофигуры** панели инструментов **Рисование** включает в себя несколько категорий. В категории **Линии** для рисования линий и кривых, а также фигур, включающих в себя линии и кривые, могут быть использованы **Кривая** , **Рисованная кривая**

#### **<u>»</u>** а так же **Полилиния**

. Если требуется изобразить объект, нарисованный от руки, следует использовать **Рисованную кривую.** Полученная в результате фигура будет близка к тому, что изображено на экране. Для более аккуратного, без зазубрин и шероховатостей, изображения фигуры следует использовать инструмент **Полилиния.**

Если требуется увеличить точность при изображении кривой линии следует использовать инструмент **Кривая.** Первоначальная форма кривой может быть изменена посредством перемещения, удаления или добавления узлов - маленьких черных квадратиков, по которым проходит кривая.

Над полилиниями и кривыми можно выполнять те же действия, что и над автофигурами – например, добавлять цвет или заливку, изменять тип линии, выполнять отражение и поворот - кроме добавления текста и преобразования в другую автофигуру.

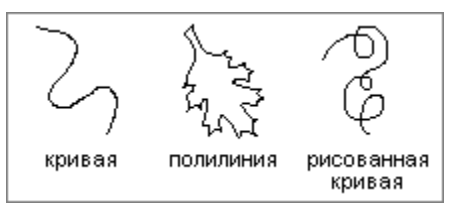

{ewc HLP95EN.DLL, DYNALINK, "пїЅпїЅпїЅпїЅпїЅпїЅпїЅпїЅпїЅпїЅпїЅ пїЅ Web пїЅпїЅпїЅ пїЅпїЅпїЅпїЅпїЅпїЅ пїЅпїЅпїЅпїЅпїЅпїЅпїЅпїЅпїЅпїЅ":"ppconCustomShapesA":1:"Foo":"Invisible"}

## **Изменение формы полилинии и кривой**

- **1** Выделите полилинию или кривую, которую требуется изменить. **2**
- на панели инструментов **Рисование** нажмите кнопку **Действия,** а затем выполните команду **Начать Начать** изменение узлов.
- **3** Чтобы изменить форму полилинии, достаточно перетащить один из ее узлов.

Для добавления узла полилинии, укажите место, куда следует поместить узел и, удерживая левую кнопку мыши, переместите указатель мыши.

Для удаления узла, нажав клавишу CTRL, щелкните его мышью.

**Совет.** Чтобы сделать работу с кривой линией более удобной, после выбора команды **Начать изменение узлов,** укажите на узел и нажмите правую кнопку мыши. Отобразится контекстное меню, в котором можно выбрать различные типы узлов с целью улучшения формы кривой.

{ewc HLP95EN.DLL, DYNALINK, "пїЅпїЅпїЅпїЅпїЅпїЅпїЅпїЅпїЅпїЅпїЅ пїЅ Web пїЅпїЅпїЅ пїЅпїЅпїЅпїЅпїЅпїЅ пїЅпїЅпїЅпїЅпїЅпїЅпїЅпїЅпїЅпїЅ":"pphowChangeTheShapeOfACustomShapeA":1:"Foo":"Invisible"}

## **Добавление или спрямление соединительной линии**

Для соединения объектов может быть использовано три вида соединительных линий: прямая, ломаная и кривая. Во время перемещения объектов соединения сохраняются. Если перемещать один из концов соединительной линии, этот конец отделяется от объекта. Далее это соединение может быть проведено к другому узлу того же объекта или к другому объекту. Чтобы отделить всю соединительную линию, следует перетаскивать ее среднюю часть.

После перемещения объектов с соединениями может потребоваться спрямление соединительных линий, чтобы избежать пересечений соединительных линий с объектами.

### **Инструкции**

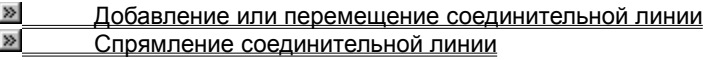

{ewc HLP95EN.DLL, DYNALINK, "пїЅпїЅпїЅпїЅпїЅпїЅпїЅпїЅпїЅпїЅпїЅ пїЅ Web пїЅпїЅпїЅ пїЅпїЅпїЅпїЅпїЅпїЅ пїЅпїЅпїЅпїЅпїЅпїЅпїЅпїЅпїЅпїЅ":"ppdecAddOrReshapeConnectorLineA":1:"Foo":"Invisible"}

# **Добавление или перемещение соединительной линии**

Соединительные линии, как и другие рисованные объекты, могут быть помещены только на диаграмму. Они не могут быть вставлены в таблицу MS Graph.

- **1** На панели инструментов **Рисование** нажмите кнопку **Автофигуры,** а затем кнопку **Соединительные линии,** после чего выберите требуемый вид соединительной линии.
- **2** Выберите первый соединяемый объект.

Узлы, к которым могут проводиться соединения, отмечаются синими квадратиками.

**3** Выберите первый узел, затем укажите на другой объект и выберите второй соединительный узел.

Узлы, между которыми проведены соединительные линии, отображаются в виде красных квадратиков. Линии, соединяющие такие узлы, будут перемещаться вместе с соединяемыми объектами. Оторванные концы соединений отображаются в виде зеленых квадратиков.

Чтобы провести соединительную линию к другому узлу, переместите с помощью мыши один из концов соединительной линии. Чтобы отделить всю соединительную линию, следует перетаскивать ее среднюю часть.

соединяемые объекты

прив язанные

соединительные **ЛИНИИ:** 

{ewc HLP95EN.DLL, DYNALINK, "пїЅпїЅпїЅпїЅпїЅпїЅпїЅпїЅпїЅпїЅпїЅ пїЅ Web пїЅпїЅпїЅ пїЅпїЅпїЅпїЅпїЅпїЅ пїЅпїЅпїЅпїЅпїЅпїЅпїЅпїЅпїЅпїЅ":"ppdccAddOrDetachConnectorLineA":1:"Foo":"Invisible"}
# **Спрямление соединительной линии**

- **1** Выделите один из соединенных объектов. **2**
- На панели инструментов **Рисование** нажмите кнопку **Действия** и выполните команду **Спрямить соединения.**соединения.

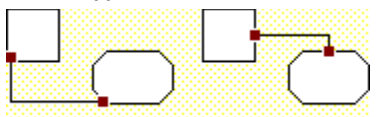

спрямленные соединения

 Если выполнить команду **Спрямить соединения** для двух объектов с несколькими соединительными линиями, все соединительные линии будут направлены к одним и тем же узлам объектов. Чтобы не спрямлять все соединительные линии, сначала выделите нужную соединительную линию, а затем выполните команду **Спрямить соединения.**

{ewc HLP95EN.DLL, DYNALINK, "пїЅпїЅпїЅпїЅпїЅпїЅпїЅпїЅпїЅпїЅпїЅ пїЅ Web пїЅпїЅпїЅ пїЅпїЅпїЅпїЅпїЅпїЅ пїЅпїЅпїЅпїЅпїЅпїЅпїЅпїЅпїЅпїЅ":"ppdccRerouteConnectingLineA":1:"Foo":"Invisible"}

# **Добавление кривой**

Кривые, как и другие рисованные объекты, могут быть помещены только на диаграмму. Они не могут быть вставлены в таблицу MS Graph.

**1** На панели инструментов **Рисование** нажмите кнопку **Автофигуры,** выберите **Линии,** а затем - **Кривая**  $\gg$ 

**2** Щелкните мышью в том месте, где должна начинаться кривая, после чего перемещайте указатель и нажимайте левую кнопку мыши в тех точках, через которые должна проходить кривая. **3**

 Для завершения построения разомкнутой кривой дважды щелкните мышью в любой точке. Для того, чтобы кривая получилась замкнутой, завершите построение около ее начала.

**Совет.** После завершения построения разомкнутую кривую можно замкнуть и наоборот. Для этого щелкните кривую правой кнопкой мыши и в контекстном меню выполните соответственно команду **Замкнуть кривую** или **Разомкнуть кривую.**

{ewc HLP95EN.DLL, DYNALINK, "пїЅпїЅпїЅпїЅпїЅпїЅпїЅпїЅпїЅпїЅпїЅ пїЅ Web пїЅпїЅпїЅ пїЅпїЅпїЅпїЅпїЅпїЅ пїЅпїЅпїЅпїЅпїЅпїЅпїЅпїЅпїЅпїЅ":"pphowAddCurveA":1:"Foo":"Invisible"}

# **Добавление полилинии**

Полилинии, как и другие рисованные объекты могут быть помещены только на диаграмму. Они не могут быть вставлены в таблицу MS Graph.

- **1** На панели инструментов **Рисование** нажмите кнопку **Автофигуры,** а затем кнопку **Линии.**
- **1 на накеля инструментов гисование нажмите многму <b>двтофигуры**, а затем имонму этипии.<br>2 Нажмите кнопку **Полилиния <u>⊠</u> чтобы создать объект, образованный кривыми и прямыми отрезками.** При рисовании участков произвольной формы удерживайте левую кнопку мыши, при рисовании прямых участков щелкайте только в месте расположения узлов.

Для рисования объектов от руки нажмите кнопку **Рисованная кривая** .

**3** Для завершения построения разомкнутой полилинии дважды щелкните мышью в любой точке.

Для того чтобы полилиния получилась замкнутой, завершите построение около ее начала.

**Совет.** После завершения построения разомкнутую полилинию можно замкнуть и наоборот. Для этого щелкните кривую правой кнопкой мыши и в контекстном меню выполните соответственно команду **Замкнуть кривую** или **Разомкнуть кривую.**

{ewc HLP95EN.DLL, DYNALINK, "пїЅпїЅпїЅпїЅпїЅпїЅпїЅпїЅпїЅпїЅпїЅ пїЅ Web пїЅпїЅпїЅ пїЅпїЅпїЅпїЅпїЅпїЅ пїЅпїЅпїЅпїЅпїЅпїЅпїЅпїЅпїЅпїЅ":"pphowAddFreeformObjectA":1:"Foo":"Invisible"}

# **Добавление линии**

Линии, как и другие рисованные объекты, могут быть помещены только на диаграмму. Они не могут быть вставлены в таблицу MS Graph.

- **1** На панели инструментов **Рисование** нажмите кнопку **Автофигуры,** а затем кнопку **Линии** и выберите требуемый тип линии.
- **2** Перемещайте курсор, удерживая левую кнопку мыши.

Для определения фиксированных углов наклона прямой равных 15 градусам при построении линии держите нажатой клавишу SHIFT.

Для построения прямой одновременно в двух противоположенных направлениях по отношению к точке начала рисования нажмите и удерживайте клавишу CTRL.

**Совет.** Для построения прямой линии нажмите кнопку Линия **Поляма на панели инструментов** Рисование.

{ewc HLP95EN.DLL, DYNALINK, "пїЅпїЅпїЅпїЅпїЅпїЅпїЅпїЅпїЅпїЅпїЅ пїЅ Web пїЅпїЅпїЅ пїЅпїЅпїЅпїЅпїЅпїЅ пїЅпїЅпїЅпїЅпїЅпїЅпїЅпїЅпїЅпїЅ":"pphowAddLineA":1:"Foo":"Invisible"}

# **Добавление и удаление стрелок**

**1** Выделите линию, которую требуется изменить.

**2** На панели инструментов **Рисование** нажмите кнопку **Вид стрелки** .

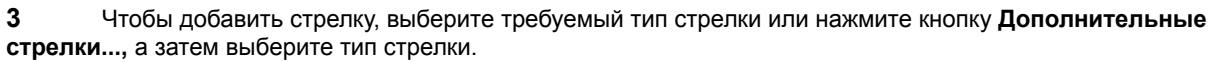

Для удаления стрелки выберите линию без стрелок в верхней части меню.

{ewc HLP95EN.DLL, DYNALINK, "пїЅпїЅпїЅпїЅпїЅпїЅпїЅпїЅпїЅпїЅпїЅ пїЅ Web пїЅпїЅпїЅ пїЅпїЅпїЅпїЅпїЅпїЅ пїЅпїЅпїЅпїЅпїЅпїЅпїЅпїЅпїЅпїЅ":"pphowAddOrRemoveArrowheadsA":1:"Foo":"Invisible"}

# **Изменение типа линии или границы рисованного объекта**

**1** Выделите линию или границу, которые требуется изменить.

**2** На панели инструментов **Рисование** нажмите кнопку **Тип линии** .

**3** Выберите тип линии или нажмите кнопку **Дополнительные линии...,** а затем выберите необходимые параметры линии.

{ewc HLP95EN.DLL, DYNALINK, "пїЅпїЅпїЅпїЅпїЅпїЅпїЅпїЅпїЅпїЅпїЅ пїЅ Web пїЅпїЅпїЅ пїЅпїЅпїЅпїЅпїЅпїЅ пїЅпїЅпїЅпїЅпїЅпїЅпїЅпїЅпїЅпїЅ":"pphowChangeThicknessOfLineOrBorderA":1:"Foo":"Invisible"}

# **Изображение штриховой линии или границы вокруг рисованного объекта**

- **1** Выделите линию или границу, которые требуется изменить.
- **2** На панели инструментов **Рисование** нажмите кнопку **Тип штриха** и выберите требуемый тип линии.

{ewc HLP95EN.DLL, DYNALINK, "пїЅпїЅпїЅпїЅпїЅпїЅпїЅпїЅпїЅпїЅпїЅ пїЅ Web пїЅпїЅпїЅ пїЅпїЅпїЅпїЅпїЅпїЅ пїЅпїЅпїЅпїЅпїЅпїЅпїЅпїЅпїЅпїЅ":"pphowMakeDashedLineOrBorderA":1:"Foo":"Invisible"}

Открытие выбранного исходного документа.

Обновление таблицы MS Graph и диаграммы, используя данные выбранного исходного документа.

Удаление связи с исходным документом из таблицы MS Graph и диаграммы. После этого данные не будут обновляться при изменении исходного документа.

Вывод диалогового окна **Изменить связь** для установления связи с другим исходным документом.

Имя исходного документа, связанного в данный момент с диаграммой.

Выбор ручного или автоматического установления связи.

Имя исходного документа.

Источник связи.

Описание связанного элемента.

Приложение, в котором существует исходный документ. Например, для листа в Microsoft Excel 95 надпись будет такой: «Лист Microsoft Excel 5.0».

Данные связи в исходном документе. Например, если исходный документ является листом в Microsoft Excel, в данном поле будет выведен интервал ячеек, содержащих данные, с которыми установлена связь. Исходный документ, с которым в настоящий момент установлена связь диаграммы.

В поле **Тип** задается приложение, с которым требуется установить связь. Например, для установления в поле **тип** задается приложение, с которым треоуется установ<br>связи с листом в Microsoft Excel. введите **Лист Microsoft Excel.** 

Имя документа, с которым требуется установить связь.

Поле **Элемент** предназначено для задания, если это требуется, области в документе, с которой должна быть установлена связь. Например, введите интервал ячеек на листе Microsoft Excel.

# **Отображение и скрытие помощника**

- · Для отображения на экране помощника нажмите кнопку **Помощник** .
- · Чтобы убрать с экрана помощника, нажмите кнопку закрытия окна помощника.

{ewc HLP95EN.DLL, DYNALINK, "пїЅпїЅпїЅпїЅпїЅпїЅпїЅпїЅпїЅпїЅпїЅ пїЅ Web пїЅпїЅпїЅ пїЅпїЅпїЅпїЅпїЅпїЅ пїЅпїЅпїЅпїЅпїЅпїЅпїЅпїЅпїЅпїЅ":"IDH\_ofdefShowOfficeAssistantA":1:"Foo":"Invisible"}

#### **Перемещение помощника по Office и его окна**

· Используя мышь, перетащите окно помощника в нужное место на экране.

**Примечание.** Чтобы отобразить помощника после вывода на экран окна справки, щелкните любое место диаграммы или таблицы данных Microsoft Graph или закройте окно справки.

{ewc HLP95EN.DLL, DYNALINK, "пїЅпїЅпїЅпїЅпїЅпїЅпїЅпїЅпїЅпїЅпїЅ пїЅ Web пїЅпїЅпїЅ пїЅпїЅпїЅпїЅпїЅпїЅ пїЅпїЅпїЅпїЅпїЅпїЅпїЅпїЅпїЅпїЅ":"ofhowMoveOfficeAssistantA":1:"Foo":"Invisible"}

# **Выбор помощника**

**1** Для отображения на экране помощника нажмите кнопку **Помощник** .

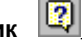

- **2** Нажмите кнопку **Параметры.**
	- Если кнопка **Параметры** недоступна, щелкните окно помощника, а затем нажмите кнопку **Параметры.**
- **3** Перейдите на вкладку **Коллекция** и используйте кнопки **Назад** и **Далее** для просмотра имеющихся персонажей.

**Примечаниe** Для персонажей «Планета Земля» и «Ученый» (эти виды помощников отсутствуют в поставке Microsoft Graph на дискетах 3.5") необходимо, чтобы монитор и видеоадаптер поддерживали не менее 256 цветов. Сведения об изменении параметра количества цветов, поддерживаемых монитором, приводятся в справочной системе Windows.

{ewc HLP95EN.DLL, DYNALINK, "пїЅпїЅпїЅпїЅпїЅпїЅпїЅпїЅпїЅпїЅпїЅ пїЅ Web пїЅпїЅпїЅ пїЅпїЅпїЅпїЅпїЅпїЅ пїЅпїЅпїЅпїЅпїЅпїЅпїЅпїЅпїЅпїЅ":"ofhowChangeOfficeAssistantA":1:"Foo":"Invisible"}

# **Разрешение вопросов: помощник**

#### **Инструкции**

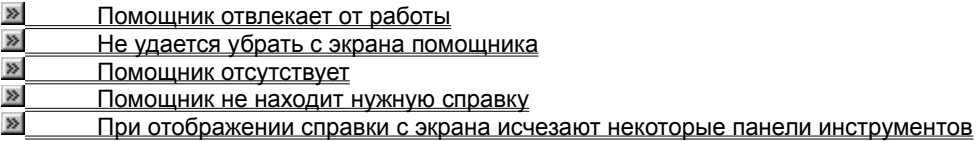

{ewc HLP95EN.DLL, DYNALINK, "пїЅпїЅпїЅпїЅпїЅпїЅпїЅпїЅпїЅпїЅпїЅ пїЅ Web пїЅпїЅпїЅ пїЅпїЅпїЅпїЅпїЅпїЅ пїЅпїЅпїЅпїЅпїЅпїЅпїЅпїЅпїЅпїЅ":"ofhowTroubleshootOfficeAssistantA":1:"Foo":"Invisible"}

# **Помощник отвлекает от работы**

- · Одни персонажи помощника более активны, чем другие. Для выбора другого помощника щелкните окно помощника правой кнопкой мыши, а затем выберите команду **Выбрать помощника...**<sup>в</sup> контекстном меню. Перейдите на вкладку **Коллекция** и с помощью кнопок **Назад** и **Далее** выберите подходящий персонаж. «Эмблема Office» — самый «спокойный» персонаж. Самые активные персонажи — «Колобок» и «Пес-барбос» (не входят в поставку Microsoft Graph на дискетах 3.5").
- · Для ограничения перемещения по экрану помощника щелкните окно помощника и нажмите кнопку **Параметры.** На вкладке **Параметры** снимите флажок **не закрывать данные.**
- · Для отключения звуков помощника щелкните окно помощника и нажмите кнопку **Параметры.** На вкладке **Параметры** снимите флажок **звуковое сопровождение.**
- · Чтобы изменить размеры помощника, с помощью мыши переместите границу помощника в нужном направлении. Имеется возможность выбора одного из двух фиксированных размеров.

{ewc HLP95EN.DLL, DYNALINK, "пїЅпїЅпїЅпїЅпїЅпїЅпїЅпїЅпїЅпїЅпїЅ пїЅ Web пїЅпїЅпїЅ пїЅпїЅпїЅпїЅпїЅпїЅ пїЅпїЅпїЅпїЅпїЅпїЅпїЅпїЅпїЅпїЅ":"oftbcTheOfficeAssistantIsTooActiveA":1:"Foo":"Invisible"}

# **Не удается убрать с экрана помощника**

- · Чтобы помощник не отображался на экране, щелкните окно помощника правой кнопкой мыши, а затем выберите команду **Скрыть помощника** в контекстном меню. Предварительно следует закрыть окно совета, сообщения или раздела справочной системы, если они отображаются помощником.
- · С помощью программы установки можно удалить помощника из приложений Office. Чтобы получить более подробные сведения об удалении помощника, нажмите кнопку

{ewc HLP95EN.DLL, DYNALINK, "пїЅпїЅпїЅпїЅпїЅпїЅпїЅпїЅпїЅпїЅпїЅ пїЅ Web пїЅпїЅпїЅ пїЅпїЅпїЅпїЅпїЅпїЅ пїЅпїЅпїЅпїЅпїЅпїЅпїЅпїЅпїЅпїЅ":"oftbcICantTurnOfficeAssistantOffA":1:"Foo":"Invisible"}

# **Помощник отсутствует**

Для отображения на экране помощника нажмите кнопку **Помощник** . Если этим действием проблема не была решена, возможно, при установке системы помощник не был установлен. Для получения дополнительных сведений об установке помощника нажмите кнопку

#### $\gg$

{ewc HLP95EN.DLL, DYNALINK, "пїЅпїЅпїЅпїЅпїЅпїЅпїЅпїЅпїЅпїЅпїЅ пїЅ Web пїЅпїЅпїЅ пїЅпїЅпїЅпїЅпїЅпїЅ пїЅпїЅпїЅпїЅпїЅпїЅпїЅпїЅпїЅпїЅ":"oftbcIDontHaveOfficeAssistantA":1:"Foo":"Invisible"}

# **Помощник не находит нужную справку**

Для отображения помощника нажмите кнопку **Помощник** .

- · Для получения оптимальных результатов поиска справки введите законченное предложение или вопрос, а не отдельное слово или словосочетание. Например, чтобы найти справку о форматировании маркеров данных в графике, следует ввести **Форматирование маркеров в графике,** а не **форматирование.**форматирование.
- · Поиск в справочной системе по ключевым словам можно делать с помощью команды **Вызов справки** меню **Справка.**
- · Чтобы узнать, есть ли в справочной системе требуемое слово или фраза, воспользуйтесь вкладкой поиска (команда **Вызов справки** меню **Справка**).
- · Для просмотра оглавления справочной системы перейдите на вкладку **Содержимое,** выполнив команду **Вызов справки** меню **Справка.**

{ewc HLP95EN.DLL, DYNALINK, "пїЅпїЅпїЅпїЅпїЅпїЅпїЅпїЅпїЅпїЅпїЅ пїЅ Web пїЅпїЅпїЅ пїЅпїЅпїЅпїЅпїЅпїЅ пїЅпїЅпїЅпїЅпїЅпїЅпїЅпїЅпїЅпїЅ":"oftbcICantFindHelpIWantA":1:"Foo":"Invisible"}

#### **При отображении справки с экрана исчезают некоторые панели инструментов**

При вызове справки с помощью помощника или команды **Вызов справки** (меню **Справка)** перемещаемые панели инструментов временно не отображаются. Это вызвано тем, что при отображении окна справки окно Microsoft Graph становится неактивным. Перемещаемые панели инструментов отображаются автоматически. Чтобы вернуть эти панели на экран, щелкните любое место в диаграмме или таблицы данных Microsoft Graph.

{ewc HLP95EN.DLL, DYNALINK, "пїЅпїЅпїЅпїЅпїЅпїЅпїЅпїЅпїЅпїЅпїЅ пїЅ Web пїЅпїЅпїЅ пїЅпїЅпїЅпїЅпїЅпїЅ пїЅпїЅпїЅпїЅпїЅпїЅпїЅпїЅпїЅпїЅ":"retbcTheToolboxSomeOfMyToolbarsHideDisappearWhenIDisplayHelpA":1:"F oo":"Invisible"}

# **Получение справки без помощника**

· Используйте команду **Вызов справки** (меню **Справка).**

**Совет.** Чтобы не пользоваться помощником для получения справки при нажатии клавиши F1, нажмите кнопку **Параметры.** (Если кнопка **Параметры** недоступна, щелкните окно помощника, а затем нажмите кнопку **Параметры).** На вкладке **Параметры** снимите флажок **вызывать при нажатии клавиши F1.**

{ewc HLP95EN.DLL, DYNALINK, "пїЅпїЅпїЅпїЅпїЅпїЅпїЅпїЅпїЅпїЅпїЅ пїЅ Web пїЅпїЅпїЅ пїЅпїЅпїЅпїЅпїЅпїЅ пїЅпїЅпїЅпїЅпїЅпїЅпїЅпїЅпїЅпїЅ":"oftbcGetHelpWithoutShowingOfficeAssistantA":1:"Foo":"Invisible"}

# **Отображение сообщений без помощника**

- **1** Для отображения помощника нажмите кнопку **Помощник** .
	-

- **2** Нажмите кнопку **Параметры.**
	- Если кнопка **Параметры** недоступна, щелкните окно помощника, а затем нажмите кнопку **Параметры.**
- **3** На вкладке **Параметры** снимите флажок **отображать сообщения помощника.**

{ewc HLP95EN.DLL, DYNALINK, "пїЅпїЅпїЅпїЅпїЅпїЅпїЅпїЅпїЅпїЅпїЅ пїЅ Web пїЅпїЅпїЅ пїЅпїЅпїЅпїЅпїЅпїЅ пїЅпїЅпїЅпїЅпїЅпїЅпїЅпїЅпїЅпїЅ":"rerefDisplayMessagesWithoutOfficeAssistantA":1:"Foo":"Invisible"}

## **Изменение размеров помощника**

- **1** Поместите указатель мыши на границу окна помощника. Указатель превратится в двустороннюю стрелку.
- **2** Перетаскивая границу, увеличьте или уменьшите размеры помощника.

**Примечание.** Чтобы отобразить помощника после вывода на экран окна справки, щелкните любое место диаграммы или таблицы данных Microsoft Graph или закройте окно справки.

**Совет.** Чтобы размеры помощника автоматически уменьшались, если к его помощи не прибегали более 5 минут, нажмите кнопку **Параметры.** (Если кнопка **Параметры** недоступна, щелкните окно помощника, а затем нажмите кнопку **Параметры).** На вкладке **Параметры** установите флажок **не закрывать данные.**

{ewc HLP95EN.DLL, DYNALINK, "пїЅпїЅпїЅпїЅпїЅпїЅпїЅпїЅпїЅпїЅпїЅ пїЅ Web пїЅпїЅпїЅ пїЅпїЅпїЅпїЅпїЅпїЅ пїЅпїЅпїЅпїЅпїЅпїЅпїЅпїЅпїЅпїЅ":"ofdccChangeSizeOfOfficeAssistantA":1:"Foo":"Invisible"}

## **Включение и отключение звука помощника**

Для прослушивания звукового сопровождения помощника на компьютере должна быть установлена звуковая плата.

**1** Нажмите кнопку **Параметры** помощника.

Если кнопка **Параметры** недоступна, щелкните окно помощника, а затем нажмите кнопку **Параметры.**

**2** На вкладке **Параметры** установите или снимите флажок **звуковое сопровождение.**

**Примечание.** Чтобы отобразить помощника после вывода на экран окна справки, щелкните любое место диаграммы или таблицы данных Microsoft Graph или закройте окно справки.

{ewc HLP95EN.DLL, DYNALINK, "пїЅпїЅпїЅпїЅпїЅпїЅпїЅпїЅпїЅпїЅпїЅ пїЅ Web пїЅпїЅпїЅ пїЅпїЅпїЅпїЅпїЅпїЅ пїЅпїЅпїЅпїЅпїЅпїЅпїЅпїЅпїЅпїЅ":"ofdccTurnOfficeAssistantSoundOnOrOffA":1:"Foo":"Invisible"}
# **Отсутствует окно помощника**

- · Одно окно может заслоняться другим окном. Чтобы показать окно, скрытое за другим окном, закройте окно, расположенное на переднем плане.
- · Советы, сообщения и напоминания автоматически исчезают при выводе на экран справки и отображаются вновь, если закрыть окно справки или щелкнуть любое место диаграммы или таблицы данных Microsoft Graph.
- · Окно помощника, которое отображалось до переключения в другую программу, больше не показывается. Все сообщения относятся только к программе, активной в настоящий момент.
- · Некоторые виды окон помощника закрываются автоматически, если щелкнуть любое место диаграммы или таблицы данных Microsoft Graph. Это сообщения информативного характера, не требующие ответа пользователя. Например, после завершения проверки орфографии на экран выводится сообщение о ее окончании. Для повторного отображения такого сообщения необходимо повторить действия, которые привели к его появлению, например, еще раз выполнить проверку орфографии.

{ewc HLP95EN.DLL, DYNALINK, "пїЅпїЅпїЅпїЅпїЅпїЅпїЅпїЅпїЅпїЅпїЅ пїЅ Web пїЅпїЅпїЅ пїЅпїЅпїЅпїЅпїЅпїЅ пїЅпїЅпїЅпїЅпїЅпїЅпїЅпїЅпїЅпїЅ":"retbcWhatHappenedToMyBalloonA":1:"Foo":"Invisible"}

### Не удается продолжить работу с Microsoft Graph

При отображении некоторых видов сообщений (помощником или без его помощи) продолжение работы с Microsoft Graph может быть невозможно до тех пор, пока окно сообщения не будет закрыто. Это важные сообщения, для которых необходим ответ пользователя. Нажмите требуемую кнопку в окне сообщения. После закрытия окна сообщения можно продолжать работать с Microsoft Graph. Если сообщение больше не отображается, а отображается совет или справка, щелкните любое место диаграммы или таблицы данных Microsoft Graph, чтобы сообщение отображалось на экране.

niSniSniSniSniSniSniSniSniSniSniS":"retbcWhyCantIWorkInprogramA":1:"Foo":"Invisible"}

### Клавиши, используемые при работе с помощником

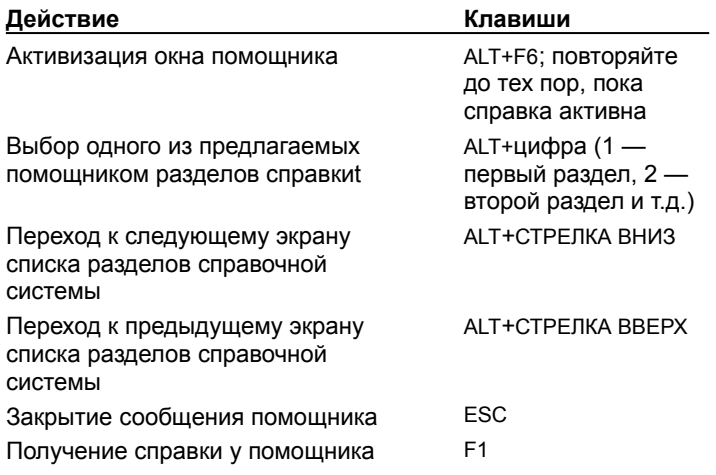

ewc HLP95EN.DLL, DYNALINK, "⊓ïS⊓ïS⊓ïS⊓ïS⊓ïS⊓ïS⊓ïS⊓ïS⊓ïS⊓ïS⊓ïS ⊓ïS Web ⊓ïS⊓ïS⊓ïS⊓ïS⊓ïS⊓ïS⊓ïS⊓ïS⊓ïS<br>חïS⊓ïS⊓ïS⊓ïS⊓ïS⊓ïS⊓ïS⊓ïS⊓ïS":"ofrefKeysForWorkingWithOfficeAssistantA":1:"Foo":"Invisible"}

### Установка и удаление компонентов Microsoft Office

- 1 Закройте все активные приложения.
- 2 Нажмите кнопку Пуск панели задач Windows, выберите пункт Настройки, а затем -- Панель управления.
- 3 Дважды щелкните значок Установка и удаление программ.
- 4 На вкладке Установка/удаление выберите Microsoft Office или название другого установленного приложения и нажмите кнопку Добавить/удалить.
- 5 После отображения на экране диалогового окна установки Microsoft Office нажмите кнопку Добавить/удалить.
- 6 Выберите группу добавляемых или удаляемых компонентов. Нажмите кнопку Изменить.
- 7 Установите флажок для компонентов, которые должны быть установлены, например для помощника по Office и снимите флажок с удаляемых компонентов, а затем нажмите кнопку ОК.
- 8 После того, как необходимые изменения внесены, нажмите кнопку Продолжить.

### Примечания

- Если установка приложения осуществлялась с сетевого файлового сервера или из общей папки, следует запускать соответствующую копию программы установки.
- Для удаления или добавления компонентов Office в Windows NT запустите программу установки Office, как при первичной установке, после чего следуйте инструкциям на экране.

nïSnïSnïSnïSnïSnïSnïSnïSnïSnïSnïS":"wohowInstallorremoveindividualcomponentsofWordA":1:"Foo":"Invisible"}

Применение текущих параметров к активной диаграмме без закрытия диалогового окна, с тем чтобы можно было увидеть результаты изменений на примере.

Восстановление всех параметров по умолчанию в диалоговом окне без закрытия самого окна, с тем чтобы можно было увидеть результаты изменений на примере.

Отображение примера диаграммы в диалоговом окне с учетом сделанных изменений.

Увеличение высоты расположения точки обзора с шагом изменения равным 5 градусам. Для всех диаграмм, за исключением круговой и объемной линейчатой, угол подъема составляет от -90 (вид снизу на область построения) до 90 градусов (вид сверху на область построения). Для круговой диаграммы этот интервал составляет от 10 до 80 градусов. Для объемной линейчатой - от 0 до 44 градусов.

Уменьшение высоты расположения точки обзора с шагом изменения равным 5 градусам. Для большинства типов диаграмм угол подъема составляет от -90 (вид снизу на область построения) до 90 градусов (вид сверху на область построения).

В поле **Возвышение** можно задать высоты расположения точки обзора диаграммы. Для большинства типов диаграмм угол подъема составляет от -90 (вид снизу на область построения) до 90 градусов (вид сверху на область построения).

Увеличение параметра **Перспектива** с шагом изменения равным 5 градусам, то есть увеличение глубины диаграммы. Перспектива определяет соотношение передней и задней частей диаграммы и может принимать значения от 0 (нуля) до 100 градусов. Данный параметр неприменим для объемных линейчатых диаграмм или же при отключенных взаимно перпендикулярных осях.

Уменьшение параметра **Перспектива** с шагом изменения равным 5 градусам, то есть увеличение глубины диаграммы. Перспектива определяет соотношение передней и задней частей диаграммы и может принимать значения от 0 (нуля) до 100 градусов. Данный параметр неприменим для объемных линейчатых диаграмм или же при отключенных взаимно перпендикулярных осях.

Поле **Перспектива** (в котором задается значение в градусах) служит для изменения глубины диаграммы. Перспектива определяет соотношение передней и задней частей диаграммы и может принимать значения от 0 (нуля) до 100 градусов. Данный параметр неприменим для объемных линейчатых диаграмм или же при отключенных взаимно перпендикулярных осях.

Значение, задаваемое в поле **Поворот** определяет угол поворота области построения вокруг оси z (вертикальной оси). Поворот измеряется в градусах от 0 до 360. Для объемных линейчатых диаграмм угол поворота составляет от 0 до 44.

Поворот области построения по часовой стрелке относительно оси z (вертикальной оси) с шагом изменения угла поворота составляющим 10 градусов. Поворот измеряется в градусах от 0 до 360. Для объемных линейчатых диаграмм угол поворота составляет от 0 до 44.

Поворот области построения против часовой стрелки относительно оси z (вертикальной оси) с шагом изменения угла поворота составляющим 10 градусов. Поворот измеряется в градусах от 0 до 360. Для объемных линейчатых диаграмм угол поворота составляет от 0 до 44.

Перпендикулярное расположение осей независимо от значений высоты точки обзора и поворота. Для просмотра осей в перспективе отключите этот параметр. Для объемной линейчатой диаграммы этот параметр всегда включен.

Значение, задаваемое в поле высоты изменяет высоту оси z и стенок по отношению к длине оси x и ширине основания диаграммы. Высота измеряется в процентном отношении от длины оси x. Например, значение в 200% увеличивает высоту диаграммы в два раза по сравнению с длиной оси x.

Изменение масштабирования объемной диаграммы, приближающее размеры диаграммы к размерам ее плоской разновидности. При преобразовании плоской диаграммы в объемную она может уменьшиться, особенно если значение угла поворота составляет менее 45 градусов. Данный параметр доступен только при установленном флажке **Изометрия.**

### Выравнивание и расположение рисованных объектов

Существует несколько способов выравнивания рисованных объектов. Выравнивание может выполняться как относительно других объектов, например, выравнивание по боковым краям, по серединам, по верхним или нижним краям объектов, так и относительно невидимых линий сетки.

#### Инструкции

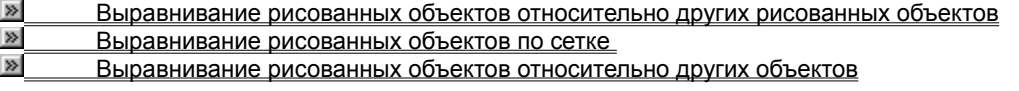

niSniSniSniSniSniSniSniSniSniSniS":"ppdecAlignObjectsA":1:"Foo":"Invisible"}

## **Выравнивание рисованных объектов относительно других объектов**

- **1** Выберите объекты, которые требуется распределить. **2**
- На панели инструментов **Рисование** нажмите кнопку **Действия,** а затем выполните команду **Выровнять/распределить.**Выровнять/распределить.
- **3** Чтобы расположить объекты на равных расстояниях друг от друга, выполните команду **Распределить по горизонтали** или **Распределить по вертикали.**

{ewc HLP95EN.DLL, DYNALINK, "пїЅпїЅпїЅпїЅпїЅпїЅпїЅпїЅпїЅпїЅпїЅ пїЅ Web пїЅпїЅпїЅ пїЅпїЅпїЅпїЅпїЅпїЅ пїЅпїЅпїЅпїЅпїЅпїЅпїЅпїЅпїЅпїЅ":"ppdccDistributeObjectsA":1:"Foo":"Invisible"}

## **Перемещение одного или нескольких рисованных объектов**

**1** Выберите объект, несколько объектов или группу, которые требуется переместить. **2**

Переместите мышью объект на новое место.

**Совет.** Чтобы объект можно было перемещать только по горизонтали или по вертикали, при перемещении объекта удерживайте клавишу SHIFT.

{ewc HLP95EN.DLL, DYNALINK, "пїЅпїЅпїЅпїЅпїЅпїЅпїЅпїЅпїЅпїЅпїЅ пїЅ Web пїЅпїЅпїЅ пїЅпїЅпїЅпїЅпїЅпїЅ пїЅпїЅпїЅпїЅпїЅпїЅпїЅпїЅпїЅпїЅ":"pphowMoveAnObjectOrSetOfObjectsA":1:"Foo":"Invisible"}

## **Перемещение или «сдвиг» рисованного объекта на малые расстояния**

- **1** Выберите объект, который требуется переместить. **2**
- На панели инструментов **Рисование** нажмите кнопку **Действия,** выполните команду **Сдвиг** и задайте мышью направление перемещения объекта.

{ewc HLP95EN.DLL, DYNALINK, "пїЅпїЅпїЅпїЅпїЅпїЅпїЅпїЅпїЅпїЅпїЅ пїЅ Web пїЅпїЅпїЅ пїЅпїЅпїЅпїЅпїЅпїЅ пїЅпїЅпїЅпїЅпїЅпїЅпїЅпїЅпїЅпїЅ":"pphowNudgeAnObjectInSmallIncrementsA":1:"Foo":"Invisible"}

### **Выравнивание рисованных объектов относительно других рисованных выравни** объектов

- **1** Выберите объекты, которые требуется выровнять. **2**
- На панели инструментов **Рисование** нажмите кнопку **Действия,** а затем выполните команду **Выровнять/распределить.**Выровнять/распределить.
- **3** Выполните соответствующую команду. **Для выравнивания Выполните**

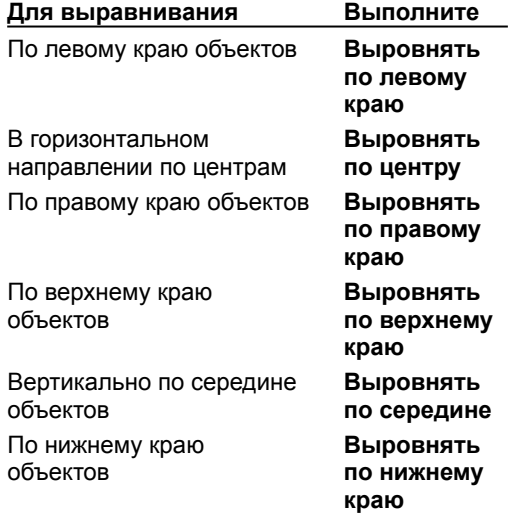

{ewc HLP95EN.DLL, DYNALINK, "пїЅпїЅпїЅпїЅпїЅпїЅпїЅпїЅпїЅпїЅпїЅ пїЅ Web пїЅпїЅпїЅ пїЅпїЅпїЅпїЅпїЅпїЅ пїЅпїЅпїЅпїЅпїЅпїЅпїЅпїЅпїЅпїЅ":"pphowAlignObjectsToOtherObjectsA":1:"Foo":"Invisible"}

## **Выравнивание рисованных объектов по сетке**

- **1** На панели инструментов **Рисование** нажмите кнопку **Действия,** а затем выполните команду Привязать.
- **2** Чтобы выполнить автоматическое выравнивание объектов по невидимой <u>сетке,</u> выполните команду Привязать к сетке.

Чтобы выполнить автоматическое выравнивание объектов по линиям сетки, проходящим через вертикальные или горизонтальные края других фигур, выполните команду **Привязать к фигуре.**

**Совет.** Привязать объект к сетке можно также удерживая в нажатом состоянии клавишу ALT во время перемещения, рисования или изменения размеров объекта.

{ewc HLP95EN.DLL, DYNALINK, "пїЅпїЅпїЅпїЅпїЅпїЅпїЅпїЅпїЅпїЅпїЅ пїЅ Web пїЅпїЅпїЅ пїЅпїЅпїЅпїЅпїЅпїЅ пїЅпїЅпїЅпїЅпїЅпїЅпїЅпїЅпїЅпїЅ":"pphowAlignObjectsOnAGridA":1:"Foo":"Invisible"}

### **Разрешение вопросов, связанных с выравниванием и размещением рисованных объектов**объектов

## **Инструкции**

Расположение в результате выравнивания объектов друг над другом Команды меню **«Выровнять»/«распределить»** недоступны

{ewc HLP95EN.DLL, DYNALINK, "пїЅпїЅпїЅпїЅпїЅпїЅпїЅпїЅпїЅпїЅпїЅ пїЅ Web пїЅпїЅпїЅ пїЅпїЅпїЅпїЅпїЅпїЅ пїЅпїЅпїЅпїЅпїЅпїЅпїЅпїЅпїЅпїЅ":"pptbsTroubleshootAligningArrangingObjectsA":1:"Foo":"Invisible"}

#### Расположение в результате выравнивания объектов друг над другом

В зависимости от того, какая команда выравнивания была использована, объекты могут перемещаться вверх, вниз, влево или вправо, в результате чего перемещаемые на новое место объекты могут нагромождаться на объекты, расположенные на этом месте ранее. В этом случае можно отменить действие команды выравнивания, выполнив команду Отменить (меню Правка), и перед тем, как повторно выполнять выравнивание, переместить нужные объекты на другие места.

niSniSniSniSniSniSniSniSniSniSniSniS":"pptbclAlignedMyObjectsTheyAreStackedUpA":1:"Foo":"Invisible"}

## **Команды меню «Выровнять»/«распределить» недоступны**

Чтобы стали доступными команды выравнивания, необходимо предварительно выделить не менее двух рисованных объектов, а чтобы стали доступными команды распределения объектов, необходимо предварительно выделить не менее трех рисованных объектов.

{ewc HLP95EN.DLL, DYNALINK, "пїЅпїЅпїЅпїЅпїЅпїЅпїЅпїЅпїЅпїЅпїЅ пїЅ Web пїЅпїЅпїЅ пїЅпїЅпїЅпїЅпїЅпїЅ пїЅпїЅпїЅпїЅпїЅпїЅпїЅпїЅпїЅпїЅ":"pptbcTheAlignCommandIsGrayedICantSelectItA":1:"Foo":"Invisible"}

## **Изменение размеров и обрезка объектов**

При выделении объекта маркеры изменения размеров отображаются по углам и на сторонах рамки выделения. Перемещая эти маркеры, с помощью мыши можно изменять размеры объекта, более точное изменение размеров возможно при задании процента изменения высоты и ширины объекта.

Если объект является рисунком - например, фотографией, точечным рисунком или картинкой - его можно обрезать, а впоследствии восстановить первоначальные размеры объекта.

## **Инструкции**

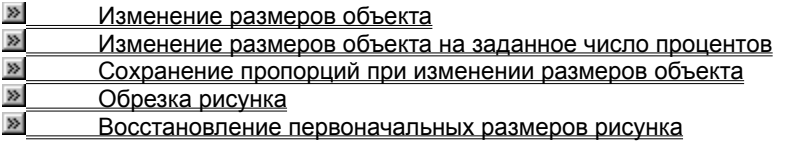

{ewc HLP95EN.DLL, DYNALINK, "пїЅпїЅпїЅпїЅпїЅпїЅпїЅпїЅпїЅпїЅпїЅ пїЅ Web пїЅпїЅпїЅ пїЅпїЅпїЅпїЅпїЅпїЅ пїЅпїЅпїЅпїЅпїЅпїЅпїЅпїЅпїЅпїЅ":"ppdecResizeObjectsA":1:"Foo":"Invisible"}

## **Изменение размеров объекта**

- **1** Выделите объект, размеры которого требуется изменить. **2**
- 2 Перемещайте с помощью мыши маркеры изменения размеров до тех пор, пока объект не примет требуемую форму и размеры.

Для получения сведений о сохранении пропорций при изменении размеров объектов нажмите кнопку .

{ewc HLP95EN.DLL, DYNALINK, "пїЅпїЅпїЅпїЅпїЅпїЅпїЅпїЅпїЅпїЅпїЅ пїЅ Web пїЅпїЅпїЅ пїЅпїЅпїЅпїЅпїЅпїЅ пїЅпїЅпїЅпїЅпїЅпїЅпїЅпїЅпїЅпїЅ":"pphowResizeObjectsByEyeballingAsYouDrawA":1:"Foo":"Invisible"}

# **Восстановление первоначальных размеров рисунка**

- **1** Выделите рисунок размеры которого требуется восстановить. **2**
- В меню **Формат** выполните команду **Рисунок** и перейдите на вкладку **Размер. 3**
- Нажмите кнопку **Сброс.**

{ewc HLP95EN.DLL, DYNALINK, "пїЅпїЅпїЅпїЅпїЅпїЅпїЅпїЅпїЅпїЅпїЅ пїЅ Web пїЅпїЅпїЅ пїЅпїЅпїЅпїЅпїЅпїЅ пїЅпїЅпїЅпїЅпїЅпїЅпїЅпїЅпїЅпїЅ":"pphowRestoreTheProportionsOfAResizedPictureOrCommonShapeA":1:"Foo ":"Invisible"}

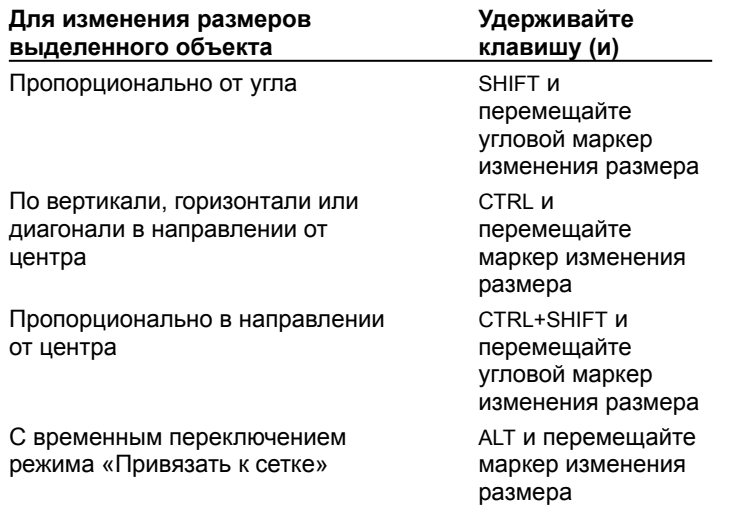

### Сохранение пропорций при изменении размеров объекта

## **Изменение размеров объекта на заданное число процентов**

- **1** Выделите объект, размеры которого требуется изменить. **2**
- **2** В меню Формат выполните команду, соответствующую типу выделенного объекта например, **Автофигура** или **Рисунок** <sup>¾</sup> и перейдите на вкладку **Размер.**
- **3** В окне группы **Масштаб** введите в поля **Высота** и **Ширина** требуемые значения процентов.

**Совет.** Чтобы высота и ширина при изменении размеров объекта изменялись пропорционально, установите флажок **сохранить пропорции** на вкладке **Размер.**

{ewc HLP95EN.DLL, DYNALINK, "пїЅпїЅпїЅпїЅпїЅпїЅпїЅпїЅпїЅпїЅпїЅ пїЅ Web пїЅпїЅпїЅ пїЅпїЅпїЅпїЅпїЅпїЅ пїЅпїЅпїЅпїЅпїЅпїЅпїЅпїЅпїЅпїЅ":"esdccResizeObjectsBySpecificPercentA":1:"Foo":"Invisible"}

# **Обрезка рисунка**

- **1** Выделите рисунок, который нужно обрезать.
- **2** На панели **настройки изображения** нажмите кнопку **Обрезка** .

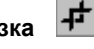

**3**Переместите с помощью мыши маркер изменения размера.

{ewc HLP95EN.DLL, DYNALINK, "пїЅпїЅпїЅпїЅпїЅпїЅпїЅпїЅпїЅпїЅпїЅ пїЅ Web пїЅпїЅпїЅ пїЅпїЅпїЅпїЅпїЅпїЅ пїЅпїЅпїЅпїЅпїЅпїЅпїЅпїЅпїЅпїЅ":"esdccCropOrTrimOffPortionsOfPictureA":1:"Foo":"Invisible"}
# **Область диаграммы**

Вся диаграмма и ее элементы.

# **Область таблицы MS Graph**

Вся таблица MS Graph и ее элементы, включая ячейки, линии сетки, заголовки строк и столбцов, полосы прокрутки и т.п.

## **Полоса прокрутки**

Затененные полосы вдоль правой и нижней сторон окна. Чтобы прокрутить содержимое окна, перетаскивайте бегунок или нажимайте кнопки со стрелками.

## **Строка состояния**

Полоса в нижней части экрана, служащая для отображения подсказки к выбранной команде и сведений о выполняемой операции. Правая сторона строки состояния показывает, включены ли такие режимы, как CAPS LOCK или NUM LOCK.

### **Заголовок окна**

Заголовок окна может использоваться для перемещения окна или диалогового окна. Чтобы вернуть первоначальное расположение и размеры окна, дважды щелкните мышью строку заголовка.

## **Граница окна**

Граница окна. Для изменения формы и размеров окна переместите границу окна с помощью мыши. Чтобы одновременно изменять высоту и ширину окна, перемещайте угол границы окна.

## **Заголовок строки**

Пронумерованная затененная область, расположенная слева от каждой строки. Чтобы выделить строку, щелкните мышью ее заголовок. Чтобы изменить высоту строки, перетащите линию рамки, снизу от заголовка строки.

## **Заголовок столбца**

Помеченная буквами или цифрами затененная область, расположенная сверху каждого столбца. Чтобы выделить столбец, щелкните мышью его заголовок. Чтобы изменить ширину столбца, перетащите линию рамки, справа от заголовка столбца.

## **Кнопка Выделить все**

Затененный прямоугольник в верхнем левом углу листа на пересечении обозначений строк и столбцов. Чтобы выделить все ячейки листа, нажмите эту кнопку.

Изменение размера маркера данных. В окне **Образец** можно видеть выбранный размер линии маркера.

Задание параметров отображения вставляемого рисунка.

Растягивание вставляемого рисунка.

Укладывание вставляемых рисунков друг на друга.

Укладывание вставляемых рисунков друг на друга с изменением масштаба пропорционально размерам объекта, в который вставляется рисунок.

Смежное расположение вставляемых рисунков.

Масштабирование вставляемого рисунка в соответствии с размерами объекта назначения.

Помещение добавляемого рисунка на заднем плане объекта.

Размещение добавляемого рисунка по сторонам объекта.

Помещение добавляемого рисунка на переднем плане объекта.

Выбор оси для построения выбранного ряда.

Размещение данных выделенного ряда по основной оси.

Размещение данных выделенного ряда вдоль вспомогательной оси. При выборе данного параметра будет отображена вспомогательная ось, если она ранее не добавлялась в диаграмму.

Предварительный просмотр диаграммы с учетом выбранных параметров.

Значения таблицы MS Graph, которые должны быть показаны по оси x могут быть выбраны, если мышью выделить соответствующие ячейки.

Отображение текущего варианта диаграммы до применения к диаграмме выбранных параметров.

Выбор в таблице MS Graph ячейки, содержащей название для выделенного ряда данных диаграммы.

Значения таблицы MS Graph, которые должны быть показаны по оси y могут быть выбраны, если мышью выделить соответствующие ячейки.

Выбор варианта отображения планок погрешностей для выделенного ряда данных.

Отображение планок погрешностей «плюс» и «минус» по оси X.

Отображение планок погрешностей «плюс» по оси X.

Отображение планок погрешностей «минус» по оси X.

Удаление планок погрешностей по X.

Задание требуемой величины или отклонения погрешности для планок погрешностей выделенного ряда данных.

Задание фиксированного значения величины погрешности.

Использование в качестве величины погрешности значения процента, рассчитанного по каждой точке данных.
Использование в качестве величины погрешности заданного числа средних квадратических отклонений от средних значений построенных величин.

Использование в качестве величины погрешности средней квадратической ошибки построенных на диаграмме значений для каждой точки данных.

Поля **Плюс** (**+**) и **Минус** (**-**) предназначены для задания пользовательских значений величины погрешности для каждой точки данных.

Отображение планок погрешностей «плюс» и «минус» по оси Y.

Отображение планок погрешностей «плюс» по оси Y.

Отображение планок погрешностей «минус» по оси Y.

Удаление планок погрешностей по Y.

Выбор формы для объемного представления выбранного ряда данных.

Добавление или удаление подписей значений для точек данных выделенного ряда данных.

Удаление подписей значений со всех точек данных выделенного ряда данных.

Отображение значения для каждой точки данных выделенного ряда.

Отображение процента от целого для всех точек данных в круговых и кольцевых диаграммах.

Отображение подписи группы, соответствующей всем точкам данных. Для заполненной диаграммы будет отображаться название ряда.

Одновременное отображение процента и подписи группы для каждого сектора в круговых и кольцевых диаграммах.

Отображение размеров каждого кружка в пузырьковой диаграмме. Эти размеры определяются значениями третьего ряда данных.

Вывод рядом с подписями значений диаграммы ключей легенды, имеющих заданный формат и цвет.

Изменение порядка расположения рядов данных на диаграмме. В списке **Порядок рядов** выберите название ряда, а затем нажимайте кнопку **Вверх** или **Вниз.**

Предварительный просмотр диаграммы с учетом изменения порядка расположения выделенных рядов данных на диаграмме.

Отображение линий проекций маркеров данных на ось X для графика или заполненной диаграммы.

Отображение линий, соединяющих наибольшее и наименьшее значение для каждой группы. Эти линии преимущественно используются в графиках состояния запасов. Применимо только к плоским графикам. Отображение прямоугольников для биржевых диаграмм. На графиках, показывающих изменение курсов акций, прямоугольники рисуются от точки начальной цены до точки конечной цены на данный день. Параметр используется только в графиках.

В поле со счетчиком **Перекрытие** задается значение, определяющее величину взаимного перекрытия маркеров в группе. Чем больше заданное в поле значение, тем больше величина перекрытия; меньшие значения соответствуют большему расстоянию между маркерами. Допускаются значения в интервале от - 100 до 100.

Значение в промежутке от 0 (нуля) до 500, задаваемое в поле ширины зазора, определяет расстояние между группами маркеров данных. Большее значение соответствует большему расстоянию между группами.

Отображение прямых линий, соединяющих маркеры данных для рядов данных, имеющих тот же тип диаграммы, что и выделенный ряд данных.

Выбор своего цвета и стиля для каждого маркера данных выбранного ряда данных. Обычно используется для диаграмм с единственным рядом данных.

Значение угла наклона первого сектора в круговой или кольцевой диаграмме задается в поле **Наклон первого сектора.**

Размер отверстия в кольцевой диаграмме. Введите требуемое значение в интервале от 10 до 90. Большее значение соответствует большему размеру отверстия и более узким кольцам диаграммы. Отображение на диаграмме подписей групп.

Представление на пузырьковой диаграмме значений, соответствующих отрицательным числам.

Размеры и пропорции кружков на пузырьковой диаграмме. Задайте соответствующие значения **площадь пузырьков** и **диаметр пузырьков.**

Значение от 0 (нуля) до 300 в поле задания размеров пузырьков определяет размер выделенного кружка на пузырьковой диаграмме. Большее значение соответствует большему размеру данного кружка по сравнению с остальными.

Значение, задаваемое в поле **Глубина диаграммы,** определяет глубину объемной диаграммы по отношению к ее ширине.

Значение, задаваемое в поле **Глубина зазора,** определяет расстояние между маркерами данных в объемной диаграмме.

Предварительный просмотр диаграммы с учетом выбранных параметров.

Параметр, выбираемый в списке **Разделение рядов,** определяет, каким образом отбираются данные, представляемые на второй области построения для вторичных диаграмм.

При выборе параметра **Положение,** на второй области отображается заданное количество последних значений ряда данных; параметр **Значение** позволяет отобразить на второй диаграмме те ряды, значения которых меньше величины, указанной в поле **Во второй части все значения менее.** Выбор параметра **Доля** позволяет задать процентную долю круговой диаграммы, которая должна быть показана на отдельной диаграмме, в поле **Во второй части все значения менее.** Формирование второй диаграммы можно выполнять вручную, перетаскивая сектора диаграммы с помощью мыши.

Значение из интервала от 0 (нуля) до 500, задаваемое в поле **Ширина зазора,** определяет расстояние между группами маркеров данных. Большее значение соответствует большему расстоянию между группами.
Отображение в круговой диаграмме линии, соединяющей сектор круга и его подпись.

# **Добавление, изменение или удаление тени рисованного объекта**

Рисованные объекты, в том числе надписи, можно отображать с тенью, при этом можно изменять размеры, направление отбрасывания и цвет тени. Изменение цвета тени не влияет на цвет самого объекта. Для рамок рисунков может быть выбран также тип тени, например, смещенная тень. При этом в отображении объекта не могут одновременно использоваться тень и объемный эффект. Так, если объект отображался с объемным эффектом, при отображении тени объемный эффект исчезнет.

### **Инструкции**

 $\gg$ Добавление тени к рисованному объекту

- $\gg$ Удаление тени рисованного объекта
- Ø Изменение направления смещения тени рисованного объекта
- **Изменение цвета тени рисованного объекта**

{ewc HLP95EN.DLL, DYNALINK, "пїЅпїЅпїЅпїЅпїЅпїЅпїЅпїЅпїЅпїЅпїЅ пїЅ Web пїЅпїЅпїЅ пїЅпїЅпїЅпїЅпїЅпїЅ пїЅпїЅпїЅпїЅпїЅпїЅпїЅпїЅпїЅпїЅ":"pphowAddChangeOrRemoveAnObjectShadowA":1:"Foo":"Invisible"}

# **Удаление тени рисованного объекта**

- **1** Выберите объект, который требуется изменить.
- **2** На панели инструментов **Рисование** нажмите кнопку **Тень** , а затем **Нет тени.**

{ewc HLP95EN.DLL, DYNALINK, "пїЅпїЅпїЅпїЅпїЅпїЅпїЅпїЅпїЅпїЅпїЅ пїЅ Web пїЅпїЅпїЅ пїЅпїЅпїЅпїЅпїЅпїЅ пїЅпїЅпїЅпїЅпїЅпїЅпїЅпїЅпїЅпїЅ":"esdccRemoveObjectShadowA":1:"Foo":"Invisible"}

# **Изменение цвета тени рисованного объекта**

- **1** Выберите объект, который требуется изменить.
- **2** На панели инструментов **Рисование** нажмите кнопку **Тень**  $\boxed{\Box\hspace{-2.5mm} \Box\hspace{-2.5mm} \Box\hspace{-2.5mm} \Box\hspace{-2.5mm} \Box\hspace{-2.5mm} \Box\hspace{-2.5mm} \Box\hspace{-2.5mm} \Box\hspace{-2.5mm} \Box\hspace{-2.5mm} \Box\hspace{-2.5mm} \Box\hspace{-2.5mm} \Box\hspace{-2.5mm} \Box\hspace{-2.5mm} \Box\hspace{-2.5mm} \Box\$ тени.
- **3** На панели инструментов **Настройка тени** нажмите стрелку, расположенную справа от кнопки **Цвет**  <u>. </u>
- **4**Выберите требуемый цвет.

Для выбора дополнительных цветов нажмите кнопку **Дополнительные цвета тени...** После этого выберите цвет на вкладке **Обычные** или создайте собственный цвет с помощью вкладки **Спектр,** после чего нажмите кнопку **OK.**

**Совет.** Для выбора полупрозрачной тени нажмите кнопку **Цвет тени** , а затем - **Полупрозрачный.**

{ewc HLP95EN.DLL, DYNALINK, "пїЅпїЅпїЅпїЅпїЅпїЅпїЅпїЅпїЅпїЅпїЅ пїЅ Web пїЅпїЅпїЅ пїЅпїЅпїЅпїЅпїЅпїЅ пїЅпїЅпїЅпїЅпїЅпїЅпїЅпїЅпїЅпїЅ":"ppdecChangeTheColorOfAShadowOnATextOrGraphicObjectA":1:"Foo":"Invis ible"}

### **Изменение направления смещения тени рисованного объекта**

- **1** Выберите объект, который требуется изменить.
- **2** На панели инструментов **Рисование** нажмите кнопку **Тень**  $\boxed{\Box\hspace{-2.5mm} \Box\hspace{-2.5mm} \Box\hspace{-2.5mm} \Box\hspace{-2.5mm} \Box\hspace{-2.5mm} \Box\hspace{-2.5mm} \Box\hspace{-2.5mm} \Box\hspace{-2.5mm} \Box\hspace{-2.5mm} \Box\hspace{-2.5mm} \Box\hspace{-2.5mm} \Box\hspace{-2.5mm} \Box\hspace{-2.5mm} \Box\hspace{-2.5mm} \Box\$ тени.

**3** На панели инструментов **Настройка тени** нажмите одну из четырех кнопок **Сдвиг тени** для задания требуемого эффекта.

Нажатие кнопки **Сдвиг тени** выполняет перемещение тени на одну точку. Чтобы каждое нажатие этой кнопки сдвигало тень на 6 точек, необходимо одновременно удерживать в нажатом положении клавишу SHIFT.

{ewc HLP95EN.DLL, DYNALINK, "пїЅпїЅпїЅпїЅпїЅпїЅпїЅпїЅпїЅпїЅпїЅ пїЅ Web пїЅпїЅпїЅ пїЅпїЅпїЅпїЅпїЅпїЅ пїЅпїЅпїЅпїЅпїЅпїЅпїЅпїЅпїЅпїЅ":"pphowChangeWhereAShadowFallsInRelationToAnObjectA":1:"Foo":"Invisibl e"}

### **Добавление, изменение или удаление объемного эффекта для рисованного** дооавле

Добавление объемного эффекта возможно для линий, автофигур и полилиний. Используя параметры объемного эффекта, можно изменять глубину (вытеснение) объекта и его цвет, поворот, угол, направление освещения и текстуру поверхности. Изменение цвета объемного эффекта не влияет на изменение цвета самого объекта. В отображении объекта не могут одновременно использоваться тень и объемный эффект. Так, если объект отображался с тенью, при отображении объемного эффекта тень исчезнет.

**Совет.** Чтобы добавить объемный эффект к тексту нажмите кнопку **Добавить объект WordArt** на панели инструментов **Рисование.**

### **Инструкции**

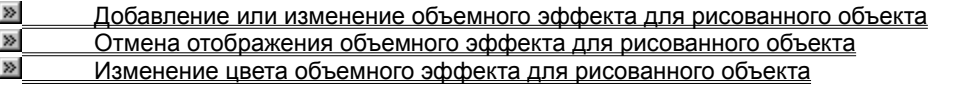

{ewc HLP95EN.DLL, DYNALINK, "пїЅпїЅпїЅпїЅпїЅпїЅпїЅпїЅпїЅпїЅпїЅ пїЅ Web пїЅпїЅпїЅ пїЅпїЅпїЅпїЅпїЅпїЅ пїЅпїЅпїЅпїЅпїЅпїЅпїЅпїЅпїЅпїЅ":"esdecAdd3DEffectToObjectA":1:"Foo":"Invisible"}

# **Изменение цвета объемного эффекта для рисованного объекта**

- **1** Выберите объект, который требуется изменить.
- **2** На панели инструментов **Рисование** нажмите кнопку **Объем** , а затем **Настройка объема.**

**3**На панели инструментов **Настройка объема** нажмите стрелку, расположенную справа от кнопки **Цвет**

#### **объема** $\mathcal{Q}_\parallel$ **4**

Выберите требуемый цвет.

Для выбора дополнительных цветов нажмите кнопку **Дополнительные цвета для объема...** После этого выберите цвет на вкладке **Обычные** или создайте собственный цвет с помощью вкладки **Спектр,** после чего нажмите кнопку **OK.**

Чтобы вернуть цвет, используемый по умолчанию, нажмите кнопку **Авто.**

{ewc HLP95EN.DLL, DYNALINK, "пїЅпїЅпїЅпїЅпїЅпїЅпїЅпїЅпїЅпїЅпїЅ пїЅ Web пїЅпїЅпїЅ пїЅпїЅпїЅпїЅпїЅпїЅ пїЅпїЅпїЅпїЅпїЅпїЅпїЅпїЅпїЅпїЅ":"ppdccChangeColorOf3DEffectA":1:"Foo":"Invisible"}

### **Добавление или изменение объемного эффекта для рисованного объекта**

. .<br>**1** Выберите объект, который требуется изменить.

**2** На панели инструментов **Рисование** нажмите кнопку **Объем** .

Выберите нужный параметр для добавления объемного эффекта.

Для изменения объемного эффекта – например, цвета, поворота, глубины, освещения или текстуры

поверхности ¾ нажмите кнопку **Объем** еще раз, нажмите кнопку **Настройка объема,** а затем выберите необходимый параметр на панели инструментов **Настройка объема.**

лавоорите несеходимый нараметр на нанели инструментов **настроима со вема:**<br>Совет. Чтобы одновременно применить один и тот же объемный эффект к нескольким объектам – например, один и тот же цвет - необходимо предварительно выделить или сгруппировать соответствующие объекты.

{ewc HLP95EN.DLL, DYNALINK, "пїЅпїЅпїЅпїЅпїЅпїЅпїЅпїЅпїЅпїЅпїЅ пїЅ Web пїЅпїЅпїЅ пїЅпїЅпїЅпїЅпїЅпїЅ пїЅпїЅпїЅпїЅпїЅпїЅпїЅпїЅпїЅпїЅ":"esdccAdd3DEffectToObjectA":1:"Foo":"Invisible"}

# **Отмена отображения объемного эффекта для рисованного объекта**

**1** Выберите объект, который требуется изменить.

**2** На панели инструментов **Рисование** нажмите кнопку **Объем** , а затем - **Нет объема.**

{ewc HLP95EN.DLL, DYNALINK, "пїЅпїЅпїЅпїЅпїЅпїЅпїЅпїЅпїЅпїЅпїЅ пїЅ Web пїЅпїЅпїЅ пїЅпїЅпїЅпїЅпїЅпїЅ пїЅпїЅпїЅпїЅпїЅпїЅпїЅпїЅпїЅпїЅ":"esdccRemove3DEffectFromObjectA":1:"Foo":"Invisible"}

### Разрешение вопросов, связанных с добавлением границы, заливки, тени и объемных эффектов для рисованных объектов

#### **Инструкции**

 $\gg$ Исчезновение тени объекта при добавлении объемного эффекта

 $\gg$ Отсутствие границы вокруг рисованного объекта

 $\gg$ Использование прежних значений параметров заливки, границы, тени или объемного эффекта при <u>рисовании объекта</u><br>рисовании объекта<br>» При измен

При изменении цвета заливки рисованного объекта с тенью или объемным эффектом, цвет заливки последних остается прежним

#### **При изменении цвета заливки рисованного объекта с тенью или объемным** <u>при изменении цвета заливки рисованного ооъекта с</u> эффектом, цвет заливки последних остается прежним

Изменение цвета заливки влияет только на цвет поверхности рисованного объекта. Если требуется изменить цвет тени или объемного эффекта нажмите, соответственно, кнопку **Тень** или **Объем** панели инструментов **Рисование.**

{ewc HLP95EN.DLL, DYNALINK, "пїЅпїЅпїЅпїЅпїЅпїЅпїЅпїЅпїЅпїЅпїЅ пїЅ Web пїЅпїЅпїЅ пїЅпїЅпїЅпїЅпїЅпїЅ пїЅпїЅпїЅпїЅпїЅпїЅпїЅпїЅпїЅпїЅ":"pptbcWhenIChangeFillColorOnObjectA":1:"Foo":"Invisible"}

# **Исчезновение тени объекта при добавлении объемного эффекта**

В отображении рисованного объекта не могут одновременно использоваться тень и объемный эффект.

{ewc HLP95EN.DLL, DYNALINK, "пїЅпїЅпїЅпїЅпїЅпїЅпїЅпїЅпїЅпїЅпїЅ пїЅ Web пїЅпїЅпїЅ пїЅпїЅпїЅпїЅпїЅпїЅ пїЅпїЅпїЅпїЅпїЅпїЅпїЅпїЅпїЅпїЅ":"pptbcIAdded3DEffectToMyObjectSahadowA":1:"Foo":"Invisible"}

# **Отсутствие границы вокруг рисованного объекта**

- · Добавление объемного эффекта к рисованному объекту приводит к отключению границы объекта.
- · Граница объекта была выключена, цвет границы совпадает с цветом фона или был выбран выпуклый или вдавленный стиль затенения. Чтобы добавить видимую границу, выделите объект. На панели инструментов **Рисование** нажмите стрелку, расположенную справа от кнопки **Цвет линий** , после чего выберите цвет границы.

{ewc HLP95EN.DLL, DYNALINK, "пїЅпїЅпїЅпїЅпїЅпїЅпїЅпїЅпїЅпїЅпїЅ пїЅ Web пїЅпїЅпїЅ пїЅпїЅпїЅпїЅпїЅпїЅ пїЅпїЅпїЅпїЅпїЅпїЅпїЅпїЅпїЅпїЅ":"pptbsICantSeeTheBorderAroundTheObjectA":1:"Foo":"Invisible"}

#### Использование прежних значений параметров заливки, границы, тени или объемного эффекта при рисовании объекта

При рисовании нового объекта используются параметры по умолчанию. Чтобы изменить используемые по умолчанию параметры, выделите объект, параметры которого должны быть использованы. На панели инструментов Рисование нажмите кнопку Действия, после чего выполните команду По умолчанию для автофигур.

niSniSniSniSniSniSniSniSniSniSniSniS":"pptbslChangedTheFillBorderOrShadowColorButWhenIDrawAnObjectIGetTh eOldColorA":1:"Foo":"Invisible"}

# **Добавление тени к рисованному объекту**

- **1** Выберите объект, к которому должна быть добавлена тень. **2**
- 2 На панели инструментов Рисование нажмите кнопку Тень <sup>[29]</sup>, после чего выберите требуемые параметры.

**Совет.** Чтобы изменить цвет или сдвиг тени, нажмите кнопку **Тень** , выберите **Настройка тени..,**<sup>а</sup> затем выберите требуемые параметры на панели инструментов **Настройка тени.**

{ewc HLP95EN.DLL, DYNALINK, "пїЅпїЅпїЅпїЅпїЅпїЅпїЅпїЅпїЅпїЅпїЅ пїЅ Web пїЅпїЅпїЅ пїЅпїЅпїЅпїЅпїЅпїЅ пїЅпїЅпїЅпїЅпїЅпїЅпїЅпїЅпїЅпїЅ":"ppdccAddShadowToObjectA":1:"Foo":"Invisible"}

#### Добавление текста в автофигуру

Текст может быть добавлен для большинства автофигур, за исключением линий, соединительных линий и полилиний.

• Выделите любую автофигуру - кроме линии, соединительной линии или полилинии - и введите требуемый текст.

Примечание. Вводимый текст становится частью автофигуры. Если текст не должен привязываться к автофигуре, следует использовать кнопку Надпись В панели инструментов Рисование.

niSniSniSniSniSniSniSniSniSniSniSniS":"pphowAddTextToACommonShapeA":1:"Foo":"Invisible"}

#### Изменение параметров отображения текста автофигур или надписей

- 1 Щелкните границу автофигуры или надписи, для которых необходимы изменения.
- 2 Для автофигуры выберите команду Автофигура меню Формат и перейдите на вкладку Шрифт. Для надписи выберите команду Надпись меню Формат и перейдите на вкладку Шрифт.
- 3 Выберите требуемые параметры.

Чтобы получить справку по использованию параметра, нажмите мышью на кнопку вопросительного знака <u>»</u> , а затем укажите на интересующий параметр.

niSniSniSniSniSniSniSniSniSniSniSniS":"pphowChangeOneOrMoreAttributesOfTextAtTheSameTimeA":1:"Foo":"Invisi ble"}

# **Перемещение надписи**

· Выделите надпись и перетаскивайте ее границу.

Необходимо перемещать границу, а не маркеры изменения размера. При перетаскивании маркера изменения размера будет изменяться форма надписи, в то время как сама надпись будет оставаться на месте.

{ewc HLP95EN.DLL, DYNALINK, "пїЅпїЅпїЅпїЅпїЅпїЅпїЅпїЅпїЅпїЅпїЅ пїЅ Web пїЅпїЅпїЅ пїЅпїЅпїЅпїЅпїЅпїЅ пїЅпїЅпїЅпїЅпїЅпїЅпїЅпїЅпїЅпїЅ":"pptbsICantMoveATextObjectA":1:"Foo":"Invisible"}

#### Задание полей и выравнивание текста автофигуры или надписи

Для текста автофигуры - например, выноски или элемента блок-схемы - имеется возможность изменения выравнивания текста, размера объекта в соответствии с размером текста или полей между текстом и краем объекта. Для добавления текста в автофигуру выделите ее и введите требуемый текст.

#### Инструкции

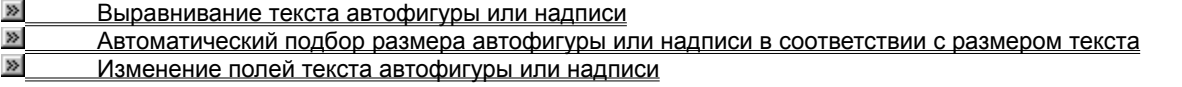

niSniSniSniSniSniSniSniSniSniSniSniS":"ppdecPositionAlignSpaceTextWithinObjectsA":1:"Foo":"Invisible"}

#### **Автоматический подбор размера автофигуры или надписи в соответствии с автоматическии** размером текста

- -<br>**1** Щелкните границу <u>автофигуры</u> или надписи, размер которых нужно изменить.<br>-
- Для автофигуры выберите команду **Автофигура** меню **Формат** и перейдите на вкладку **Выравнивание.**Выравнивание.

Для надписи выберите команду **Надпись** меню **Формат** и перейдите на вкладку **Выравнивание.**

**3** Выберите параметр **Автоматический размер.**

**Примечание.** Если впоследствии размер автофигуры или надписи изменится, для выполнения автоматического подбора размеров фигуры или надписи в соответствии с размерами текста, установите повторно флажок **Автоматический размер.**

{ewc HLP95EN.DLL, DYNALINK, "пїЅпїЅпїЅпїЅпїЅпїЅпїЅпїЅпїЅпїЅпїЅ пїЅ Web пїЅпїЅпїЅ пїЅпїЅпїЅпїЅпїЅпїЅ пїЅпїЅпїЅпїЅпїЅпїЅпїЅпїЅпїЅпїЅ":"pphowAdjustACommonShapeToFitTextA":1:"Foo":"Invisible"}

### **Выравнивание текста автофигуры или надписи**

- **1** Щелкните границу автофигуры или надписи, текст в которых нужно выровнять. **2**
- Для автофигуры выберите команду **Автофигура** меню **Формат** и перейдите на вкладку **Выравнивание.**Выравнивание.

Для надписи выберите команду **Надпись** меню **Формат** и перейдите на вкладку **Выравнивание.**

**3** Выберите требуемые параметры.

Чтобы получить справку по использованию параметра, щелкните кнопку вопросительного знака [20], а затем укажите на интересующий параметр.

{ewc HLP95EN.DLL, DYNALINK, "пїЅпїЅпїЅпїЅпїЅпїЅпїЅпїЅпїЅпїЅпїЅ пїЅ Web пїЅпїЅпїЅ пїЅпїЅпїЅпїЅпїЅпїЅ пїЅпїЅпїЅпїЅпїЅпїЅпїЅпїЅпїЅпїЅ":"pphowPositionTextWithinAnObjectA":1:"Foo":"Invisible"}

#### Изменение полей текста автофигуры или надписи

- 1 Щелкните границу автофигуры для которых необходимы изменения.
- 2 Для автофигуры выберите команду Автофигура меню Формат и перейдите на вкладку Поля. Для надписи выберите команду Надпись меню Формат и перейдите на вкладку Поля.
- 3 Измените значение в Внутренние поля для изменения расстояния между текстом и содержащим его объектом.

niSniSniSniSniSniSniSniSniSniSniSniS":"pphowChangeTheMarginsAroundTextInAShapeA":1:"Foo":"Invisible"}

### **Добавление и изменение фигурного текста**

Для создания фигурного текста предназначена кнопка **Добавить объект WordArt** на панели инструментов **Рисование.** Существует возможность добавить к тексту тень, наклонять, вращать и растягивать его, а также вписать в одну из стандартных форм. Поскольку фигурный текст является графическим объектом, для его изменения — например, добавления заливки рисунком — можно использовать кнопки панели **Рисование.**

Кнопка **Добавить объект WordArt** заменила отдельную программу WordArt, которая поставлялась с предыдущими версиями программ Microsoft: Office, Works, Publisher 95 и т. п.

**Примечание.** Для проверки орфографии фигурного текста нельзя использовать средства проверки правописания Microsoft Office.

### **Инструкции**

 $\gg$  Добавление фигурного текста  $\boldsymbol{\Sigma}$ Изменение фигурного текста

{ewc HLP95EN.DLL, DYNALINK, "пїЅпїЅпїЅпїЅпїЅпїЅпїЅпїЅпїЅпїЅпїЅ пїЅ Web пїЅпїЅпїЅ пїЅпїЅпїЅпїЅпїЅпїЅ пїЅпїЅпїЅпїЅпїЅпїЅпїЅпїЅпїЅпїЅ":"pphowInsertWordArtA":1:"Foo":"Invisible"}

# **Добавление фигурного текста**

Фигурный текст и другие рисованные объекты могут добавляться только в диаграмму. Поместить эти объекты на лист Excel невозможно.

### **1** На панели инструментов **Рисование** нажмите кнопку **Добавить объект WordArt** .

- **2** Дважды щелкните нужный текстовый эффект. **3**
- Введите текст, который необходимо отформатировать, в диалоговое окно **Изменение текста WordArt,** выберите необходимые параметры, а затем нажмите кнопку **OK.**
	- Для получения сведений о любом параметре нажмите кнопку с вопросительным знаком [29], а затем щелкните этот параметр.
	- **4** Для изменения фигурного текста используйте кнопки на панелях инструментов **WordArt** и **Рисование.**

{ewc HLP95EN.DLL, DYNALINK, "пїЅпїЅпїЅпїЅпїЅпїЅпїЅпїЅпїЅпїЅпїЅ пїЅ Web пїЅпїЅпїЅ пїЅпїЅпїЅпїЅпїЅпїЅ пїЅпїЅпїЅпїЅпїЅпїЅпїЅпїЅпїЅпїЅ":"ppdecAddOrRemoveSpecialTextEffectA":1:"Foo":"Invisible"}

# **Изменение фигурного текста**

- **1** Дважды щелкните фигурный текст, который следует изменить. **2**
- На панели инструментов **WordArt** нажмите кнопку **Изменить текст. 3**
- Внесите необходимые изменения, а затем нажмите кнопку **OK.**

{ewc HLP95EN.DLL, DYNALINK, "пїЅпїЅпїЅпїЅпїЅпїЅпїЅпїЅпїЅпїЅпїЅ пїЅ Web пїЅпїЅпїЅ пїЅпїЅпїЅпїЅпїЅпїЅ пїЅпїЅпїЅпїЅпїЅпїЅпїЅпїЅпїЅпїЅ":"pphowEditWordArtA":1:"Foo":"Invisible"}

# **Панели инструментов**

Панели инструментов позволяют упорядочить команды Microsoft Graph так, чтобы их было легко найти и использовать. Панели инструментов можно настраивать: добавлять и удалять меню и кнопки, создавать новые панели инструментов, а также отображать, скрывать и перемещать существующие панели инструментов. В предыдущих версиях Microsoft Graph панели инструментов могли содержать только кнопки. Теперь они могут содержать кнопки и/или меню.

Главное меню — это специальная панель инструментов, расположенная в верхней части экрана, которая содержит такие меню, как **Файл, Правка** и **Вид.** Настройка главного меню осуществляется точно так же, как и любой другой встроенной панели инструментов, например, в главное меню можно добавлять и удалять кнопки и меню.

При выборе меню отображается список команд. Рядом с некоторыми командами отображаются соответствующие им значки. Для удобства выполнения команды можно создать кнопку панели инструментов с помощью команды **Настройка** (подменю **Панели инструментов** меню **Вид**). Однако в Microsoft Graph кнопке не может быть присвоен макрос.

{ewc HLP95EN.DLL, DYNALINK, "пїЅпїЅпїЅпїЅпїЅпїЅпїЅпїЅпїЅпїЅпїЅ пїЅ Web пїЅпїЅпїЅ пїЅпїЅпїЅпїЅпїЅпїЅ пїЅпїЅпїЅпїЅпїЅпїЅпїЅпїЅпїЅпїЅ":"ofhowAllAboutCommandBarsA":1:"Foo":"Invisible"}

#### Отображение или скрытие панели инструментов

• Щелкните любую панель инструментов правой кнопкой мыши, а затем установите или снимите флажок рядом с именем нужной панели инструментов в контекстном меню.

Совет. Чтобы быстро скрыть перемещаемую панель инструментов, нажмите на ней кнопку Закрыть  $\vert x \vert$ .

niSniSniSniSniSniSniSniSniSniSniSniSniSiniStingenter Chemanon Chemanone in Chemanon Chemanone (Controller)

# **Перемещение панели инструментов**

**1** Шелкните маркер перемещения **на закрепленной панели инструментов или заголовок** перемещаемой панели инструментов.

**2** Перетащите панель инструментов на новое место. Если подвести панель инструментов к краю окна программы, она автоматически станет закрепленной панелью инструментов.

{ewc HLP95EN.DLL, DYNALINK, "пїЅпїЅпїЅпїЅпїЅпїЅпїЅпїЅпїЅпїЅпїЅ пїЅ Web пїЅпїЅпїЅ пїЅпїЅпїЅпїЅпїЅпїЅ пїЅпїЅпїЅпїЅпїЅпїЅпїЅпїЅпїЅпїЅ":"xlhowMoveAndResizeToolbarsA":1:"Foo":"Invisible"}

# **Изменение размеров панели инструментов**

• Чтобы изменить размеры перемещаемой панели инструментов, установите указатель на край панели (он должен принять вид двусторонней стрелки), а затем перетащите этот край.

**Примечание.** Размер закрепленной панели инструментов изменить нельзя.

{ewc HLP95EN.DLL, DYNALINK, "пїЅпїЅпїЅпїЅпїЅпїЅпїЅпїЅпїЅпїЅпїЅ пїЅ Web пїЅпїЅпїЅ пїЅпїЅпїЅпїЅпїЅпїЅ пїЅпїЅпїЅпїЅпїЅпїЅпїЅпїЅпїЅпїЅ":"cohowResizeAToolbarA":1:"Foo":"Invisible"}

#### Создание панели инструментов

- 1 В приложении, где была создана диаграмма Microsoft Graph, выберите диаграмму, выполните команду объект Диаграмма меню Правка, а затем выберите команду Открыть. Если вы уже перешли в режим изменения диаграммы, дважды щелкнув ее мышью, следует закрыть диаграмму Microsoft Graph, выбрав мышью документ, форму или слайд, после чего перейдите к шагу 1.
- 2 В меню Вид выберите команду Панели инструментов, а затем команду Настройка.
- 3 Нажмите кнопку Создать на вкладке Панели инструментов.
- 4 Введите нужное имя в поле Имя панели инструментов, а затем нажмите кнопку ОК.
- 5 Чтобы добавить кнопку на панель инструментов, выберите вкладку Команды. Выберите категорию команды из списка Категории, а затем перетащите нужную команду из списка Команды на панель инструментов.

Чтобы добавить встроенное меню на панель инструментов, выберите вкладку Команды. Выберите категорию Встроенные меню из списка Категории, а затем перетащите нужное меню из списка Команды на панель инструментов.

Для получения сведений о том, как добавить пользовательское меню на панель инструментов, нажмите кнопку »

6 После добавления всех кнопок и меню нажмите кнопку Закрыть.

niSniSniSniSniSniSniSniSniSniSniSniS":"ofhowCreateCustomCommandBarA":1:"Foo":"Invisible"}

### **Переименование настраиваемой панели инструментов**

- **1** В приложении, где была создана диаграмма Microsoft Graph, выберите диаграмму, выполните команду **объект Диаграмма** меню **Правка,** а затем выберите команду **Открыть.** Если вы уже перешли в режим изменения диаграммы, дважды щелкнув ее мышью, следует закрыть диаграмму Microsoft Graph, выбрав мышью документ, форму или слайд, после чего перейдите к шагу 1.
- **2** В меню **Вид** выберите команду **Панели инструментов,** а затем команду **Настройка.**
- 2 В меню Вид выоерите команду танели инструментов, а затем команду тастройка.<br>3 Выберите пользовательскую панель инструментов, которую необходимо переименовать, на вкладке Панели инструментов.
- **4** Нажмите кнопку **Переименовать. 5**
- Введите новое имя в поле **Панель инструментов.**

**Примечание.** Встроенные панели инструментов нельзя переименовывать.

{ewc HLP95EN.DLL, DYNALINK, "пїЅпїЅпїЅпїЅпїЅпїЅпїЅпїЅпїЅпїЅпїЅ пїЅ Web пїЅпїЅпїЅ пїЅпїЅпїЅпїЅпїЅпїЅ пїЅпїЅпїЅпїЅпїЅпїЅпїЅпїЅпїЅпїЅ":"ofhowRenameCustomCommandBarA":1:"Foo":"Invisible"}

# **Удаление настраиваемой панели инструментов**

- **1** В приложении, где была создана диаграмма Microsoft Graph, выберите диаграмму, выполните команду **объект Диаграмма** меню **Правка,** а затем выберите команду **Открыть.** Если вы уже перешли в режим изменения диаграммы, дважды щелкнув ее мышью, следует закрыть диаграмму Microsoft Graph, выбрав мышью документ, форму или слайд, после чего перейдите к шагу 1.
- **2** В меню **Вид** выберите команду **Панели инструментов,** а затем команду **Настройка.**
- **3** Выберите пользовательскую панель инструментов, которую необходимо удалить, на вкладке **Панели инструментов.**инструментов.
- **4** Нажмите кнопку **Удалить.**

**Примечание.** Встроенные панели инструментов нельзя удалять. При выделении встроенной панели инструментов название этой кнопки меняется на **Сброс,** которая восстанавливает исходный вид панели инструментов.

{ewc HLP95EN.DLL, DYNALINK, "пїЅпїЅпїЅпїЅпїЅпїЅпїЅпїЅпїЅпїЅпїЅ пїЅ Web пїЅпїЅпїЅ пїЅпїЅпїЅпїЅпїЅпїЅ пїЅпїЅпїЅпїЅпїЅпїЅпїЅпїЅпїЅпїЅ":"cohowDeleteACustomToolbarA":1:"Foo":"Invisible"}

#### **Восстановление исходного набора кнопок и меню на встроенной панели** восстановлен инструментов

**Внимание!** В результате описанных ниже действий будут восстановлены исходные значения параметров панели инструментов. Любые изменения, сделанные пользователем, будут утрачены.

**1** В приложении, где была создана диаграмма Microsoft Graph, выберите диаграмму, выполните команду **объект Диаграмма** меню **Правка,** а затем выберите команду **Открыть.** Если вы уже перешли в режим изменения диаграммы, дважды щелкнув ее мышью, следует закрыть диаграмму Microsoft Graph, выбрав мышью документ, форму или слайд, после чего перейдите к шагу 1.

- **2** В меню **Вид** выберите команду **Панели инструментов,** а затем команду **Настройка.**
- **3** Выберите пользовательскую панель инструментов, исходные параметры для которой требуется восстановить, на вкладке **Панели инструментов.**
- **4** Нажмите кнопку **Сброс.**

**Примечание.** Эта команда неприменима к настраиваемым панелям инструментов.

{ewc HLP95EN.DLL, DYNALINK, "пїЅпїЅпїЅпїЅпїЅпїЅпїЅпїЅпїЅпїЅпїЅ пїЅ Web пїЅпїЅпїЅ пїЅпїЅпїЅпїЅпїЅпїЅ пїЅпїЅпїЅпїЅпїЅпїЅпїЅпїЅпїЅпїЅ":"cohowRestoreABuiltinToolbarA":1:"Foo":"Invisible"}
### **Группировка связанных кнопок и меню на панели инструментов**

Для того, чтобы выделить часть кнопок и меню на панели инструментов в группу, между группами кнопок и меню можно добавить разделительную линию. Например, группа кнопок **Вырезать, Копировать**<sup>и</sup> меню можно дооавить разделительную линию. Например, группа кнопок **вырезать, копироватı**<br>**Вставить** на стандартной панели инструментов отделена линией, расположенной после кнопки<br>–

**1** В приложении, где была создана диаграмма Microsoft Graph, выберите диаграмму, выполните команду **объект Диаграмма** меню **Правка,** а затем выберите команду **Открыть.** Если вы уже перешли в режим изменения диаграммы, дважды щелкнув ее мышью, следует закрыть

диаграмму Microsoft Graph, выбрав мышью документ, форму или слайд, после чего перейдите к шагу 1. **2** Отобразите на экране панель инструментов, на которой требуется сгруппировать связанные кнопки и

- меню.
- **3** В меню **Вид** выберите команду **Панели инструментов,** а затем команду **Настройка.** Диалоговое окно **Настройка** при этом можно не закрывать, а просто переместить в сторону.
- диалоговое окно тастроика при этом можно не закрывать, а просто переместить в сторону.<br>4 Чтобы вставить разделитель между двумя кнопками горизонтальной панели инструментов, перетащите правую кнопку вправо. Если панель инструментов закреплена вертикально, перетащите нижнюю кнопку вниз.

Чтобы убрать разделитель между двумя кнопками, перетащите одну кнопку ближе к другой.

**Примечание.** Если кнопку перетащить слишком далеко, разделитель не добавляется, а перемещается сама кнопка.

**Совет.** Чтобы быстро вставить или удалить разделитель между кнопками без использования диалогового окна **Настройка,** нажмите клавишу ALT и, удерживая ее, перетащите нужную кнопку панели инструментов.

{ewc HLP95EN.DLL, DYNALINK, "пїЅпїЅпїЅпїЅпїЅпїЅпїЅпїЅпїЅпїЅпїЅ пїЅ Web пїЅпїЅпїЅ пїЅпїЅпїЅпїЅпїЅпїЅ пїЅпїЅпїЅпїЅпїЅпїЅпїЅпїЅпїЅпїЅ":"cohowSpaceOutButtonsOnAToolbarA":1:"Foo":"Invisible"}

### **Изменение ширины раскрывающегося списка на панели инструментов**

- **1** В приложении, где была создана диаграмма Microsoft Graph, выберите диаграмму, выполните команду **объект Диаграмма** меню **Правка,** а затем выберите команду **Открыть.** Если вы уже перешли в режим изменения диаграммы, дважды щелкнув ее мышью, следует закрыть диаграмму Microsoft Graph, выбрав мышью документ, форму или слайд, после чего перейдите к шагу 1.
- **2** Отобразите на экране панель инструментов, которую требуется изменить.
- **3** В меню **Вид** выберите команду **Панели инструментов,** а затем команду **Настройка.**

Диалоговое окно **Настройка** должно оставаться открытым. Если оно будет мешать, переместите его в другую часть экрана.

- **4** Щелкните поле со списком на панели инструментов. **5**
- Установите указатель на правый или левый край поля (он должен принять вид двусторонней стрелки), а затем перетащите его.

{ewc HLP95EN.DLL, DYNALINK, "пїЅпїЅпїЅпїЅпїЅпїЅпїЅпїЅпїЅпїЅпїЅ пїЅ Web пїЅпїЅпїЅ пїЅпїЅпїЅпїЅпїЅпїЅ пїЅпїЅпїЅпїЅпїЅпїЅпїЅпїЅпїЅпїЅ":"cohowChangeTheWidthOfADropdownListBoxOnAToolbarA":1:"Foo":"Invisibl e"}

### **Изменение значка или текста на кнопке панели инструментов или команде меню**

Значки на кнопках панели инструментов или командах меню могут быть изменены. Допускается копирование значков с других кнопок и команд меню, их изменение, а также создание рисунков в графическом приложении и последующее копирование этих рисунков на кнопку или команду меню. На кнопке панели инструментов можно разместить текст и/или значок. На команде меню можно разместить текст либо текст и значок.

#### **См. также**

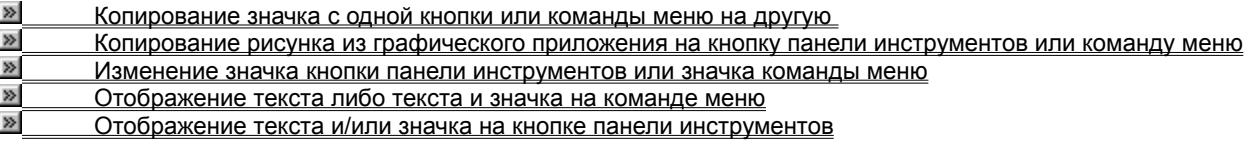

{ewc HLP95EN.DLL, DYNALINK, "пїЅпїЅпїЅпїЅпїЅпїЅпїЅпїЅпїЅпїЅпїЅ пїЅ Web пїЅпїЅпїЅ пїЅпїЅпїЅпїЅпїЅпїЅ пїЅпїЅпїЅпїЅпїЅпїЅпїЅпїЅпїЅпїЅ":"cohowChangeTheImageOnAToolbarButtonA":1:"Foo":"Invisible"}

#### **Копирование значка с одной кнопки или команды меню на другую**

Копировать значок с одной кнопки на другую можно лишь при условии, что вторая кнопка также находится на панели инструментов (текущей или другой).

**1** В приложении, где была создана диаграмма Microsoft Graph, выберите диаграмму, выполните команду **объект Диаграмма** меню **Правка,** а затем выберите команду **Открыть.**

Если вы уже перешли в режим изменения диаграммы, дважды щелкнув ее мышью, следует закрыть диаграмму Microsoft Graph, выбрав мышью документ, форму или слайд, после чего перейдите к шагу 1.

- **2** Отобразите панель инструментов с кнопкой или командой меню, значок которой требуется скопировать, и панель инструментов с кнопкой или командой меню, значок которой необходимо изменить.
- **3** В меню **Вид** выберите команду **Панели инструментов,** а затем команду **Настройка.** Диалоговое окно **Настройка** должно оставаться открытым. Если оно будет мешать, переместите его в другую часть экрана.
- **4** Чтобы скопировать значок кнопки, щелкните кнопку, значок которой нужно скопировать, правой кнопкой мыши, а затем выберите команду **Копировать значок на кнопке** в контекстном меню.

Чтобы скопировать значок команды меню, откройте меню, содержащее команду, значок которой нужно скопировать, щелкните ее правой кнопкой мыши, а затем выберите команду **Копировать значок на кнопке** в контекстном меню.

**5** Чтобы вставить скопированный значок на кнопку панели инструментов, щелкните ее правой кнопкой мыши, а затем выберите команду **Вставить значок для кнопки** в контекстном меню. Чтобы вставить скопированный значок на команду меню, щелкните ее правой кнопкой мыши, а затем выберите команду **Вставить значок для кнопки** в контекстном меню.

{ewc HLP95EN.DLL, DYNALINK, "пїЅпїЅпїЅпїЅпїЅпїЅпїЅпїЅпїЅпїЅпїЅ пїЅ Web пїЅпїЅпїЅ пїЅпїЅпїЅпїЅпїЅпїЅ пїЅпїЅпїЅпїЅпїЅпїЅпїЅпїЅпїЅпїЅ":"cohowCopyAnImageFromOneToolbarButtonToAnotherA":1:"Foo":"Invisible"}

#### **Копирование рисунка из графического приложения на кнопку панели** копирование рисунка из гра**фич**е инструментов или команду меню

Чтобы значок был четким, копируемый рисунок должен иметь те же размеры, что и встроенные значки на кнопках и командах меню. По умолчанию встроенные кнопки имеют размер 16 на 16 пикселов. Большие рисунки могут быть искажены при их уменьшении до размера кнопки.

- **1** В приложении, где была создана диаграмма Microsoft Graph, выберите диаграмму, выполните команду **объект Диаграмма** меню **Правка,** а затем выберите команду **Открыть.** Если вы уже перешли в режим изменения диаграммы, дважды щелкнув ее мышью, следует закрыть диаграмму Microsoft Graph, выбрав мышью документ, форму или слайд, после чего перейдите к шагу 1.
- **2** В графическом приложении, скопируйте в буфер обмена рисунок, который предлагается поместить на кнопку панели инструментов или команду меню. Если имеется возможность выбора формата для копирования рисунков, выберите формат рисунка или
	- точечного рисунка.
- **3** Перейдите в Microsoft Graph. **4**
- Отобразите на экране панель инструментов со значком кнопки или командой меню, которую требуется изменить.
- **5** В меню **Вид** выберите команду **Панели инструментов,** а затем команду **Настройка.** Диалоговое окно **Настройка** должно оставаться открытым. Если оно будет мешать, переместите его в другую часть экрана.
- **6** Чтобы вставить скопированный рисунок на кнопку панели инструментов, щелкните ее правой кнопкой мыши, а затем выберите команду **Вставить значок для кнопки** в контекстном меню. Чтобы вставить скопированный рисунок на команду меню, щелкните ее правой кнопкой мыши, а затем выберите команду **Вставить значок для кнопки** в контекстном меню.

{ewc HLP95EN.DLL, DYNALINK, "пїЅпїЅпїЅпїЅпїЅпїЅпїЅпїЅпїЅпїЅпїЅ пїЅ Web пїЅпїЅпїЅ пїЅпїЅпїЅпїЅпїЅпїЅ пїЅпїЅпїЅпїЅпїЅпїЅпїЅпїЅпїЅпїЅ":"cohowCopyAnImageFromAGraphicsApplicationToAToolbarButtonA":1:"Foo":" Invisible"}

### **Изменение значка кнопки панели инструментов или значка команды меню**

- **1** В приложении, где была создана диаграмма Microsoft Graph, выберите диаграмму, выполните команду **объект Диаграмма** меню **Правка,** а затем выберите команду **Открыть.** Если вы уже перешли в режим изменения диаграммы, дважды щелкнув ее мышью, следует закрыть диаграмму Microsoft Graph, выбрав мышью документ, форму или слайд, после чего перейдите к шагу 1.
- **2** Отобразите на экране панель инструментов со значком кнопки или команды меню, который требуется изменить.
- **3** В меню **Вид** выберите команду **Панели инструментов,** а затем команду **Настройка.** Диалоговое окно **Настройка** должно оставаться открытым. Если оно будет мешать, переместите его в другую часть экрана.
- **4** Чтобы изменить значок кнопки панели инструментов, щелкните ее правой кнопкой мыши, а затем выберите команду **Изменить значок на кнопке** в контекстном меню. Чтобы изменить значок команды меню, щелкните ее правой кнопкой мыши, а затем выберите команду **Изменить значок на кнопке** в контекстном меню.
- **5** Внесите эначек на кнонке в концентира.<br>**5** Внесите необходимые изменения.

Для получения сведений о любом параметре нажмите кнопку с вопросительным знаком <u>»</u>, а затем щелкните этот параметр.

{ewc HLP95EN.DLL, DYNALINK, "пїЅпїЅпїЅпїЅпїЅпїЅпїЅпїЅпїЅпїЅпїЅ пїЅ Web пїЅпїЅпїЅ пїЅпїЅпїЅпїЅпїЅпїЅ пїЅпїЅпїЅпїЅпїЅпїЅпїЅпїЅпїЅпїЅ":"cohowEditAToolbarButtonImageA":1:"Foo":"Invisible"}

## **Добавление кнопки на панель инструментов**

- **1** В приложении, где была создана диаграмма Microsoft Graph, выберите диаграмму, выполните команду **объект Диаграмма** меню **Правка,** а затем выберите команду **Открыть.** Если вы уже перешли в режим изменения диаграммы, дважды щелкнув ее мышью, следует закрыть диаграмму Microsoft Graph, выбрав мышью документ, форму или слайд, после чего перейдите к шагу 1.
- **2** Отобразите панель инструментов, на которую требуется добавить кнопку.
- **3** В меню **Вид** выберите команду **Панели инструментов,** а затем команду **Настройка. 4**
- Перейдите на вкладку **Настройка.**
- **5** Выберите нужную категорию кнопки из списка **Категории. 6**
- Перетащите нужную команду из списка **Команды** на панель инструментов.

{ewc HLP95EN.DLL, DYNALINK, "пїЅпїЅпїЅпїЅпїЅпїЅпїЅпїЅпїЅпїЅпїЅ пїЅ Web пїЅпїЅпїЅ пїЅпїЅпїЅпїЅпїЅпїЅ пїЅпїЅпїЅпїЅпїЅпїЅпїЅпїЅпїЅпїЅ":"cohowAddOrDeleteAToolbarButtonA":1:"Foo":"Invisible"}

### **Удаление кнопки с панели инструментов**

- **1** В приложении, где была создана диаграмма Microsoft Graph, выберите диаграмму, выполните команду **объект Диаграмма** меню **Правка,** а затем выберите команду **Открыть.** Если вы уже перешли в режим изменения диаграммы, дважды щелкнув ее мышью, следует закрыть диаграмму Microsoft Graph, выбрав мышью документ, форму или слайд, после чего перейдите к шагу 1.
- **2** Отобразите панель инструментов, с которой требуется удалить кнопку.

**3** Нажмите клавишу ALT и, удерживая ее, перетащите кнопку за пределы панели инструментов.

**Примечание.** При удалении встроенной кнопки с панели инструментов она остается в диалоговом окне **Настройка.** Кнопки, созданные пользователем, удаляются окончательно. Чтобы удалить созданную пользователем кнопку с панели инструментов, сохранив ее для дальнейшего использования, создайте настраиваемую панель инструментов для хранения временно неиспользуемых кнопок, переместите на нее эту кнопку, а затем скройте эту панель.

{ewc HLP95EN.DLL, DYNALINK, "пїЅпїЅпїЅпїЅпїЅпїЅпїЅпїЅпїЅпїЅпїЅ пїЅ Web пїЅпїЅпїЅ пїЅпїЅпїЅпїЅпїЅпїЅ пїЅпїЅпїЅпїЅпїЅпїЅпїЅпїЅпїЅпїЅ":"ofhowDeleteCommandBarButtonA":1:"Foo":"Invisible"}

### **Перемещение или копирование кнопки панели инструментов**

- **1** В приложении, где была создана диаграмма Microsoft Graph, выберите диаграмму, выполните команду **объект Диаграмма** меню **Правка,** а затем выберите команду **Открыть.** Если вы уже перешли в режим изменения диаграммы, дважды щелкнув ее мышью, следует закрыть диаграмму Microsoft Graph, выбрав мышью документ, форму или слайд, после чего перейдите к шагу 1.
- **2** Отобразите на экране панель инструментов, содержащую нужную кнопку, и панель инструментов, на которую требуется переместить или скопировать эту кнопку.
- **3** Для перемещения кнопки перетащите ее на новое место текущей или другой панели инструментов, удерживая нажатой клавишу ALT.

Для копирования кнопки выполните те же действия, удерживая нажатыми клавиши CTRL+ALT.

{ewc HLP95EN.DLL, DYNALINK, "пїЅпїЅпїЅпїЅпїЅпїЅпїЅпїЅпїЅпїЅпїЅ пїЅ Web пїЅпїЅпїЅ пїЅпїЅпїЅпїЅпїЅпїЅ пїЅпїЅпїЅпїЅпїЅпїЅпїЅпїЅпїЅпїЅ":"cohowMoveAndCopyToolbarButtonsA":1:"Foo":"Invisible"}

#### Восстановление исходного вида встроенных кнопок панели инструментов или команд меню

- 1 В приложении, где была создана диаграмма Microsoft Graph, выберите диаграмму, выполните команду объект Диаграмма меню Правка, а затем выберите команду Открыть. Если вы уже перешли в режим изменения диаграммы, дважды щелкнув ее мышью, следует закрыть диаграмму Microsoft Graph, выбрав мышью документ, форму или слайд, после чего перейдите к шагу 1.
- 2 Отобразите панель инструментов, содержащую кнопку или команду меню, исходный вид которой требуется восстановить.
- 3 В меню Вид выберите команду Панели инструментов, а затем команду Настройка. Диалоговое окно Настройка должно оставаться открытым. Если оно будет мешать, переместите его в другую часть экрана.
- 4 Чтобы восстановить исходный вид кнопки панели инструментов, щелкните ее правой кнопкой мыши, а затем выберите команду Сброс в контекстном меню. Чтобы восстановить исходный вид команды меню, откройте содержащее ее меню, щелкните ее правой

кнопкой мыши, а затем выберите команду Сброс в контекстном меню.

#### Примечания

- Команда Сброс восстанавливает для встроенной кнопки панели инструментов или команды меню исходные значок, имя и выполняемую команду.
- Команда Сброс недоступна для кнопок, нажатие которых приводит к выводу списка.

### **Отображение текста и/или значка на кнопке панели инструментов**

- **1** В приложении, где была создана диаграмма Microsoft Graph, выберите диаграмму, выполните команду **объект Диаграмма** меню **Правка,** а затем выберите команду **Открыть.** Если вы уже перешли в режим изменения диаграммы, дважды щелкнув ее мышью, следует закрыть диаграмму Microsoft Graph, выбрав мышью документ, форму или слайд, после чего перейдите к шагу 1.
- **2** Отобразите панель инструментов, содержащую кнопку, которую требуется изменить.
- **3** В меню **Вид** выберите команду **Панели инструментов,** а затем команду **Настройка.**

Диалоговое окно **Настройка** должно оставаться открытым. Если оно будет мешать, переместите его в другую часть экрана.

**4** Щелкните кнопку панели инструментов, которую требуется изменить, правой кнопкой мыши, а затем выберите соответствующую команду в контекстном меню.

**Примечание.** Текст и значки для кнопок, нажатие которых приводит к выводу списка или меню, нельзя изменять.

{ewc HLP95EN.DLL, DYNALINK, "пїЅпїЅпїЅпїЅпїЅпїЅпїЅпїЅпїЅпїЅпїЅ пїЅ Web пїЅпїЅпїЅ пїЅпїЅпїЅпїЅпїЅпїЅ пїЅпїЅпїЅпїЅпїЅпїЅпїЅпїЅпїЅпїЅ":"ofhowDisplayTextOrIconOnCommandBarButtonA":1:"Foo":"Invisible"}

#### Отображение текста либо текста и значка на команде меню

- 1 В приложении, где была создана диаграмма Microsoft Graph, выберите диаграмму, выполните команду объект Диаграмма меню Правка, а затем выберите команду Открыть. Если вы уже перешли в режим изменения диаграммы, дважды щелкнув ее мышью, следует закрыть диаграмму Microsoft Graph, выбрав мышью документ, форму или слайд, после чего перейдите к шагу 1.
- 2 Отобразите панель инструментов, содержащую команду меню, которую требуется изменить.
- 3 В меню Вид выберите команду Панели инструментов, а затем команду Настройка.

Диалоговое окно Настройка должно оставаться открытым. Если оно будет мешать, переместите его в другую часть экрана.

- 4 Откройте меню, содержащее нужную команду.
- 5 Шелкните команду меню, которую требуется изменить, правой кнопкой мыши, а затем выберите соответствующую команду в контекстном меню.

#### Примечания

- У некоторых команд нет значка, поэтому на них может быть отображен только текст.
- На командах меню нельзя отображать значок без текста. Однако, если в контекстном меню команды установлен флажок Основной стиль, то в случае копирования или перемещения ее на панель инструментов она будет отображаться как значок.

nïSnïSnïSnïSnïSnïSnïSnïSnïSnïSnïS":"rehowDisplayIconTextOrTextOnlyOnMenuCommandA":1:"Foo":"Invisible"}

#### Переименование команды меню или кнопки панели инструментов

- 1 В приложении, где была создана диаграмма Microsoft Graph, выберите диаграмму, выполните команду объект Диаграмма меню Правка, а затем выберите команду Открыть. Если вы уже перешли в режим изменения диаграммы, дважды щелкнув ее мышью, следует закрыть диаграмму Microsoft Graph, выбрав мышью документ, форму или слайд, после чего перейдите к шагу 1.
- 2 Отобразите панель инструментов, содержащую кнопку или команду меню, которую требуется изменить.
- 3 В меню Вид выберите команду Панели инструментов, а затем команду Настройка. Диалоговое окно Настройка должно оставаться открытым. Если оно будет мешать, переместите его в другую часть экрана.
- 4 Чтобы переименовать команду меню, откройте содержащее ее меню, щелкните ее правой кнопкой мыши, а затем введите новое имя команды в поле Имя и нажмите клавишу ENTER. Чтобы для выбора команд меню можно было пользоваться сочетанием клавиши ALT и буквы, следует перед соответствующей буквой вставить символ &. Буква не должна использоваться в другой команде

этого же меню. В меню буква выбора команды обозначается подчеркиванием.

Чтобы переименовать кнопку панели инструментов, щелкните ее правой кнопкой мыши, а затем введите новое имя кнопки в поле Имя и нажмите клавишу ENTER.

Примечание. Если для кнопки панели инструментов не отображается текст, то изменение будет заметно только в подсказке. Для получения сведений об отображении теста и/или значка на кнопке панели инструментов нажмите кнопку <u>»|</u>

nïSnïSnïSnïSnïSnïSnïSnïSnïSnïSnïS":"rehowRenameMenuCommandOrToolbarButtonA":1:"Foo":"Invisible"}

### **Перемещение меню**

Меню можно перемещать или копировать с одной панели инструментов на другую. Подменю можно перемещать только в том случае, если у него есть маркер перемещения **. При притеги и при** перемещении такого подменю в любую область экрана оно преобразуется в перемещаемую панель инструментов. Если маркер перемещения отсутствует, перемещение подменю невозможно.

### **См. также**

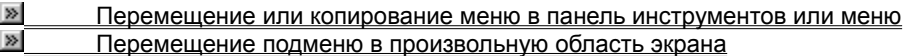

{ewc HLP95EN.DLL, DYNALINK, "пїЅпїЅпїЅпїЅпїЅпїЅпїЅпїЅпїЅпїЅпїЅ пїЅ Web пїЅпїЅпїЅ пїЅпїЅпїЅпїЅпїЅпїЅ пїЅпїЅпїЅпїЅпїЅпїЅпїЅпїЅпїЅпїЅ":"ofhowMoveMenuA":1:"Foo":"Invisible"}

# **Перемещение подменю в произвольную область экрана**

Для перемещения подменю не требуется отображения диалогового окна **Настройка** (меню **Вид,** подменю **Панели инструментов**).

- **1** Отобразите панель инструментов **Рисование. 2**
- Отобразите перемещаемое подменю. **3**
- 3 Щелкните маркер перемещения **в верхней части подменю**, а затем перетащите подменю.

Подменю превратится в перемещаемую панель инструментов.

{ewc HLP95EN.DLL, DYNALINK, "пїЅпїЅпїЅпїЅпїЅпїЅпїЅпїЅпїЅпїЅпїЅ пїЅ Web пїЅпїЅпїЅ пїЅпїЅпїЅпїЅпїЅпїЅ пїЅпїЅпїЅпїЅпїЅпїЅпїЅпїЅпїЅпїЅ":"ofdccMoveMenuAnywhereOnScreenA":1:"Foo":"Invisible"}

### **Перемещение или копирование меню в панель инструментов или меню**

- **1** В приложении, где была создана диаграмма Microsoft Graph, выберите диаграмму, выполните команду **объект Диаграмма** меню **Правка,** а затем выберите команду **Открыть.** Если вы уже перешли в режим изменения диаграммы, дважды щелкнув ее мышью, следует закрыть диаграмму Microsoft Graph, выбрав мышью документ, форму или слайд, после чего перейдите к шагу 1.
- **2** Если перемещаемое или копируемое меню находится на панели инструментов, отобразите соответствующую панель.
- **3** В меню **Вид** выберите команду **Панели инструментов,** а затем команду **Настройка.** Диалоговое окно **Настройка** при этом можно не закрывать, а просто переместить в сторону.
- **4** Чтобы переместить меню, выберите его с помощью мыши и перетащите в требуемое место панели инструментов или меню.

Для копирования необходимо при перетаскивании меню удерживать клавишу CTRL.

{ewc HLP95EN.DLL, DYNALINK, "пїЅпїЅпїЅпїЅпїЅпїЅпїЅпїЅпїЅпїЅпїЅ пїЅ Web пїЅпїЅпїЅ пїЅпїЅпїЅпїЅпїЅпїЅ пїЅпїЅпїЅпїЅпїЅпїЅпїЅпїЅпїЅпїЅ":"ofdccMoveOrCopyMenuA":1:"Foo":"Invisible"}

### **Добавление встроенного меню на панель инструментов**

- **1** В приложении, где была создана диаграмма Microsoft Graph, выберите диаграмму, выполните команду **объект Диаграмма** меню **Правка,** а затем выберите команду **Открыть.** Если вы уже перешли в режим изменения диаграммы, дважды щелкнув ее мышью, следует закрыть диаграмму Microsoft Graph, выбрав мышью документ, форму или слайд, после чего перейдите к шагу 1.
- **2** Отобразите панель инструментов, на которую требуется добавить встроенное меню.
- **3** В меню **Вид** выберите команду **Панели инструментов,** а затем команду **Настройка. 4**
- Перейдите на вкладку **Настройка.**
- **5** Выберите категорию **Встроенные меню** из списка **Категории. 6**
- Перетащите меню из списка **Команды** на панель инструментов.

{ewc HLP95EN.DLL, DYNALINK, "пїЅпїЅпїЅпїЅпїЅпїЅпїЅпїЅпїЅпїЅпїЅ пїЅ Web пїЅпїЅпїЅ пїЅпїЅпїЅпїЅпїЅпїЅ пїЅпїЅпїЅпїЅпїЅпїЅпїЅпїЅпїЅпїЅ":"ofdccAddOrDeleteMenuA":1:"Foo":"Invisible"}

#### Удаление меню с панели инструментов

- 1 В приложении, где была создана диаграмма Microsoft Graph, выберите диаграмму, выполните команду объект Диаграмма меню Правка, а затем выберите команду Открыть. Если вы уже перешли в режим изменения диаграммы, дважды щелкнув ее мышью, следует закрыть диаграмму Microsoft Graph, выбрав мышью документ, форму или слайд, после чего перейдите к шагу 1.
- 2 Отобразите панель инструментов, с которой требуется удалить меню.
- 3 В меню Вид выберите команду Панели инструментов, а затем команду Настройка.

Диалоговое окно Настройка должно оставаться открытым. Если оно будет мешать, переместите его в другую часть экрана.

4 Переместите удаляемое с панели инструментов меню в любое свободное от панелей инструментов место окна Microsoft Graph.

Совет. При удалении встроенного меню оно остается в диалоговом окне Настройка. Меню, созданные пользователем, удаляются окончательно. Чтобы удалить созданное пользователем меню с панели инструментов, сохранив его для дальнейшего использования, создайте настраиваемую панель инструментов для хранения временно неиспользуемых меню, переместите на нее это меню, а затем скройте эту панель.

niSniSniSniSniSniSniSniSniSniSniSniS":"ofhowDeleteCommandBarMenuA":1:"Foo":"Invisible"}

### **Добавление пользовательского меню на панель инструментов или меню**

- **1** В приложении, где была создана диаграмма Microsoft Graph, выберите диаграмму, выполните команду **объект Диаграмма** меню **Правка,** а затем выберите команду **Открыть.** Если вы уже перешли в режим изменения диаграммы, дважды щелкнув ее мышью, следует закрыть диаграмму Microsoft Graph, выбрав мышью документ, форму или слайд, после чего перейдите к шагу 1.
- **2** Отобразите панель инструментов, куда предполагается добавить пользовательское меню.
- **3** В меню **Вид** выберите команду **Панели инструментов,** а затем команду **Настройка. 4**
- Перейдите на вкладку **Команды. 5**
- Выберите **Новое меню** в списке **Категории. 6**
- Перетащите **Новое меню** из списка **Категории** в меню или на панель инструментов. **7**
- 7 Шелкните только что созданное на панели инструментов меню правой кнопкой мыши, введите нужное имя в поле **Имя** контекстного меню, а затем нажмите клавишу ENTER.
- **8** Чтобы добавить в пользовательское меню команду, выберите пользовательское меню на панели инструментов или меню, при этом будет показано пустое поле. Выберите команду в списке **Категории** и перетащите ее в пустое поле пользовательского меню.

{ewc HLP95EN.DLL, DYNALINK, "пїЅпїЅпїЅпїЅпїЅпїЅпїЅпїЅпїЅпїЅпїЅ пїЅ Web пїЅпїЅпїЅ пїЅпїЅпїЅпїЅпїЅпїЅ пїЅпїЅпїЅпїЅпїЅпїЅпїЅпїЅпїЅпїЅ":"ofdccCreateCustomMenuA":1:"Foo":"Invisible"}

### **Восстановление исходного вида встроенного меню**

- **1** В приложении, где была создана диаграмма Microsoft Graph, выберите диаграмму, выполните команду **объект Диаграмма** меню **Правка,** а затем выберите команду **Открыть.** Если вы уже перешли в режим изменения диаграммы, дважды щелкнув ее мышью, следует закрыть диаграмму Microsoft Graph, выбрав мышью документ, форму или слайд, после чего перейдите к шагу 1.
- **2** Отобразите панель инструментов, содержащую меню, исходный вид которого требуется восстановить.
- **3** В меню **Вид** выберите команду **Панели инструментов,** а затем команду **Настройка.** Диалоговое окно **Настройка** должно оставаться открытым. Если оно будет мешать, переместите его в другую часть экрана.
- **4** Щелкните меню, которое требуется восстановить, правой кнопкой мыши, а затем выберите команду **Сброс** в контекстном меню.

**Примечание.** Команда **Сброс** восстанавливает во встроенном меню исходные значки, команды и подменю.

{ewc HLP95EN.DLL, DYNALINK, "пїЅпїЅпїЅпїЅпїЅпїЅпїЅпїЅпїЅпїЅпїЅ пїЅ Web пїЅпїЅпїЅ пїЅпїЅпїЅпїЅпїЅпїЅ пїЅпїЅпїЅпїЅпїЅпїЅпїЅпїЅпїЅпїЅ":"ofdccRestoreBuiltinMenuA":1:"Foo":"Invisible"}

## **Переименование меню**

- **1** В приложении, где была создана диаграмма Microsoft Graph, выберите диаграмму, выполните команду **объект Диаграмма** меню **Правка,** а затем выберите команду **Открыть.** Если вы уже перешли в режим изменения диаграммы, дважды щелкнув ее мышью, следует закрыть диаграмму Microsoft Graph, выбрав мышью документ, форму или слайд, после чего перейдите к шагу 1.
- **2** Отобразите панель инструментов, содержащую меню, которое требуется переименовать.
- **3** В меню **Вид** выберите команду **Панели инструментов,** а затем команду **Настройка.**

Диалоговое окно **Настройка** должно оставаться открытым. Если оно будет мешать, переместите его в другую часть экрана..

**4** Щелкните меню, которое требуется переименовать, правой кнопкой мыши, а затем введите новое имя в поле **Имя** контекстного меню.

{ewc HLP95EN.DLL, DYNALINK, "пїЅпїЅпїЅпїЅпїЅпїЅпїЅпїЅпїЅпїЅпїЅ пїЅ Web пїЅпїЅпїЅ пїЅпїЅпїЅпїЅпїЅпїЅ пїЅпїЅпїЅпїЅпїЅпїЅпїЅпїЅпїЅпїЅ":"ofdccRenameCustomMenuA":1:"Foo":"Invisible"}

## **Добавление команды в меню**

- **1** В приложении, где была создана диаграмма Microsoft Graph, выберите диаграмму, выполните команду **объект Диаграмма** меню **Правка,** а затем выберите команду **Открыть.** Если вы уже перешли в режим изменения диаграммы, дважды щелкнув ее мышью, следует закрыть диаграмму Microsoft Graph, выбрав мышью документ, форму или слайд, после чего перейдите к шагу 1.
- **2** Отобразите панель инструментов, содержащую меню, в которое нужно добавить команду.
- **3** В меню **Вид** выберите команду **Панели инструментов,** а затем команду **Настройка. 4**
- Перейдите на вкладку **Команды.**
- **5** Выберите нужную категорию команды из списка **Категории. 6**
- Перетащите нужную команду из списка **Команды** в меню на панели инструментов. Когда меню раскроется, укажите, не отпуская кнопки мыши, место в меню, где необходимо вставить команду, а затем отпустите кнопку мыши.

{ewc HLP95EN.DLL, DYNALINK, "пїЅпїЅпїЅпїЅпїЅпїЅпїЅпїЅпїЅпїЅпїЅ пїЅ Web пїЅпїЅпїЅ пїЅпїЅпїЅпїЅпїЅпїЅ пїЅпїЅпїЅпїЅпїЅпїЅпїЅпїЅпїЅпїЅ":"ofhowAddCommandToMenuA":1:"Foo":"Invisible"}

### **Удаление команды из меню**

- **1** В приложении, где была создана диаграмма Microsoft Graph, выберите диаграмму, выполните команду **объект Диаграмма** меню **Правка,** а затем выберите команду **Открыть.** Если вы уже перешли в режим изменения диаграммы, дважды щелкнув ее мышью, следует закрыть диаграмму Microsoft Graph, выбрав мышью документ, форму или слайд, после чего перейдите к шагу 1.
- **2** Отобразите панель инструментов, содержащую меню, из которого требуется удалить команду.
- **3** В меню **Вид** выберите команду **Панели инструментов,** а затем команду **Настройка.**

Диалоговое окно **Настройка** должно оставаться открытым. Если оно будет мешать, переместите его в другую часть экрана.

- **4** Откройте меню, из которого требуется удалить команду, на панели инструментов. **5**
- Перетащите удаляемую команду за пределы меню.

{ewc HLP95EN.DLL, DYNALINK, "пїЅпїЅпїЅпїЅпїЅпїЅпїЅпїЅпїЅпїЅпїЅ пїЅ Web пїЅпїЅпїЅ пїЅпїЅпїЅпїЅпїЅпїЅ пїЅпїЅпїЅпїЅпїЅпїЅпїЅпїЅпїЅпїЅ":"ofhowRemoveCommandFromMenuA":1:"Foo":"Invisible"}

### **Перемещение или копирование команды меню**

- **1** В приложении, где была создана диаграмма Microsoft Graph, выберите диаграмму, выполните команду **объект Диаграмма** меню **Правка,** а затем выберите команду **Открыть.** Если вы уже перешли в режим изменения диаграммы, дважды щелкнув ее мышью, следует закрыть диаграмму Microsoft Graph, выбрав мышью документ, форму или слайд, после чего перейдите к шагу 1.
- **2** Отобразите панель инструментов с меню, содержащим команду, которую требуется скопировать или переместить, и панель инструментов с меню, в которое нужно добавить эту команду.
- **3** В меню **Вид** выберите команду **Панели инструментов,** а затем команду **Настройка.** Диалоговое окно **Настройка** должно оставаться открытым. Если оно будет мешать, переместите его в другую часть экрана.
- **4** Откройте меню, содержащее команду, на панели инструментов. **5**
- Чтобы переместить команду, перетащите ее в нужное меню. Когда меню раскроется, укажите, не отпуская кнопки мыши, место в меню, где необходимо вставить команду, а затем отпустите кнопку мыши.

Чтобы скопировать команду, выполните те же действия, удерживая нажатой клавишу CTRL.

{ewc HLP95EN.DLL, DYNALINK, "пїЅпїЅпїЅпїЅпїЅпїЅпїЅпїЅпїЅпїЅпїЅ пїЅ Web пїЅпїЅпїЅ пїЅпїЅпїЅпїЅпїЅпїЅ пїЅпїЅпїЅпїЅпїЅпїЅпїЅпїЅпїЅпїЅ":"ofhowMoveOrCopyMenuCommandA":1:"Foo":"Invisible"}

### **Отображение подсказок для кнопок панелей инструментов**

- **1** В приложении, где была создана диаграмма Microsoft Graph, выберите диаграмму, выполните команду **объект Диаграмма** меню **Правка,** а затем выберите команду **Открыть.** Если вы уже перешли в режим изменения диаграммы, дважды щелкнув ее мышью, следует закрыть диаграмму Microsoft Graph, выбрав мышью документ, форму или слайд, после чего перейдите к шагу 1.
- **2** В меню **Вид** выберите команду **Панели инструментов,** а затем команду **Настройка.**
- **3** Перейдите на вкладку **Параметры. 4**
- Установите или снимите флажок **Отображать подсказки для кнопок.**

**Примечание.** Установка или снятие флажка **Отображать подсказки для кнопок** влияет на все приложения Microsoft Office.

{ewc HLP95EN.DLL, DYNALINK, "пїЅпїЅпїЅпїЅпїЅпїЅпїЅпїЅпїЅпїЅпїЅ пїЅ Web пїЅпїЅпїЅ пїЅпїЅпїЅпїЅпїЅпїЅ пїЅпїЅпїЅпїЅпїЅпїЅпїЅпїЅпїЅпїЅ":"ofhowItemsYouCanDragOntoCommandBarA":1:"Foo":"Invisible"}

#### Изменение размера кнопок на панели инструментов

- 1 В приложении, где была создана диаграмма Microsoft Graph, выберите диаграмму, выполните команду объект Диаграмма меню Правка, а затем выберите команду Открыть. Если вы уже перешли в режим изменения диаграммы, дважды щелкнув ее мышью, следует закрыть диаграмму Microsoft Graph, выбрав мышью документ, форму или слайд, после чего перейдите к шагу 1.
- 2 В меню Вид выберите команду Панели инструментов, а затем команду Настройка.
- 3 Перейдите на вкладку Параметры.
- 4 Установите или снимите флажок Крупные значки.

Примечание. Установка или снятие флажка Крупные значки влияет на все приложения Microsoft Office.

niSniSniSniSniSniSniSniSniSniSniSniS":"ofhowMakeCommandBarButtonsMenusLargerA":1:"Foo":"Invisible"}

### **Как изменять панели инструментов и меню, если команда «Настройка» удалена?**

- · Если команда **Панели инструментов** удалена из меню **Вид** или меню **Сервис** и **Вид** удалены из главного меню, то для настройки панели инструментов щелкните любую панель инструментов или главное меню правой кнопкой мыши, а затем выберите команду **Настройка** в контекстном меню.
- · Для восстановления всех команд меню **Вид,** включая команду **Панели инструментов,** выберите с помощью правой кнопки мыши любую панель инструментов или меню и выполните команду **Настройка** контекстного меню. Выберите с помощью правой кнопки мыши меню **Вид** и выполните команду контекстного меню **Сброс.** Если восстановления всех команд меню **Вид** не требуется, можно восстановить только команду **Панели инструментов.** Чтобы получить более подробные сведения, нажмите кнопку  $\boxed{\mathcal{D}}$
- · Для возврата меню **Сервис** или **Вид** в главное меню, щелкните любую панель инструментов или главное меню правой кнопкой мыши, а затем выберите команду **Настройка** в контекстном меню. Перейдите на вкладку **Команды.** В списке **Категории** выберите **Встроенные меню.** Из списка **Команды** перетащите **Вид** в меню.

{ewc HLP95EN.DLL, DYNALINK, "пїЅпїЅпїЅпїЅпїЅпїЅпїЅпїЅпїЅпїЅпїЅ пїЅ Web пїЅпїЅпїЅ пїЅпїЅпїЅпїЅпїЅпїЅ пїЅпїЅпїЅпїЅпїЅпїЅпїЅпїЅпїЅпїЅ":"oftbsIRemovedViewMenuNowIWantToCustomizeMyToolbarsA":1:"Foo":"Invis ible"}

# **Разрешение вопросов в диаграммах Microsoft Graph**

### **Инструкции**

**»** Невозможно найти необходимое меню, команду, кнопку панели инструментов, вкладку или параметр диалогового окна

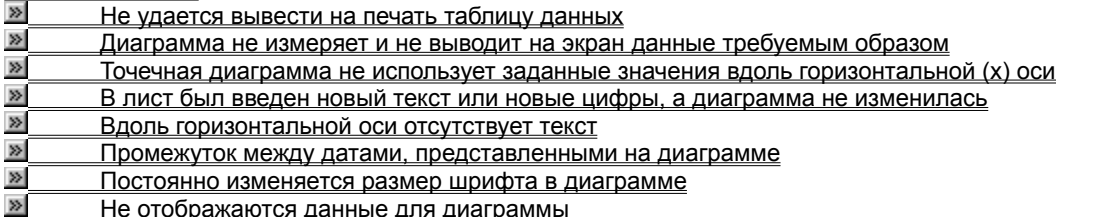

{ewc HLP95EN.DLL, DYNALINK, "пїЅпїЅпїЅпїЅпїЅпїЅпїЅпїЅпїЅпїЅпїЅ пїЅ Web пїЅпїЅпїЅ пїЅпїЅпїЅпїЅпїЅпїЅ пїЅпїЅпїЅпїЅпїЅпїЅпїЅпїЅпїЅпїЅ":"grtbsGraphTroubleshootingTopicsA":1:"Foo":"Invisible"}

#### Не удается вывести на печать таблицу данных

Для вывода на печать данных, использованных при построении диаграммы, существует следующий порядок действий:

- Работая с графиком, заполненной диаграммой, гистограммой, лепестковой диаграммой или линейчатой диаграммой, добавьте в диаграмму таблицу данных. В меню Диаграмма выберите команду Параметры диаграммы, а затем выберите параметр Таблица данных на вкладке Таблица данных.
- Скопируйте данные из таблицы данных в приложение, где вставлялась диаграмма, например, в документ Word или PowerPoint. Нажмите кнопку просмотра таблицы данных <u>≥</u> для перехода к таблице данных и выберите копируемые ячейки. В Microsoft Graph выберите команду Копировать

**»**, перейдите в другое приложение и выберите команду Вставить меню Правка этого приложения.

#### Невозможно найти необходимое меню, команду, кнопку панели инструментов, вкладку или параметр диалогового окна

- Меню и панели инструментов Microsoft Graph отображаются, если дважды щелкнуть мышью диаграмму Microsoft Graph или если выполнить команду Объект меню Вставка и указать объект Microsoft Graph.
- Имя команды в меню Формат для выбранного элемента диаграммы зависит от выбранного элемента. Например, если был выбран ряд данных, то первой командой в меню Формат будет Ряды данных. Для просмотра параметров форматирования для данного элемента необходимо дважды нажать кнопку мыши на этом элементе. Для получения дополнительных сведений о выделении элементов диаграммы нажмите кнопку [»]
- Часть команд может быть выбрана только при активной таблице данных. Для перехода между таблицей данных и диаграммой используется кнопка просмотра таблицы данных [20]

niSniSniSniSniSniSniSniSniSniSniSniS":"xlhowlCantFormatTheRightChartItemA":1:"Foo":"Invisible"}

#### В лист был введен новый текст или новые цифры, а диаграмма не изменилась

Microsoft Graph не поддерживает связи подписей данных с ячейками таблицы данных при непосредственном вводе данных в подпись на диаграмме. Для восстановления утраченных связей необходимо удалить, а затем снова добавить подписи данных. Выберите удаляемые подписи данных с помощью мыши и нажмите клавишу DELETE. Чтобы получить более подробные сведения о добавлении в диаграмму подписей данных, нажмите кнопку [X]

niSniSniSniSniSniSniSniSniSniSniSniS":"xlconlTypedNewTextOrNumbersInWorksheetButChartDidntUpdateA":1:"Foo" :"Invisible"}

# Точечная диаграмма не использует заданные значения вдоль горизонтальной <mark>(x)</mark>

- · Если вместо требуемых значений вдоль оси категорий отображаются числа 1, 2, 3, 4, возможно, при создании вместо точечной диаграммы был выбран график. В диалоговом окне **Тип диаграммы** (пункт **Тип диаграммы,** меню **Диаграмма**), выберите точечную диаграмму в списке типов диаграмм. Для соединения маркеров линиями выберите соответствующий подтип точечной диаграммы.
- · Убедитесь, что на листе в точечную диаграмму можно надлежащим образом вводить данные. В верхней строке (или в левом столбце) представлены ряды значений x, а каждая последующая строка (столбец) представляет ряды значений y. Для получения примера точечной диаграммы нажмите кнопку  $\gg$
- · Убедитесь, что по оси x откладываются значения требуемой строки или столбца. Чтобы получить более подробные сведения, нажмите кнопку ...

{ewc HLP95EN.DLL, DYNALINK, "пїЅпїЅпїЅпїЅпїЅпїЅпїЅпїЅпїЅпїЅпїЅ пїЅ Web пїЅпїЅпїЅ пїЅпїЅпїЅпїЅпїЅпїЅ пїЅпїЅпїЅпїЅпїЅпїЅпїЅпїЅпїЅпїЅ":"xlhowIWantToCreateAnXyScatterChartButImHavingTroubleSettingUpMyData A":1:"Foo":"Invisible"}

#### Вдоль горизонтальной оси отсутствует текст

Если каких-либо названий категорий вдоль горизонтальной оси диаграммы не видно, то попробуйте предпринять следующее:

- Выберите диаграмму и увеличьте размер диаграммы, перетащив один из маркеров изменения размера. По умолчанию при изменении размера диаграммы размеры шрифтов изменяются пропорционально.
- Выберите ось, затем нажмите стрелку рядом с кнопкой Размер шрифта [ ] и выберите меньший размер шрифта.

Дважды щелкните кнопку мыши на названии оси, а затем на вкладке Выравнивание измените угол поворота. Если угол составляет 0, 90 и - 90 градусов, то текст будет повернут.

#### Постоянно изменяется размер шрифта в диаграмме

По умолчанию шрифт диаграммы изменяется пропорционально изменению размера диаграммы. Чтобы размер шрифта не менялся, выберите область диаграммы, щелкнув мышью пустое пространство между границей диаграммы и областью построения. В меню Формат выберите команду Область диаграммы, перейдите к вкладке Шрифты, а затем уберите флажок с поля Автомасштабирование.

niSniSniSniSniSniSniSniSniSniSniSniS":"xltbsTheFontsInMyChartKeepGrowingShrinkingA":1:"Foo":"Invisible"}

#### Не отображаются данные для диаграммы

- Данные, использованные при построение диаграммы, остаются в таблице данных. При переходе от таблицы данных к диаграмме с помощью кнопки просмотра таблицы данных [86] или команды Режим таблицы меню Вид, Microsoft Graph убирает таблицу данных с экрана. Чтобы вывести на экран таблицу данных, повторно нажмите кнопку или выполните команду. Чтобы при переходе в диаграмму таблица данных оставалась на экране, выбирайте таблицу данных с помощью мыши.
- Если щелкнуть мышью область за пределами диаграммы, чтобы вернуться в приложение, содержащее диаграмму, Microsoft Graph закроется. Чтобы вернуться в Microsoft Graph, дважды щелкните диаграмму.

niSniSniSniSniSniSniSniSniSniSniSniS":"grtbcWhereDidDataForMyChartGoA":1:"Foo":"Invisible"}
### Диаграмма не измеряет и не выводит на экран данные требуемым образом

Разные типы диаграмм измеряют и выделяют разные аспекты данных. Так, хорошим средством для демонстрации вклада отдельных частей в общую сумму является круговая диаграмма, гистограмма же позволяет проиллюстрировать отношение отдельных элементов друг к другу и их изменение во времени. Для получения примеров типов диаграмм нажмите кнопку ≥

В диаграмме типы диаграмм могут комбинироваться. Для получения дополнительных сведений нажмите кнопку <u>»</u>

#### Промежуток между датами, представленными на диаграмме

Если данные листа для оси категорий содержат формат дат, то Microsoft Graph автоматически использует в диаграмме особый тип оси, называемый ось времени. Ось времени выводит пустые категории для дат, по которым нет никаких данных. Если эти пустые категории выводить не нужно, например, если имеются данные на 1 января, 15 января, 3 февраля, 12 февраля и 2 марта и необходимо, чтобы даты располагались рядом друг с другом, то можно заменить ось времени на стандартную ось категорий. Для этого выделите диаграмму, а затем в меню Диаграмма выберите команду Параметры диаграммы. Потом на вкладке Оси выберите команду Категории под Осью категорий (X).

Для получения дополнительных сведений об осях времени нажмите кнопку

nïSnïSnïSnïSnïSnïSnïSnïSnïSnïSnïS":"xlhowThereAreGapsBetweenDatesPlottedInMyChartA":1:"Foo":"Invisible"}

Параметр **с разделителями** следует выбирать в том случае, если элементы текста отделены друг от друга знаком табуляции, двоеточием, точкой с запятой или другим символом. Если все элементы текста<br>имеют одинаковую длину, следует выбрать параметр **фиксированной ширины.**  Номер первой строки импортируемых данных.

Значение, выбираемое в списке **Формат файла,** позволяет определить формат текстового файла.

Задание разделителя данных.

Выделение разделенных символом табуляции данных в отдельные столбцы.

Выделение разделенных точкой с запятой данных в отдельные столбцы.

Выделение разделенных запятой данных в отдельные столбцы.

Выделение разделенных пробелами данных в отдельные столбцы.

Выделение данных, разделенных указанным пользователем символом, в отдельные столбцы.

Параметр **Считать последовательные разделители одним** указывает на то, что идущие подряд разделители данных должны считаться одним разделителем.

Выбор разделителя, содержащегося в данных. Если нужный для разделителя символ отсутствует среди стандартных типов разделителей, выберите параметр **другой,** после чего задайте один или несколько символов, которые будут использоваться в качестве разделителя.

В окне **Образец разбора данных** линии со стрелками обозначают разделяющие линии для разделителя столбца или поля. Щелкните мышкой то место, где требуется создать дополнительную линию разрыва. Для удаления разделяющей линии, дважды щелкните ее мышью. Перетащите линию для изменения ее местоположения в тексте.

Выбор столбца в окне **Образец разбора данных** и последующий выбор соответствующего параметра в **Формат данных столбца** позволяет определить формат данных, который должен быть использован для выделенного столбца преобразованного текста. После того, как для выделенного столбца задан параметр формата, заголовок столбца в окне **Образец разбора данных** будет отображаться с учетом выбранного формата. Для типа данных **Дата** выберите в списке **Дата** требуемый формат даты.

Если при импорте текстового файла требуется исключить столбец данных, выделите соответствующий столбец в окне **Образец разбора данных** и установите параметр **пропустить столбец.**

Предварительный просмотр разбитого на столбцы текста в виде таблицы MS Graph.

# **Изменение типа диаграммы**

Для большинства плоских диаграмм можно изменить диаграммный тип ряда данных или диаграммы в целом. Для точечной и пузырьковой диаграмм изменить можно только тип всей диаграммы. Для большинства диаграмм изменение типа отражается на всей диаграмме. Для объемных диаграмм и для гистограмм есть возможность преобразовывать отдельные ряды данных в конусную, цилиндрическую или пирамидальную диаграмму.

**1** Для изменения типа диаграммы ряда данных выберите ряд данных.

Для изменения типа диаграммы в целом на самой диаграмме ничего не нажимайте.

- **2** В меню **Диаграмма** выберите пункт **Тип диаграммы. 3**
- На вкладке **Стандартные** или **Нестандартные** выберите необходимый тип.

Для использования типов диаграмм конус, цилиндр или пирамида в объемной полосковой диаграмме или гистограмме выберите в поле **Тип диаграммы** в меню **Стандартные типы** пункт **Цилиндр, Конус**  или **Пирамида,** а затем установите значок в поле **Применить к.**

**Примечание.** Если убрать значок с поля **Применить к,** то Microsoft Graph изменит тип для диаграммы в целом, даже если выделен был только один ряд данных.

{ewc HLP95EN.DLL, DYNALINK, "пїЅпїЅпїЅпїЅпїЅпїЅпїЅпїЅпїЅпїЅпїЅ пїЅ Web пїЅпїЅпїЅ пїЅпїЅпїЅпїЅпїЅпїЅ пїЅпїЅпїЅпїЅпїЅпїЅпїЅпїЅпїЅпїЅ":"xlnschowChangeTheChartTypeA":1:"Foo":"Invisible"}

## Сохранение нестандартного типа диаграммы для использования в других диаграммах

- 1 Форматирование диаграммы с установкой цветов, форматов и других параметров.
- 2 В меню Диаграмма выберите пункт Тип диаграммы.
- 3 На вкладке Нестандартные выберите команду дополнительные.
- 4 Выберите команду Добавить.
- 5 В поле Имя введите нужное имя.

Если необходимо добавить описание, то введите его в поле Описание.

6 Нажмите кнопку ОК.

niSniSniSniSniSniSniSniSniSniSniSniS":"xlhowAddOrDeleteCustomChartAutoFormatsA":1:"Foo":"Invisible"}

### Удаление нестандартного типа диаграммы, определенной пользователем

Встроенный нестандартный тип диаграммы удалить невозможно.

- 1 В меню Диаграмма выберите пункт Тип диаграммы.
- 2 На вкладке Нестандартные выберите команду дополнительные.
- 3 В поле Тип диаграммы выберите формат, который необходимо удалить.
- 4 Выберите команду Удалить, а затем нажмите кнопку ОК.

## Совместное использование нестандартного типа диаграммы несколькими пользователями

- 1 Каждый пользователь, осуществляющий совместный доступ к диаграмме, должен открыть копию документа, содержащего диаграмму и затем дважды щелкнуть диаграмму, чтобы перейти к меню<br>Microsoft Graph.
- 2 Добавьте необходимый нестандартный тип диаграммы как новый нестандартный тип диаграммы.

#### $\gg$ **Инструкции**

## Изменение типа диаграммы, установленного по умолчанию

В Microsoft Graph по умолчанию установлена гистограмма. Если же в процессе работы был создан другой тип диаграммы, такой как график, то можно изменить установленный по умолчанию тип. Если же диаграмма, имеющая необходимые тип, элементы и соответствующий формат, уже установлена, то по умолчанию можно использовать ее.

#### Инструкции

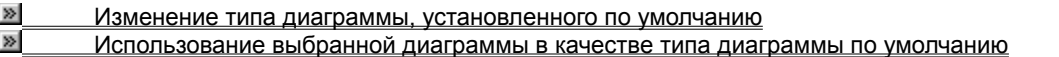

niSniSniSniSniSniSniSniSniSniSniSniS":"xlhowChangeTheDefaultChartFormatA":1:"Foo":"Invisible"}

## Использование выбранной диаграммы в качестве типа диаграммы по умолчанию

- 1 В меню Диаграмма, выберите пункт Тип диаграммы.
- 2 На вкладке Нестандартные выберите команду Сделать стандартной, а затем нажмите кнопку Да.
- 3 Если на экране появилось диалоговое окно Добавление нового типа диаграмм, введите имя в поле Имя, описание в поле Описание, а затем нажмите кнопку ОК.

niSniSniSniSniSniSniSniSniSniSniSniS":"xlhowMakeAnActiveChartTheDefaultChartFormatA":1:"Foo":"Invisible"}

### Изменение типа диаграммы, установленного по умолчанию

- 1 В меню Диаграмма выберите пункт Тип диаграммы.
- 2 На вкладке Стандартные или Нестандартные выберите необходимый тип.

На вкладке Нестандартные выводится список текущих диаграмм, используемых по умолчанию, а также нестандартных типов диаграмм: встроенных и добавленных. Можно создать диаграмму, содержащую необходимый тип, элементы и формат, а затем сохранить ее в качестве нестандартного типа диаграммы.

#### $\gg$ **Инструкции**

- 3 Выберите команду Сделать стандартной и нажмите кнопку Да.
- 4 Для выхода из диалогового окна без сохранения изменений текущего типа диаграммы нажмите кнопку Отменить.

Для выхода из диалогового окна с сохранением изменений текущего типа диаграммы нажмите кнопку OK.

niSniSniSniSniSniSniSniSniSniSniSniS":"xlhowChooseADifferentDefaultChartFormatA":1:"Foo":"Invisible"}

# **Нестандартные типы диаграмм**

При создании диаграммы или при изменении типа диаграммы можно выбирать между стандартными и нестандартными типами диаграмм.

При работе с нестандартным типом диаграмм предусмотрена возможность быстрого просмотра диаграммы. Каждый нестандартный тип диаграммы основывается на стандартном типе и содержит дополнительные формат и параметры, такие как легенда, сетка, подписи данных, вспомогательная ось, цвета, шаблоны, заливки и места расположения различных элементов диаграммы.

Можно использовать либо один из встроенных нестандартных типов диаграмм, либо создать свой собственный. Встроенные нестандартные типы диаграмм находятся в файле Gr8galry.gra. Если были добавлены собственные типы, то они находятся в файле Grusrgal.gra.

{ewc HLP95EN.DLL, DYNALINK, "пїЅпїЅпїЅпїЅпїЅпїЅпїЅпїЅпїЅпїЅпїЅ пїЅ Web пїЅпїЅпїЅ пїЅпїЅпїЅпїЅпїЅпїЅ пїЅпїЅпїЅпїЅпїЅпїЅпїЅпїЅпїЅпїЅ":"xlconExplanationOfCustomChartTypesA":1:"Foo":"Invisible"}

## **Выберите тип диаграммы**

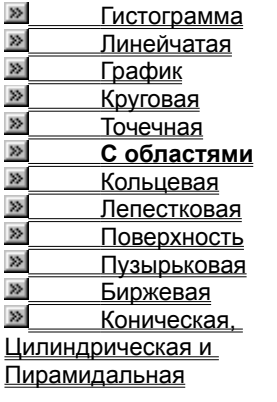

Диаграмма с областями подчеркивает величину изменения в течение определенного периода времени, показывая сумму введенных значений. Она также отображает вклад отдельных значений в общую сумму.

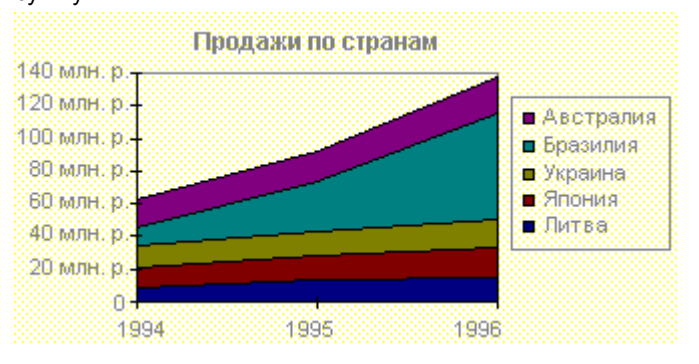

В данном примере диаграмма с областями показывает увеличение продаж в Бразилии, а также иллюстрирует вклад каждой страны в общий объем продаж.

{ewc HLP95EN.DLL, DYNALINK, "пїЅпїЅпїЅпїЅпїЅпїЅпїЅпїЅпїЅпїЅпїЅ пїЅ Web пїЅпїЅпїЅ пїЅпїЅпїЅпїЅпїЅпїЅ пїЅпїЅпїЅпїЅпїЅпїЅпїЅпїЅпїЅпїЅ":"xlconAreaChartExampleA":1:"Foo":"Invisible"}

## **Выберите тип диаграммы**

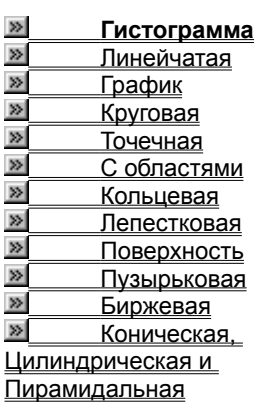

Гистограмма показывает изменение данных за определенный период времени и иллюстрирует соотношение отдельных значений данных. Категории располагаются по горизонтали, а значения по вертикали. Таким образом уделяется большее внимание изменениям во времени.

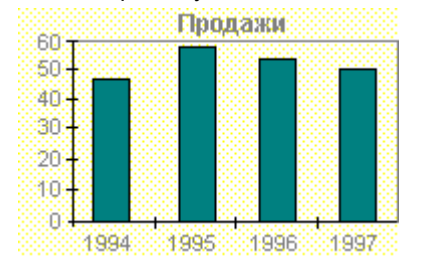

Гистограмма с накоплением демонстрирует вклад отдельных элементов в общую сумму. В трехмерной гистограмме сравнение данных производится по двум осям.

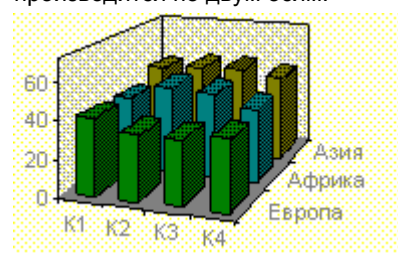

Показанная на рисунке трехмерная диаграмма позволяет сравнить объемы продаж в Европе за каждый квартал с объемами продаж в двух других регионах.

{ewc HLP95EN.DLL, DYNALINK, "пїЅпїЅпїЅпїЅпїЅпїЅпїЅпїЅпїЅпїЅпїЅ пїЅ Web пїЅпїЅпїЅ пїЅпїЅпїЅпїЅпїЅпїЅ пїЅпїЅпїЅпїЅпїЅпїЅпїЅпїЅпїЅпїЅ":"xlconColumnChartExampleA":1:"Foo":"Invisible"}

## **Выберите тип диаграммы**

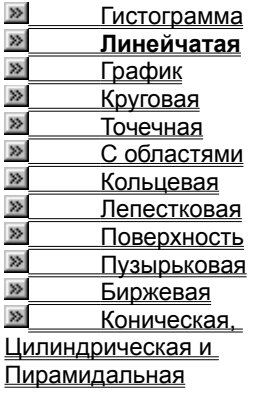

Линейчатая диаграмма отражает соотношение отдельных компонентов. Категории расположены по горизонтали, а значения по вертикали. Таким образом уделяется большее внимание сопоставлению значений и меньшее - изменениям во времени.

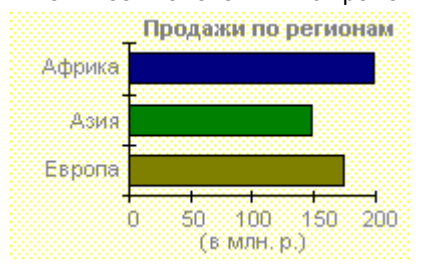

Линейчатая диаграмма с накоплением показывает вклад отдельных элементов в общую сумму.

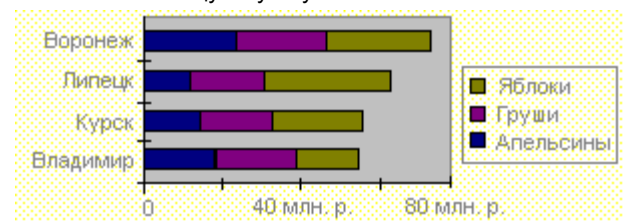

{ewc HLP95EN.DLL, DYNALINK, "пїЅпїЅпїЅпїЅпїЅпїЅпїЅпїЅпїЅпїЅпїЅ пїЅ Web пїЅпїЅпїЅ пїЅпїЅпїЅпїЅпїЅпїЅ пїЅпїЅпїЅпїЅпїЅпїЅпїЅпїЅпїЅпїЅ":"xlconBarChartExampleA":1:"Foo":"Invisible"}

## Выберите тип диаграммы

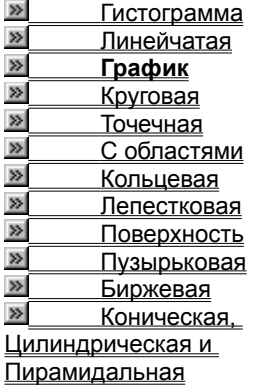

График отражает тенденции изменения данных за равные промежутки времени.

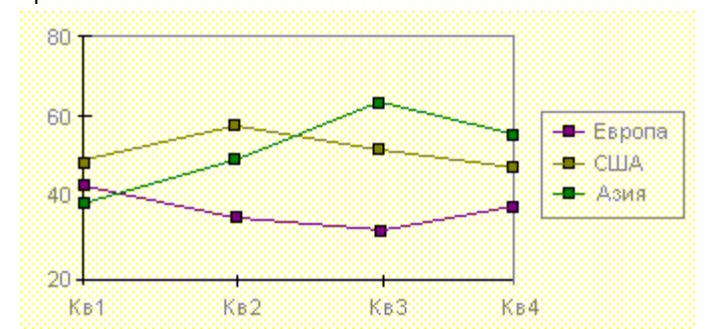

## Выберите тип диаграммы

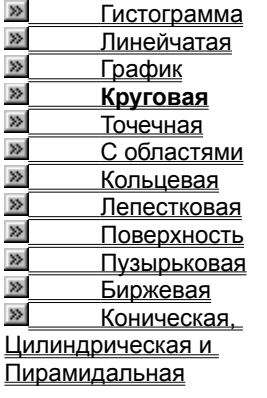

Круговая диаграмма показывает как абсолютную величину каждого элемента ряда данных, так и его вклад в общую сумму. На круговой диаграмме может быть представлен только один ряд данных. Такую диаграмму рекомендуется использовать, когда необходимо подчеркнуть какой-либо значительный элемент.

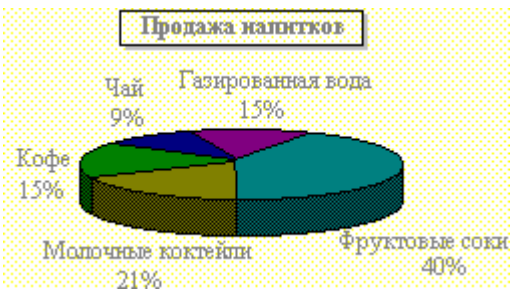

Для облегчения работы с маленькими долями диаграммы в основной диаграмме их можно объединить в один элемент, а затем разбить их в отдельную диаграмму рядом с основной.

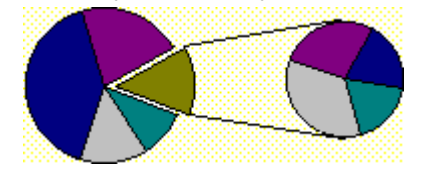

niSniSniSniSniSniSniSniSniSniSniSniS":"xlconPieChartExampleA":1:"Foo":"Invisible"}

## **Выберите тип диаграммы**

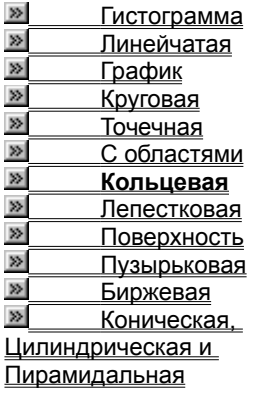

Как и круговая диаграмма, кольцевая диаграмма показывает вклад каждого элемента в общую сумму, но в отличие от круговой диаграммы она может содержать несколько рядов данных. Каждое кольцо в кольцевой диаграмме представляет отдельный ряд данных.

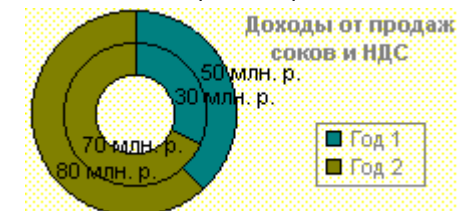

{ewc HLP95EN.DLL, DYNALINK, "пїЅпїЅпїЅпїЅпїЅпїЅпїЅпїЅпїЅпїЅпїЅ пїЅ Web пїЅпїЅпїЅ пїЅпїЅпїЅпїЅпїЅпїЅ пїЅпїЅпїЅпїЅпїЅпїЅпїЅпїЅпїЅпїЅ":"xlconDoughnutChartExampleA":1:"Foo":"Invisible"}

### Выберите тип диаграммы

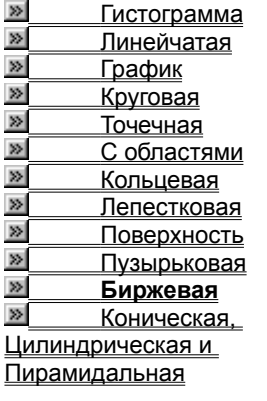

Биржевая диаграмма часто используется для демонстрации цен на акции. Этот тип диаграммы также может быть использован для научных данных, например, для определения изменения температуры. Для построения этой и других биржевых диаграмм необходимо правильно организовать данные.

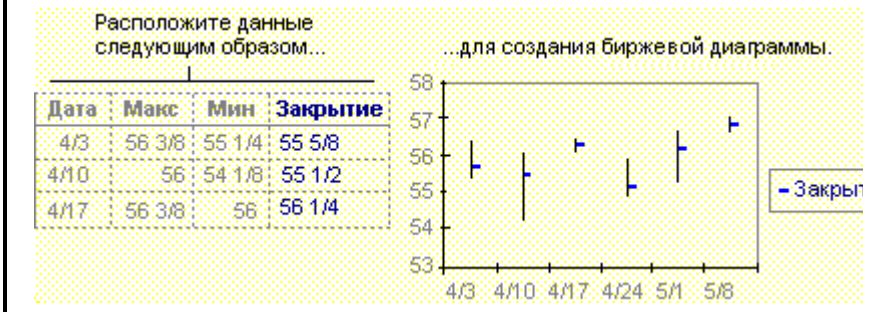

Биржевая диаграмма для наборов из трех и пяти значений может иметь две оси: одна для столбцов, представляющих интервал колебаний, другая для цен на акции.

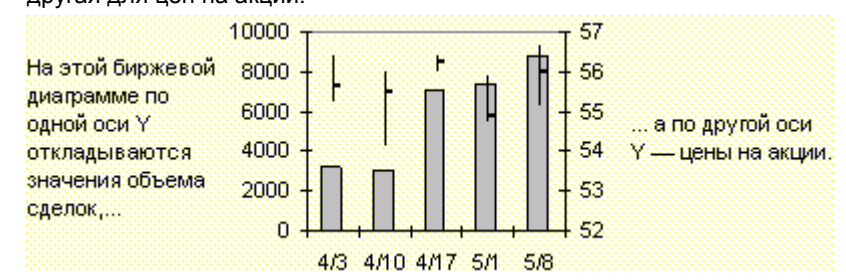

niSniSniSniSniSniSniSniSniSniSniSriS":"xlconStockChartExampleA":1:"Foo":"Invisible"}

### Выберите тип диаграммы

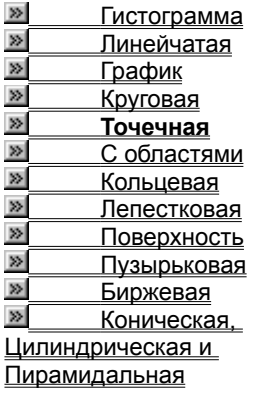

Точечная диаграмма отображает взаимосвязь между числовыми значениями в нескольких рядах и представляет две группы чисел в виде одного ряда точек в координатах ху. Эта диаграмма отображает нечетные интервалы (или кластеры) данных и часто используется для представления данных научного характера.

При подготовке данных следует расположить в одной строке или столбце все значения переменной х, а соответствующие значения у - в смежных строках или столбцах.

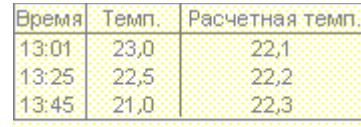

Значения Х Значения У

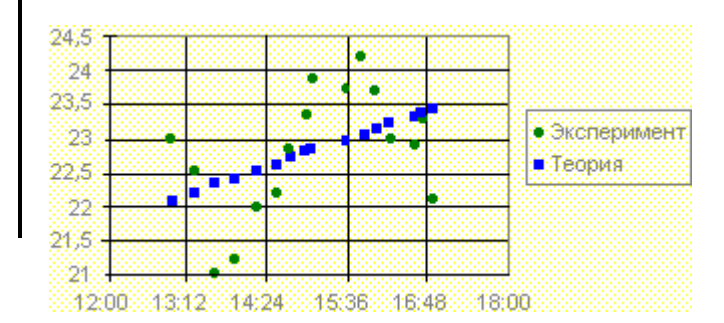

niSniSniSniSniSniSniSniSniSniSniS":"xlconScatterChartExampleA":1:"Foo":"Invisible"}

### Выберите тип диаграммы

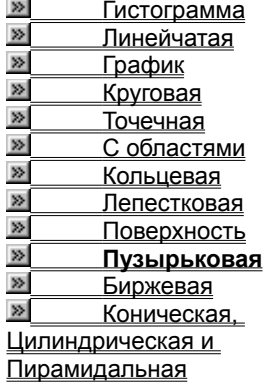

■ Пузырьковая диаграмма является видом диаграммы ху. Размер маркера данных указывает значение третьей переменной.

При подготовке данных следует расположить в одной строке или столбце все значения переменной х, а соответствующие значения у - в смежных строках или столбцах.

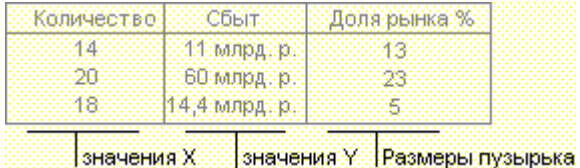

Ведущие производители на рынке 80 млрд р GO mopa p Компания А 40 MARS P 20 mmpa p 3Ò 40 25 ŀ5 35 29 Количество

В приведенном примере диаграмма показывает, что компания А выпускает наибольшее количество продукции и имеет наибольшую долю на рынке, но ее уровень продаж не является самым высоким.

niSniSniSniSniSniSniSniSniSniSniS":"xlconBubbleChartExampleA":1:"Foo":"Invisible"}
# **Примеры типов диаграмм**

## **Выберите тип диаграммы**

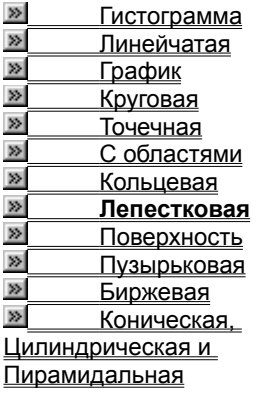

В лепестковой диаграмме каждая категория имеет собственную ось координат, исходящую из начала координат. Линиями соединяются все значения из определенной серии.

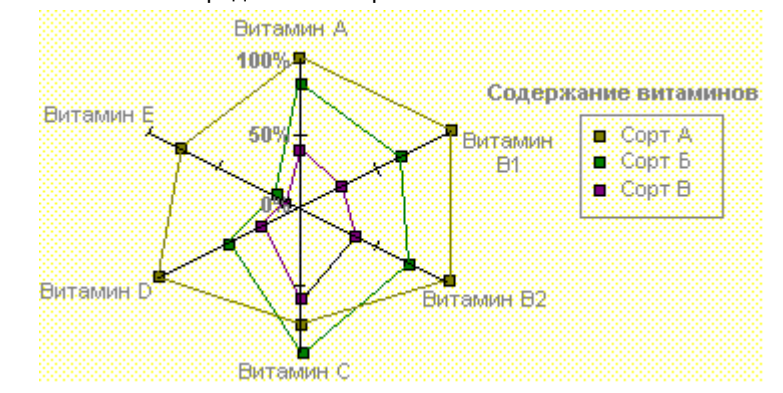

Лепестковая диаграмма позволяет сравнить общие значения из нескольких наборов данных. На этой диаграмме ряд данных, охватывающий наибольшую часть площади (сорт A), представляет сорт с самым высоким содержанием витаминов.

{ewc HLP95EN.DLL, DYNALINK, "пїЅпїЅпїЅпїЅпїЅпїЅпїЅпїЅпїЅпїЅпїЅ пїЅ Web пїЅпїЅпїЅ пїЅпїЅпїЅпїЅпїЅпїЅ пїЅпїЅпїЅпїЅпїЅпїЅпїЅпїЅпїЅпїЅ":"xlconRadarChartExampleA":1:"Foo":"Invisible"}

## Примеры типов диаграмм

#### Выберите тип диаграммы

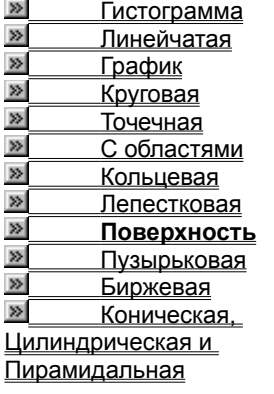

■ Поверхностная диаграмма используется для поиска наилучшего сочетания двух наборов данных. Как на топографической карте, области с одним значением выделяются одинаковым узором и цветом.

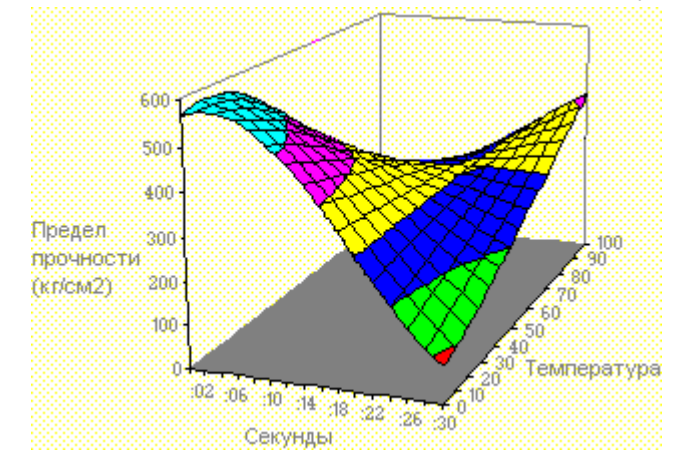

Эта диаграмма показывает зависимость предела прочности на разрыв от времени и температуры.

niSniSniSniSniSniSniSniSniSniSniSniS":"xlconSurfaceChartExampleA":1:"Foo":"Invisible"}

## Примеры типов диаграмм

#### Выберите тип диаграммы

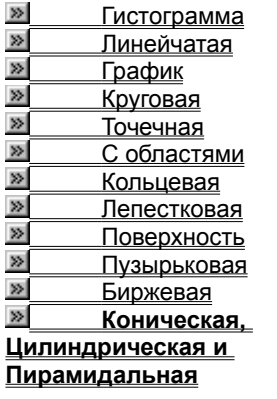

■ Маркеры данных в виде конуса, цилиндра и пирамиды могут придавать впечатляющий вид объемным гистограммам и объемным линейчатым диаграммам.

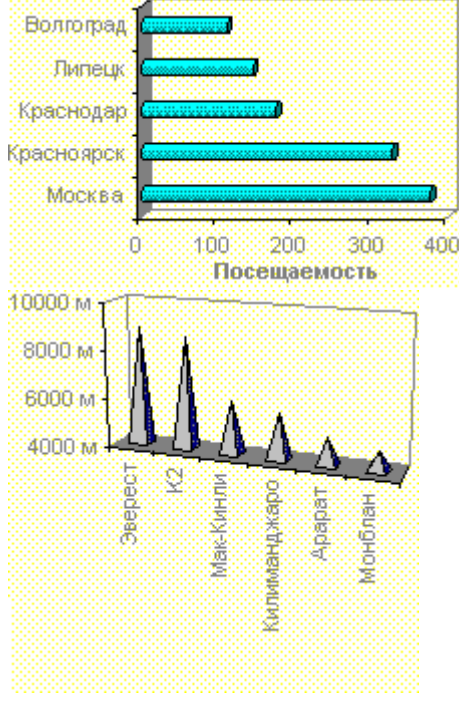

niSniSniSniSniSniSniSniSniSniSniSniS":"xlconConeCylinderPyramidChartExampleA":1:"Foo":"Invisible"}

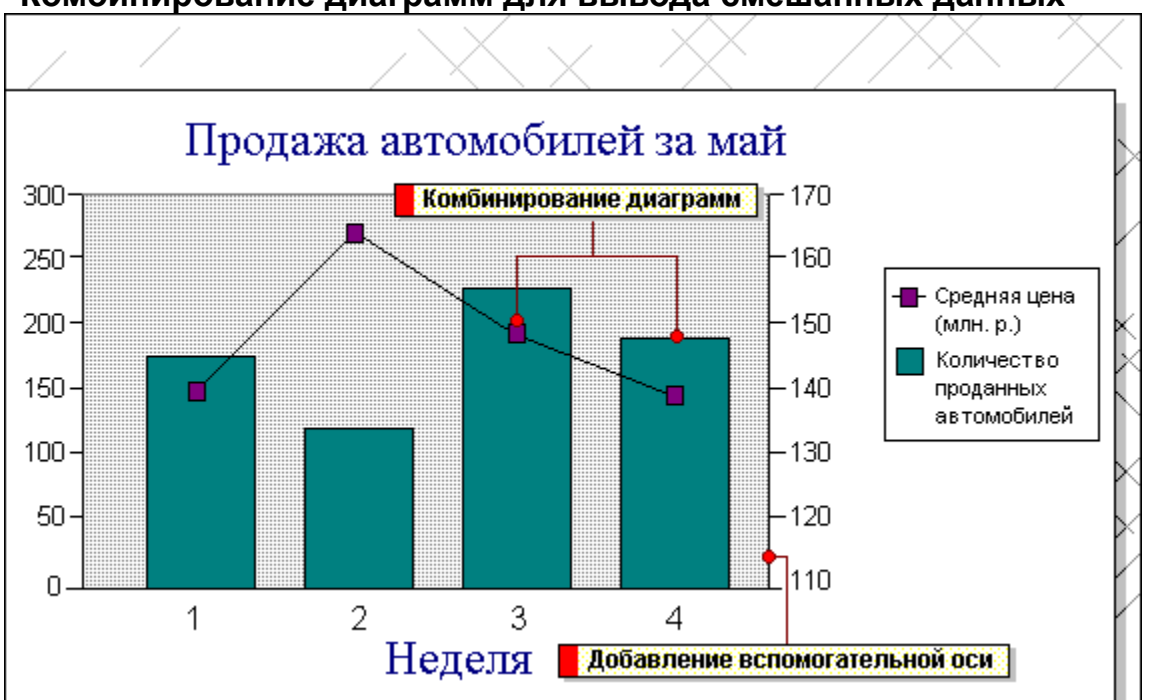

#### Комбинирование диаграмм для вывода смешанных данных

При создании смешанной диаграммы на одной диаграмме используется два и более видов диаграмм. Этим подчеркивается, что диаграмма содержит различные типы данных. В данном примере один ряд данных представлен в виде столбца, а другой - в виде графика. Для создания такого эффекта наложения измените тип диаграммы для одного или нескольких рядов данных на диаграмме.

Для изменения типа диаграммы ряда данных выделите необходимый ряд, затем в меню Диаграмма выберите пункт Тип диаграммы, а потом выберите требуемый тип диаграммы.

Если значения различных рядов данных существенно отличаются друг от друга или же в рядах данных представлены данные различных типов (такие как цена и объем), то можно один или несколько рядов данных отложить на вспомогательной оси Ү. Шкала вспомогательной оси будет отображать значения соответствующих рядов.

Для построения рядов вдоль вспомогательной оси выделите ряды данных, затем в меню Формат выберите команду Ряды данных. Перейдите к вкладке Ось, а затем установите переключатель По вспомогательной оси.

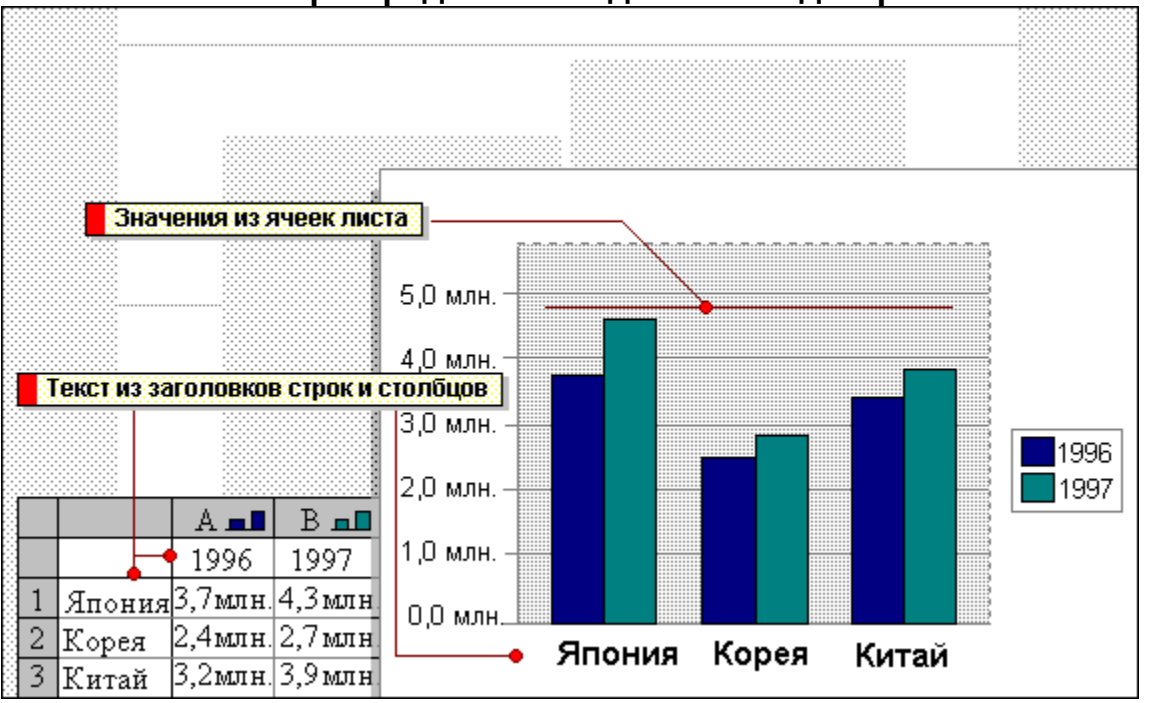

Как Microsoft Graph представляет данные на диаграмме

При отображении данных на диаграммах Microsoft Graph выводит значения ячеек в качестве столбцов, линий, сегментов и других элементов диаграмм. При создании диаграммы значения из листа автоматически представляются в диаграммах. Например, в гистограммах мастер диаграмм для каждого значения из листа создает столбец определенной высоты.

Диаграммы связаны с данными листа, из которого они были созданы. При изменении данных в листе изменяются также и диаграммы.

На диаграмме можно вывести данные, расположенные по строкам и столбцам листа. Такая группа данных, расположенная в одной строке или в одном столбце, называется рядом данных. Каждый ряд данных на диаграмме обозначен своим цветом или узором.

Диаграмма в примере ниже отображает данные из строк и столбцов листа. Заголовки столбцов показывают форму или цвет, используемый при отображении каждого ряда данных, а легенда отображает название и цвет каждого ряда данных.

Если на диаграмме отображаются строки из таблицы данных...

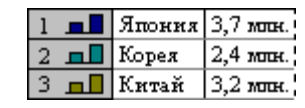

...Microsoft Graph создаст следующую диаграмму.

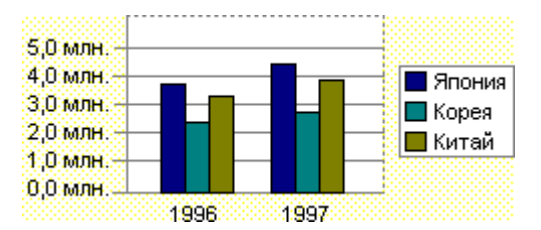

#### Форматирование диаграмм

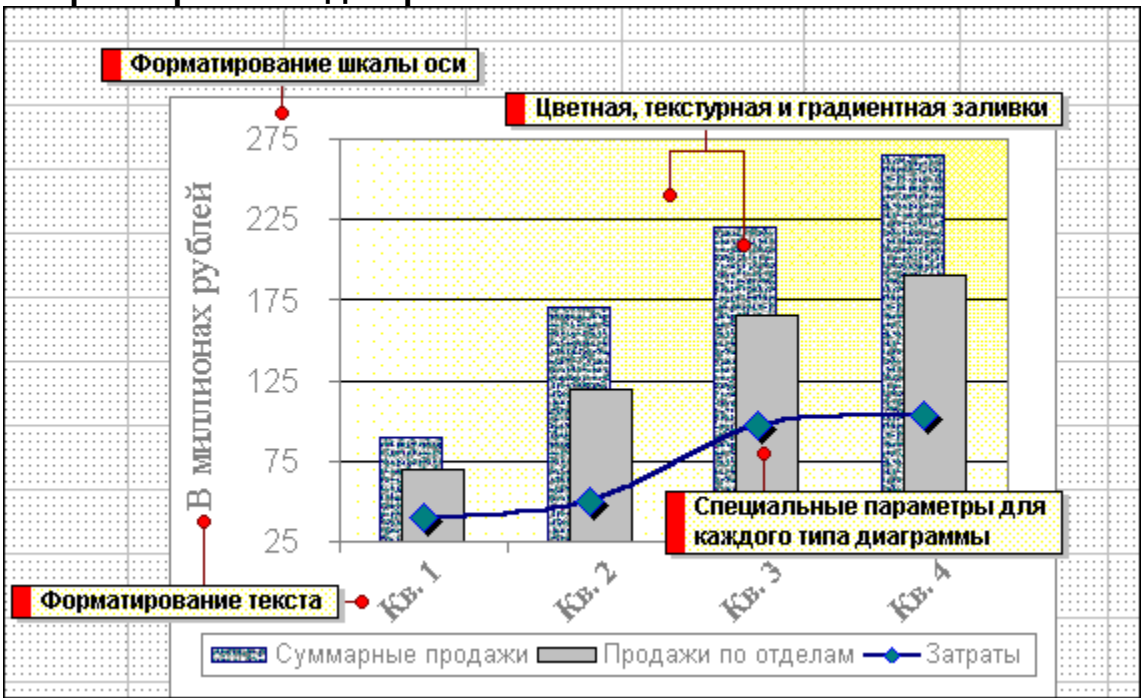

Microsoft Graph обеспечивает возможность изменять цвета, границы, заливку в маркерах данных, областях диаграмм, областях построения и в других элементах диаграммы.

 $\gg$ Для использования заливки, например, текста или рисунка, выберите необходимый элемент диаграммы, затем стрелку рядом с командой **Цвет заливки,** а потом выберите команду **Узор заливки.** Далее необходимо выбрать параметры, которые должны использоваться во вкладках **Градиент,**  вкладках і радиент,<br>Структура, Образец и<br>–

Текст в диаграмме форматируется также как и любой другой текст. Выберите необходимый текст, а затем путем переключения кнопок на панели инструментов **Форматирование** измените шрифт, размер, цвет.

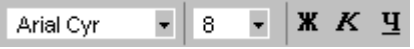

Кнопки форматирования

 $\frac{8}{10}$ Чтобы повернуть текст на 45 градусов вверх или вниз, выберите команду **Текст снизу вверх** или **Текст сверху вниз** на панели инструментов Диаграммы.

Microsoft Graph предоставляет возможность выбрать диапазон выводимых на экран значений на оси значений, а также возможность изменять интервалы между значениями вдоль оси. В данном примере ось диаграммы начинается не с 0 (нуля), а выводит диапазон значений от 25 до 275. Также можно указать, должны ли на оси присутствовать подписи делений.

Изменять цифровые ряды в диаграмме можно также как и на листе. Для применения наиболее часто используемых форматов рядов выберите подпись оси или значений, содержащую числовой ряд, который необходимо изменить, а затем путем переключения кнопок на панели инструментов **Форматирование** выберите требуемый формат (денежный, процентный или формат с разделителем групп разрядов).

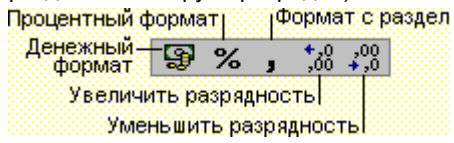

В различных типах диаграмм имеются особые строки, панели, маркеры данных и другие параметры. Например, для столбца и для гистограммы можно добиться эффекта наслоения путем изменения свойства перекрытие для рядов данных.

В основном примере за каждым маркером на графике, имеющем форму ромба, есть тень, и используются плавные линии.

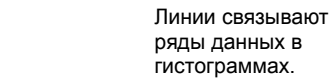

 $\gg$ 

Для форматирования рядов данных выделите необходимый ряд, затем в меню **Формат** выберите команду **ряды данных,**<sup>а</sup> потом во вкладках **Узоры** и **Параметры** укажите требуемые параметры.